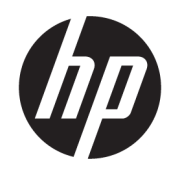

Guia do Usuário

#### RESUMO

Este guia fornece informações sobre componentes, conexão de rede, gerenciamento de energia, segurança, backup e muito mais.

### Informações legais

© Copyright 2022 HP Development Company, L.P.

Bluetooth é uma marca comercial de seu proprietário, utilizada sob licença pela HP Inc. Intel, Celeron, Pentium e Thunderbolt são marcas comerciais da Intel Corporation ou de suas subsidiárias nos EUA e/ou em outros países. Windows é uma marca comercial ou uma marca comercial registrada da Microsoft Corporation nos Estados Unidos e/ou em outros países. USB Type-C® e USB-C ® são marcas comerciais registradas do USB Implementers Forum. DisplayPort™ e o logotipo DisplayPort™ são marcas comerciais de propriedade da Video Electronics Standards Association (VESA® ) nos Estados Unidos e em outros países. Miracast® é uma marca comercial registrada da Wi-Fi Alliance.

As informações contidas neste documento estão sujeitas a alterações sem aviso. As únicas garantias para produtos e serviços da HP são as estabelecidas nas declarações de garantia expressa que acompanham tais produtos e serviços. Nenhuma informação contida neste documento deve ser interpretada como uma garantia adicional. A HP não será responsável por omissões, erros técnicos ou erros editoriais contidos neste documento.

Primeira edição: março de 2022

Número de peça do documento: N01690-201

#### Aviso sobre o produto

Este guia do usuário descreve recursos comuns à maioria dos modelos. Alguns recursos podem não estar disponíveis no seu computador.

Nem todos os recursos estão disponíveis em todas as edições ou versões do Windows. Os sistemas podem exigir hardware, drivers, software ou a atualização do BIOS atualizados e/ou adquiridos separadamente para o uso de toda a funcionalidade do Windows. O Windows é atualizado automaticamente. Esse recurso fica sempre ativado. É necessário ter internet de alta velocidade e uma conta da Microsoft. Pode haver taxas de prestadores de serviços de internet e requisitos adicionais ao longo do tempo para atualizações. Acesse [http://www.windows.com.](http://www.windows.com) Se o seu produto for fornecido com o Windows no modo S: O Windows no modo S

funciona exclusivamente com aplicativos da Microsoft Store dentro do Windows. Algumas configurações-padrão, recursos e aplicativos não podem ser alterados. Alguns acessórios e aplicativos compatíveis com o Windows podem não funcionar (incluindo alguns antivírus, gravadores de PDF, utilitários de driver e aplicativos de acessibilidade) e o desempenho pode variar, mesmo se você sair do modo S. Se você mudar para o Windows, não poderá voltar para o modo S. Saiba mais em Windows.com/ SmodeFAQ.

Para acessar os guias do usuário mais recentes, acesse<http://www.hp.com/support>e siga as instruções para localizar seu produto. Em seguida, selecione Manuais.

#### Termos de uso do software

Ao instalar, copiar, baixar ou, de todo modo, usar qualquer produto de software préinstalado neste computador, você concorda estar vinculado pelos termos do Contrato de Licença do Usuário Final (EULA) da HP. Caso não aceite os termos da licença, a única solução será devolver o produto completo (hardware e software) sem utilização dentro de 14 dias após a data de compra, para obter o reembolso total sujeito à política do seu local de compra.

Para obter mais informações ou para solicitar o reembolso total do valor do computador, entre em contato com o vendedor.

### Aviso sobre segurança

Reduza a possibilidade de ferimentos relacionados com o calor ou o superaquecimento do computador seguindo as práticas descritas.

AVISO! Para reduzir a possibilidade de danos devido a altas temperaturas ou superaquecimento do computador, não o coloque diretamente sobre o colo nem obstrua as aberturas de ventilação. Utilize o computador apenas em superfícies planas e duras. Não permita que uma outra superfície rígida, como a lateral de uma impressora opcional, ou uma superfície macia, como um travesseiro ou tapetes e roupas grossas, bloqueie as aberturas de ventilação. Além disso, não permita que o adaptador de CA entre em contato com a pele ou com superfícies macias, como travesseiros, tapetes ou roupas, durante a operação. O computador e o adaptador de CA estão em conformidade com os limites de temperatura para superfícies acessíveis pelo usuário definidos pelas normas de segurança aplicáveis.

### Definição de configurações do processador (somente em determinados produtos)

Informações importantes sobre as configurações do processador.

**IMPORTANTE:** Determinados produtos de computador são configurados com um processador Intel® Pentium® série N35xx/N37xx ou com um processador Celeron® série N28xx/N29xx/N30xx/N31xx e um sistema operacional Windows®. Caso o seu computador seja configurado como descrito acima, não altere a configuração de processador de 4 ou 2 processadores para 1 processador no msconfig.exe. Se você o fizer, seu computador não poderá ser reinicializado. Você terá que efetuar uma restauração de fábrica para retornar à configuração original.

# Conteúdo

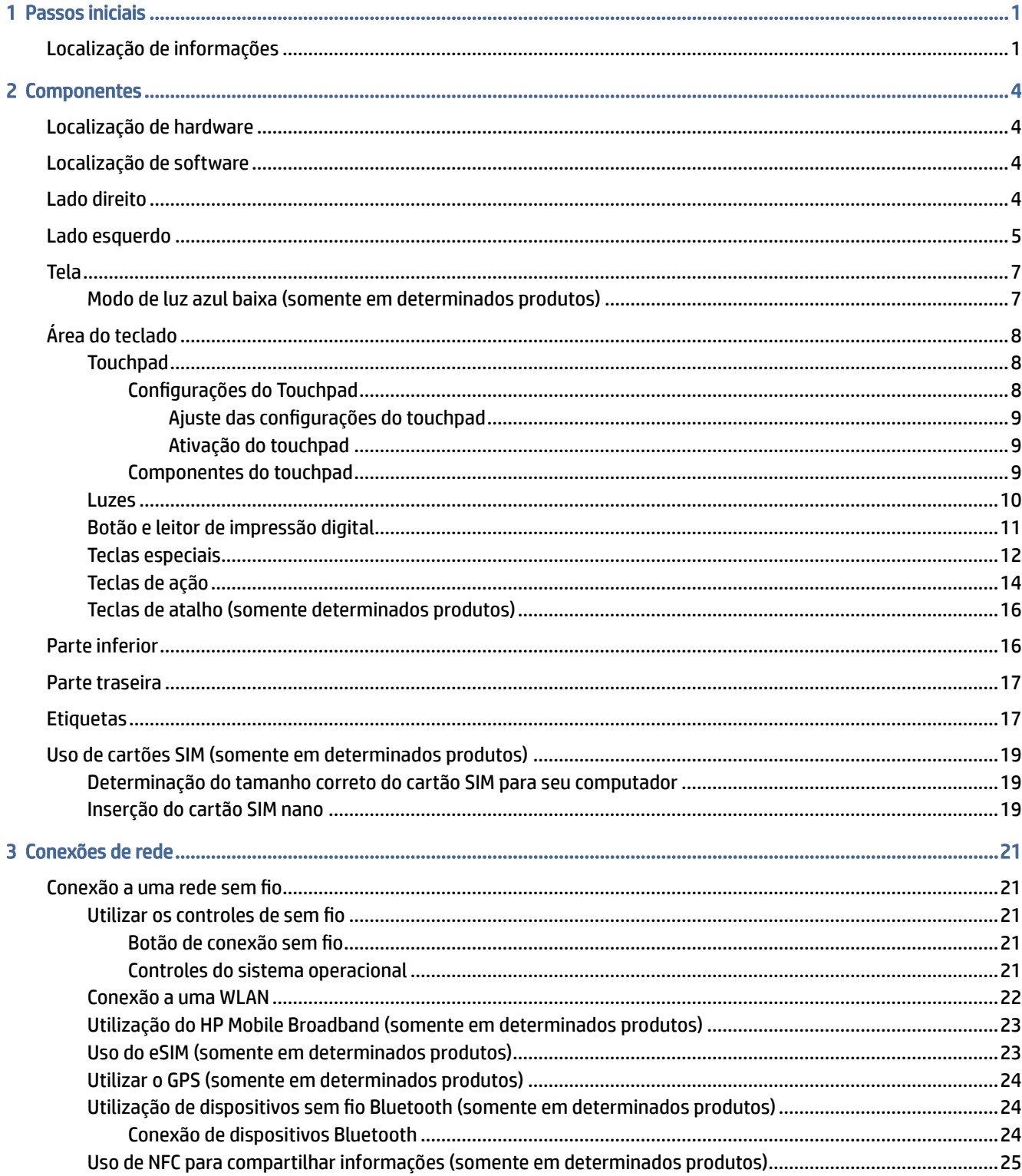

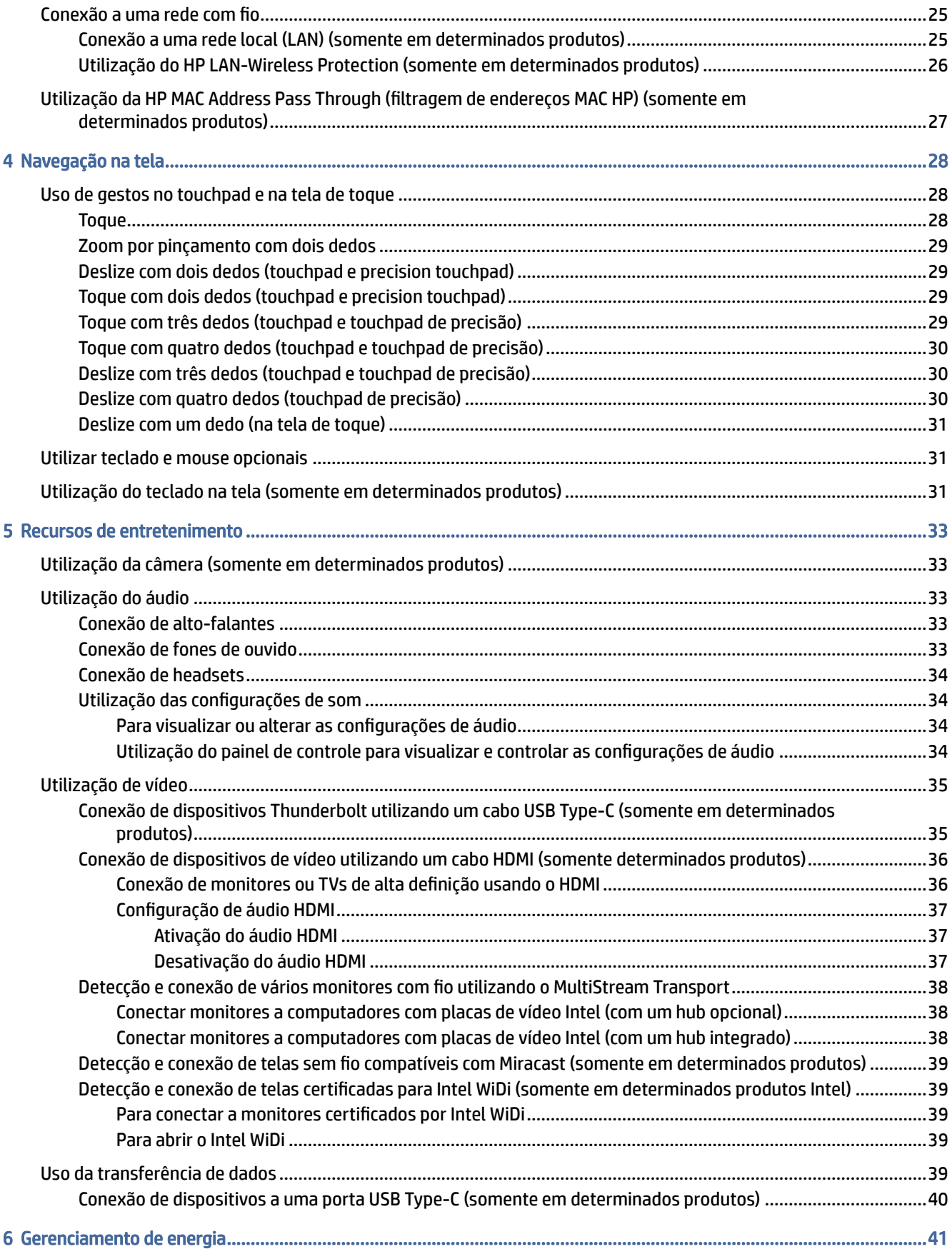

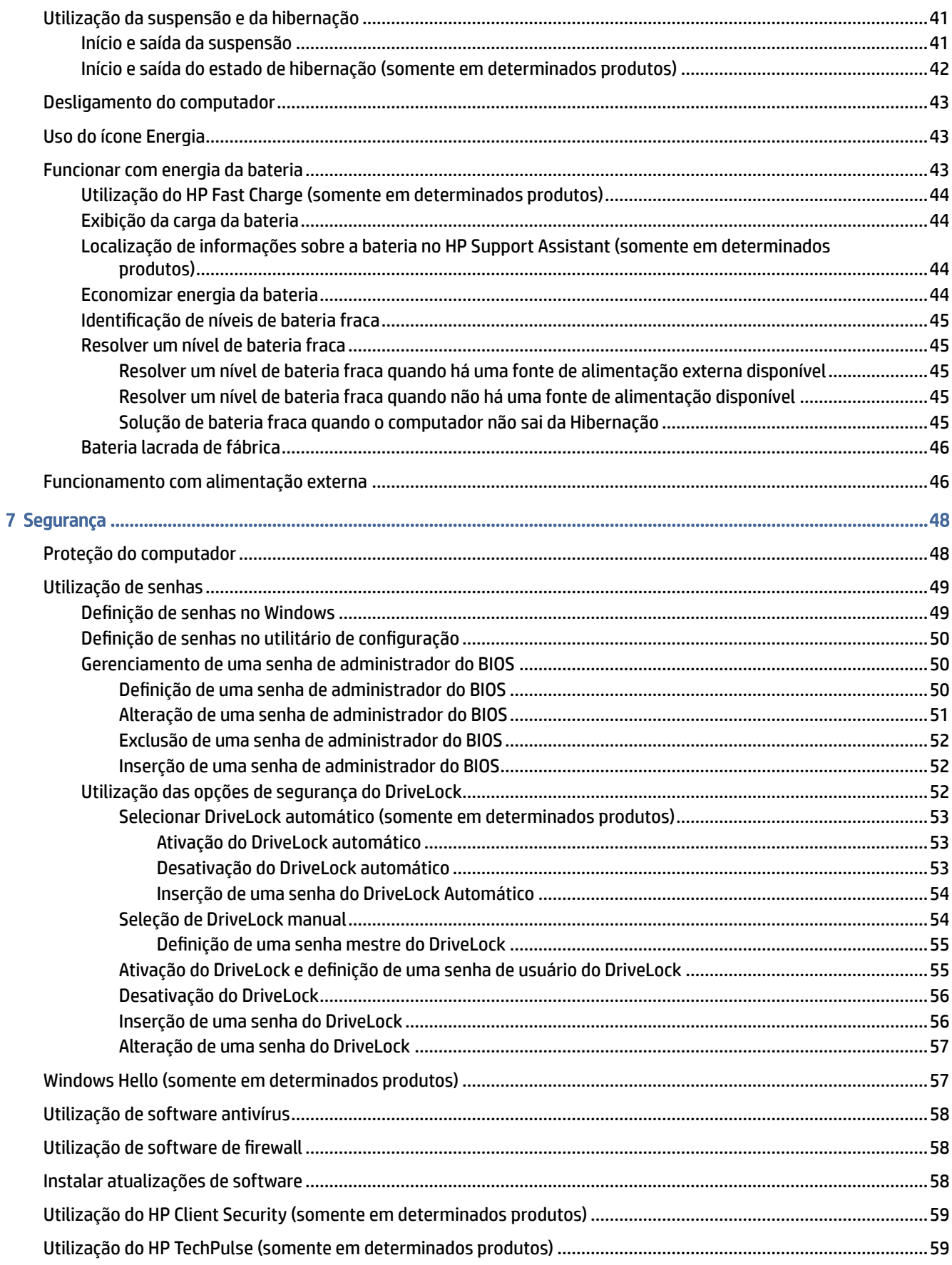

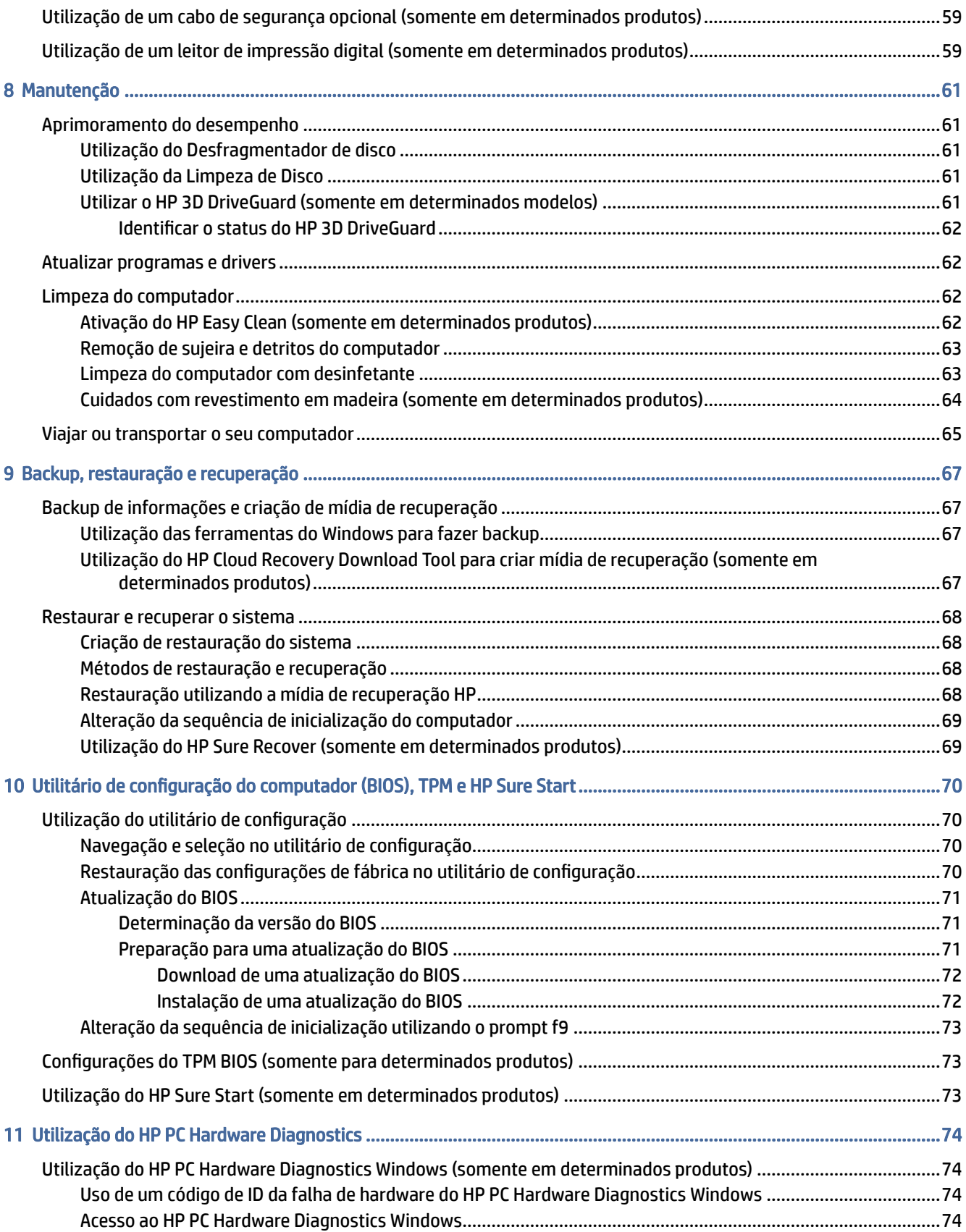

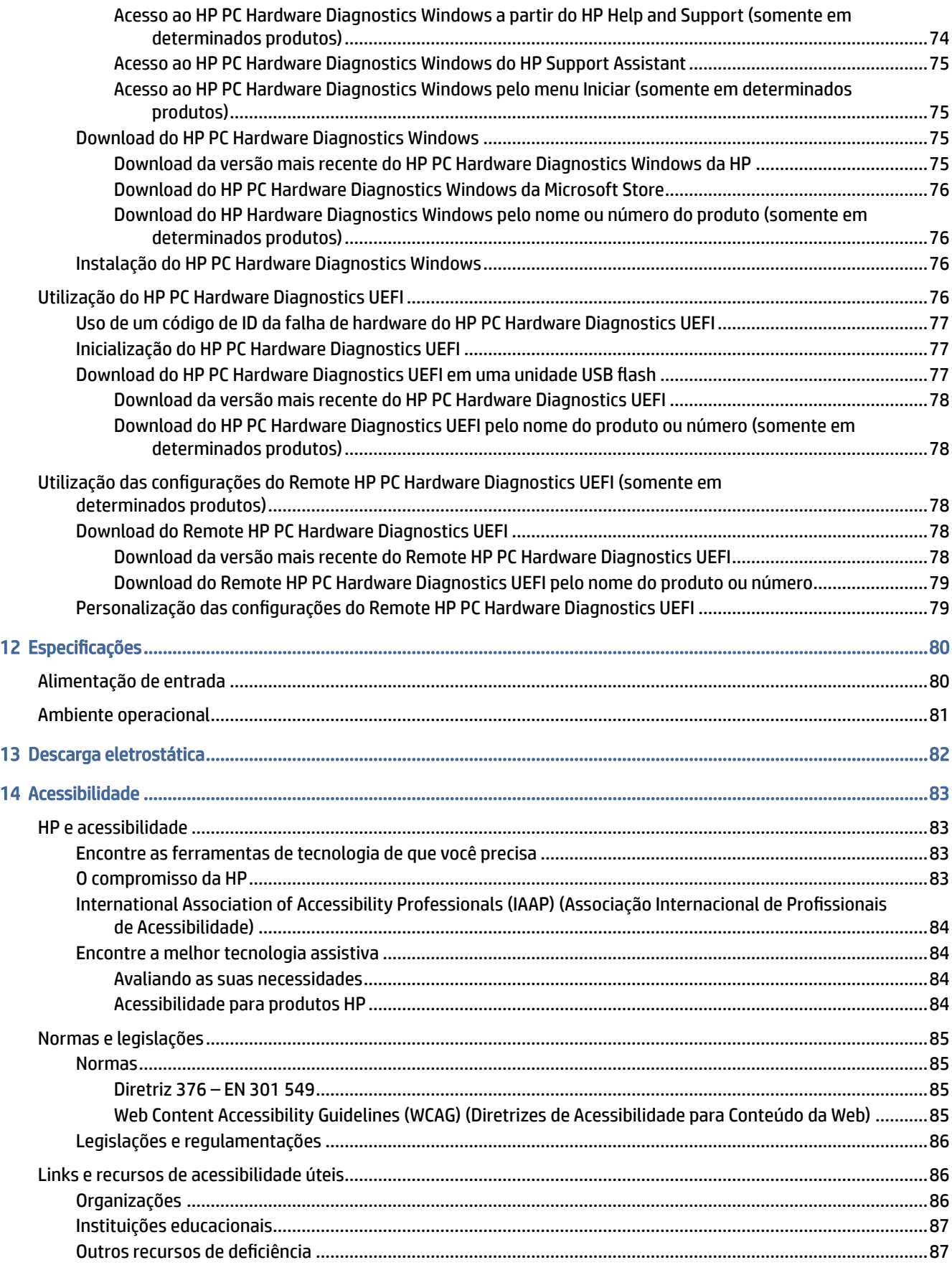

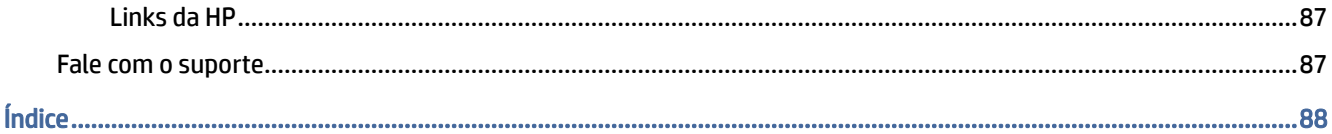

# <span id="page-10-0"></span>1 Passos iniciais

Este computador é uma ferramenta avançada, desenvolvida para melhorar seu trabalho e seu entretenimento. Leia este capítulo para aprender sobre as práticas recomendadas após a instalação e onde encontrar mais recursos da HP.

Após configurar e registrar o computador, a HP recomenda seguir as instruções abaixo para obter o máximo de seu investimento inteligente:

 $\frac{1}{2}$ : DICA: Para retornar rapidamente à tela Inicial do computador a partir de um aplicativo aberto ou da área de trabalho do Windows, pressione a tecla Windows do teclado. Ao pressionar novamente a tecla Windows, você retornará à tela anterior.

- Conecte-se à Internet Configure sua rede com ou sem fio para que você possa se conectar à Internet. Para obter mais informações, consulte [Conexões de rede](#page-30-0) na página 21.
- Atualize seu software antivírus Proteja seu computador contra danos causados por vírus. O software [vem pré-instalado no computador. Para obter mais informações, consulte Utilização de software](#page-67-0)  antivírus na página 58.
- Conheca seu computador Saiba mais sobre os recursos do computador. Consulte Componentes na página 4 e [Navegação na tela](#page-37-0) na página 28 para obter informações adicionais.
- Localize software instalado Acesse uma lista de produtos de software pré-instalados no computador:

Selecione o botão Iniciar.

 $-0U -$ 

Clique com o botão direito do mouse em Iniciar e, em seguida, selecione Aplicativos e Recursos.

- Backup da sua unidade de disco rígido Crie discos de recuperação ou uma unidade flash USB de [recuperação para fazer o backup da sua unidade de disco rígido. Consulte Backup, restauração e](#page-76-0)  recuperação na página 67.
- Acesse o aplicativo HP Support Assistant Para obter suporte rápido online, abra o aplicativo HP Support Assistant (somente em determinados produtos). O HP Support Assistant otimiza o desempenho do computador e soluciona problemas usando as atualizações de software mais recentes, ferramentas de diagnóstico e assistência guiada. Selecione o ícone Pesquisar (somente em determinados produtos) na barra de tarefas, digite support na caixa de pesquisa e, em seguida, selecione HP Support Assistant.

# Localização de informações

Para localizar recursos que fornecem detalhes sobre o produto, informações de procedimento e muito mais, use esta tabela.

#### Tabela 1-1 Informações adicionais

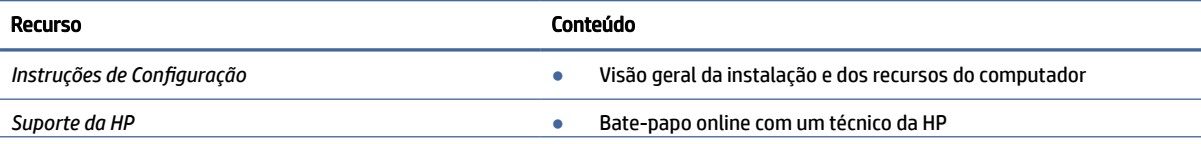

#### Tabela 1-1 Informações adicionais (continuação)

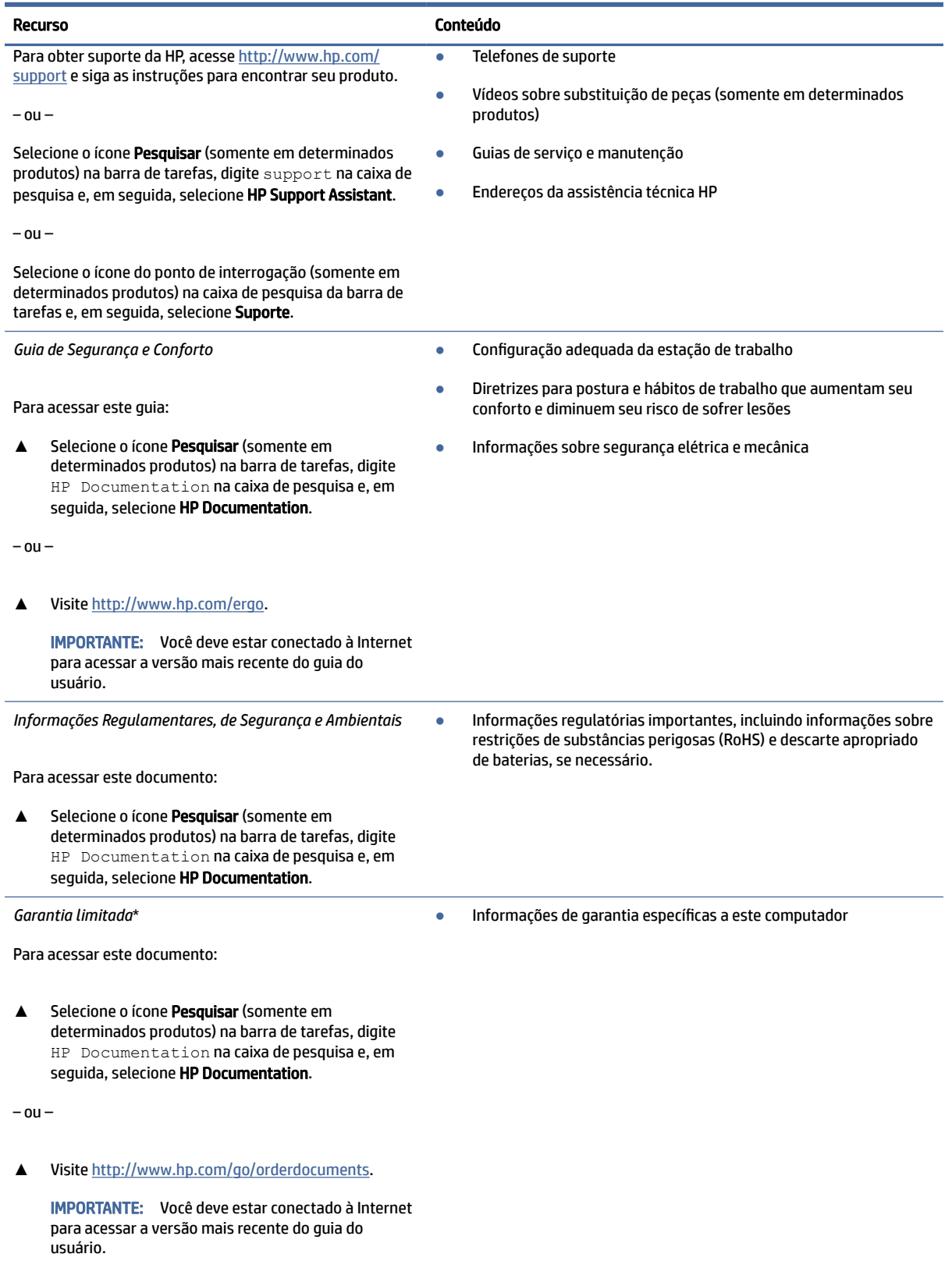

\*É possível encontrar sua Garantia Limitada HP junto dos guias do usuário do seu produto e/ou no CD/DVD fornecido na caixa. Em alguns países ou regiões, a HP pode fornecer na caixa uma versão impressa da garantia. Para países ou regiões onde a garantia não é fornecida em formato impresso, é possível solicitar uma cópia em [http://www.hp.com/go/orderdocuments.](http://www.hp.com/go/orderdocuments) Para produtos adquiridos

#### Tabela 1-1 Informações adicionais (continuação)

J.

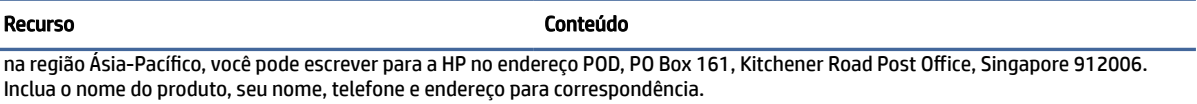

# <span id="page-13-0"></span>2 Componentes

Seu computador dispõe de componentes de classe superior. Este capítulo fornece detalhes sobre seus componentes, onde estão localizados e como funcionam.

# Localização de hardware

Acesse o Gerenciador de dispositivos para saber quais hardwares estão instalados no computador.

**▲** Selecione o ícone Pesquisar (somente em determinados produtos) na barra de tarefas, digite gerenciador de dispositivos na caixa de pesquisa e, em seguida, selecione o aplicativo Gerenciador de Dispositivos.

Uma lista exibirá todos os dispositivos instalados em seu computador.

Para obter informações sobre os componentes de hardware do sistema e encontrar o número da versão do BIOS do sistema, pressione fn+esc (somente em determinados produtos).

# Localização de software

Para saber quais softwares estão instalados em seu computador, siga as instruções a seguir.

**▲** Clique com o botão direito do mouse em Iniciar e, em seguida, selecione Aplicativos e Recursos.

# Lado direito

Use a ilustração e a tabela para identificar os componentes do lado direito do computador.

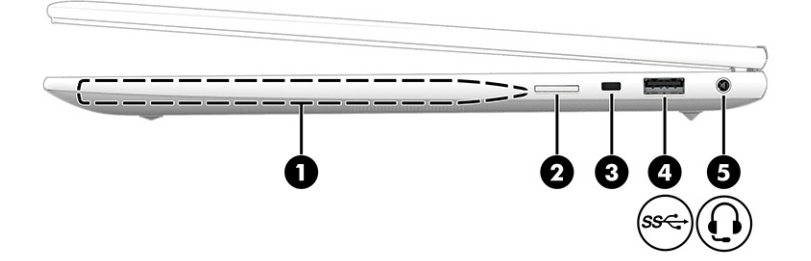

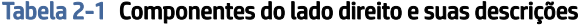

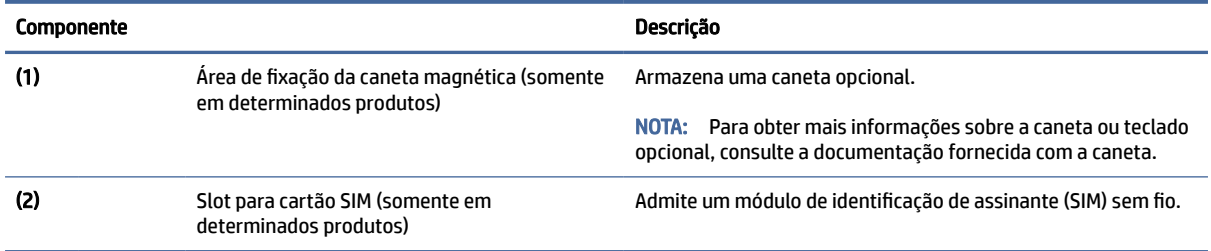

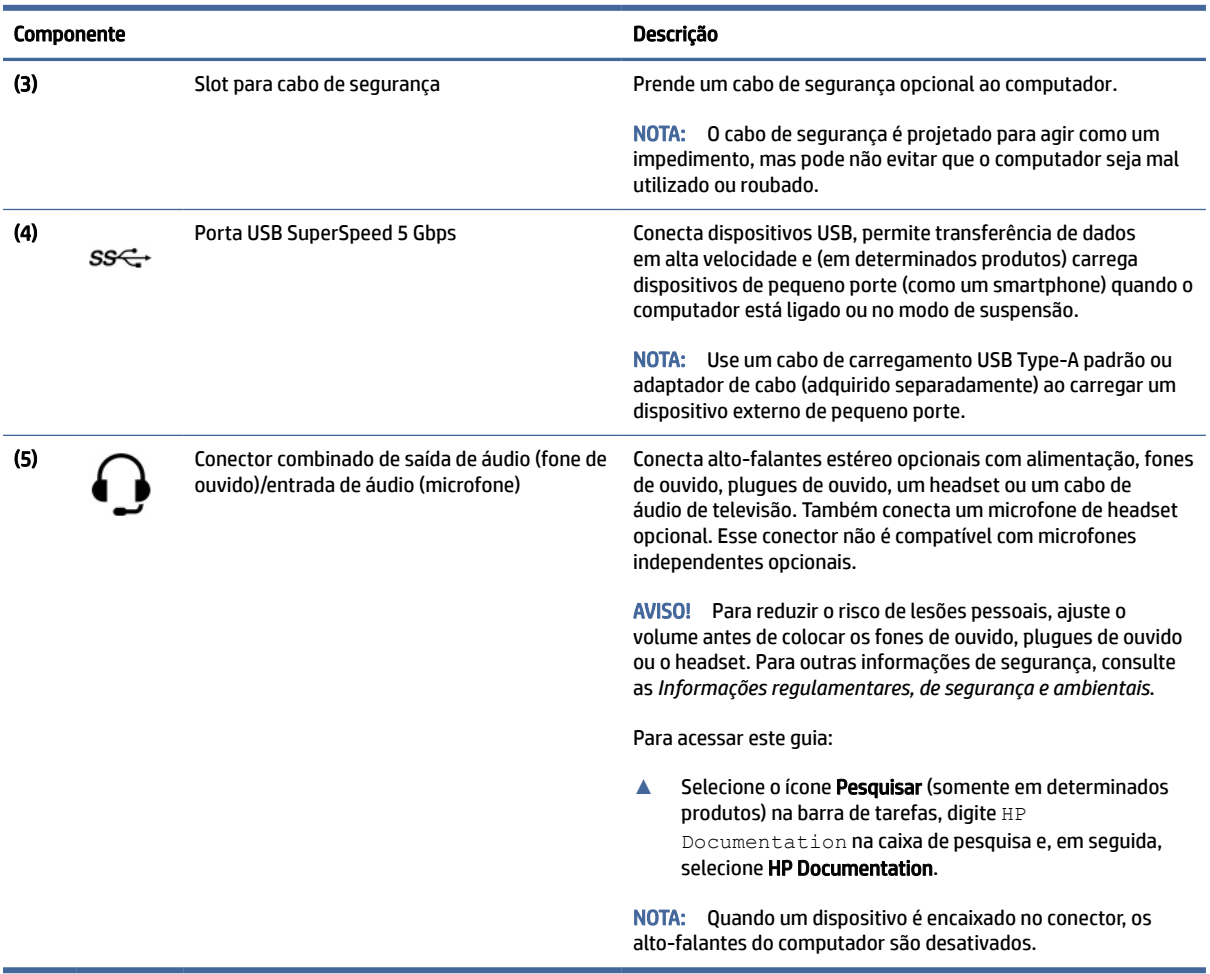

#### <span id="page-14-0"></span>Tabela 2-1 Componentes do lado direito e suas descrições (continuação)

# Lado esquerdo

Use a ilustração e a tabela para identificar os componentes do lado esquerdo do computador.

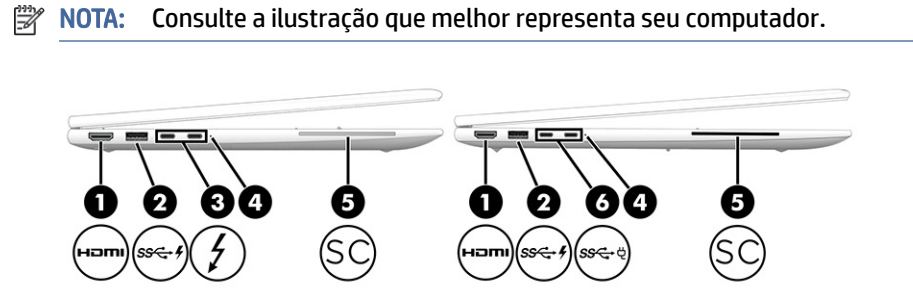

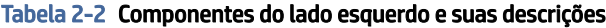

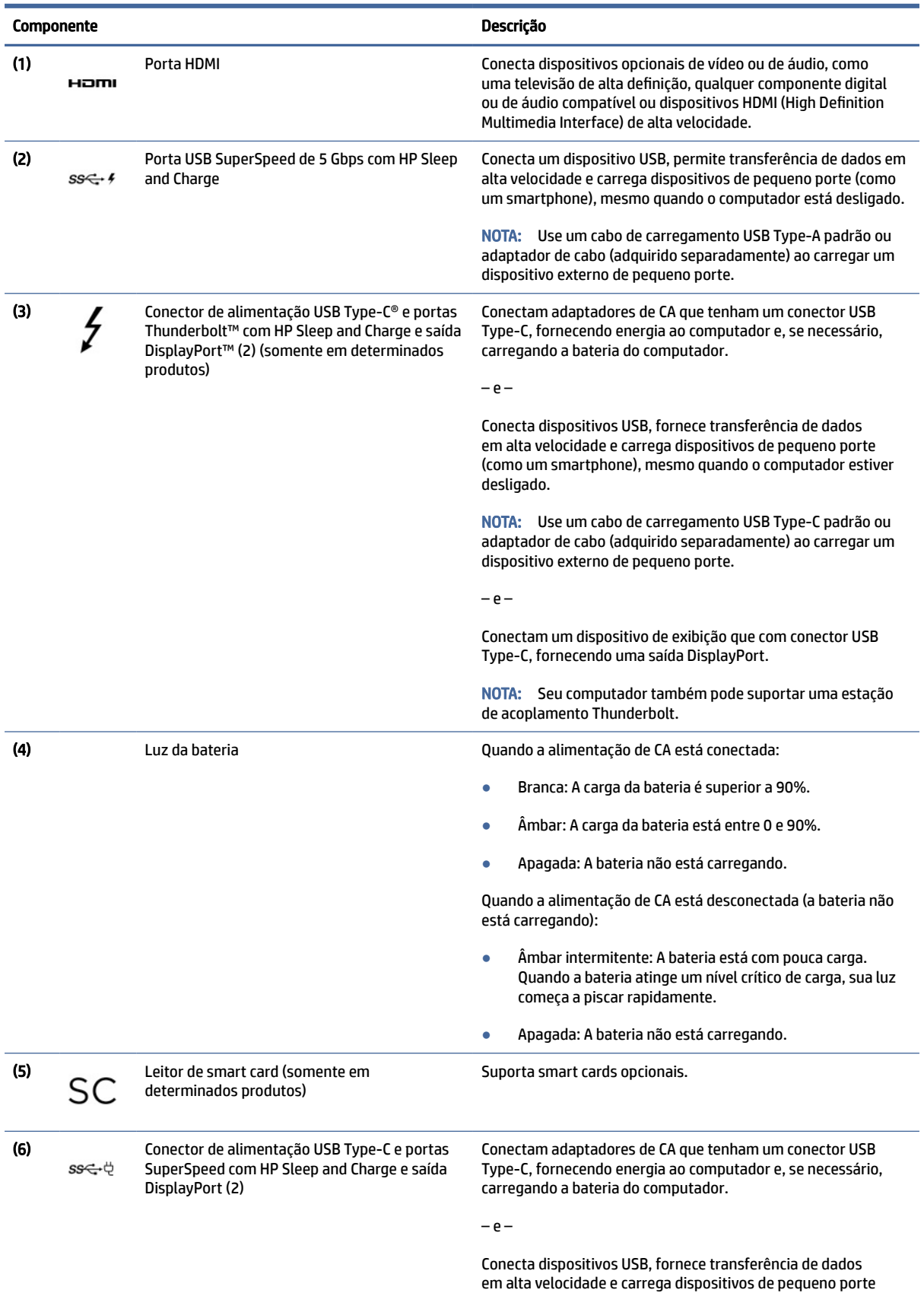

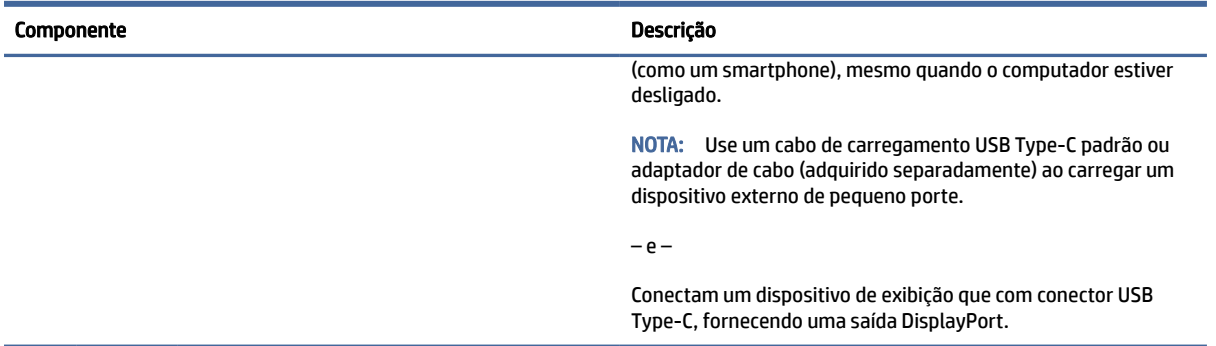

#### <span id="page-16-0"></span>Tabela 2-2 Componentes do lado esquerdo e suas descrições (continuação)

## Tela

Use a ilustração e a tabela para identificar os componentes da tela.

NOTA: Consulte a ilustração que melhor representa seu computador.  $\mathbb{R}$ 

### Modo de luz azul baixa (somente em determinados produtos)

A tela do seu computador é enviada de fábrica no modo de luz azul baixa para melhorar o conforto e a segurança dos olhos. Além disso, o modo de luz azul ajusta automaticamente as emissões de luz azul ao usar o computador durante a noite ou para ler.

AVISO! Para reduzir o risco de lesões graves, leia o *Guia de Segurança e Conforto*. Ele descreve as opções adequadas de configuração da estação de trabalho, postura, saúde e hábitos de trabalho para usuários de computador. O *Guia de Segurança e Conforto* fornece ainda informações importantes de segurança elétrica e mecânica. O *Guia de Segurança e Conforto* está disponível na Web em [http://www.hp.com/ergo.](http://www.hp.com/ergo)

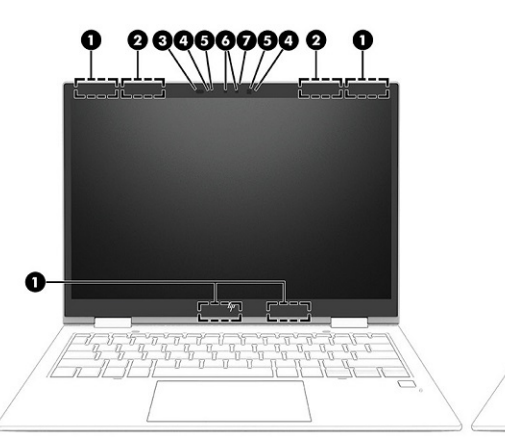

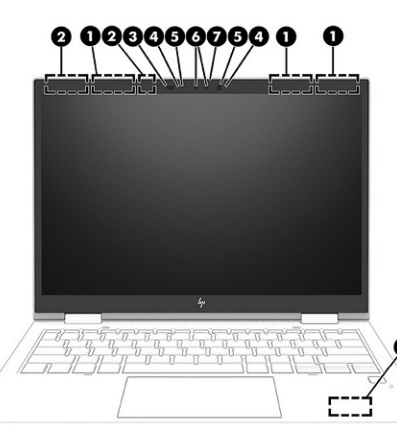

Tabela 2-3 Componentes da tela e suas descrições

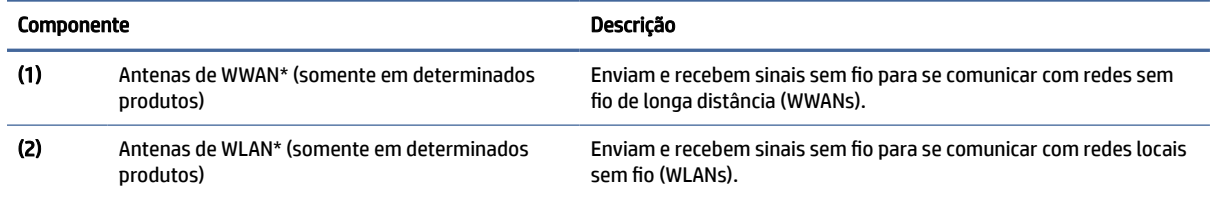

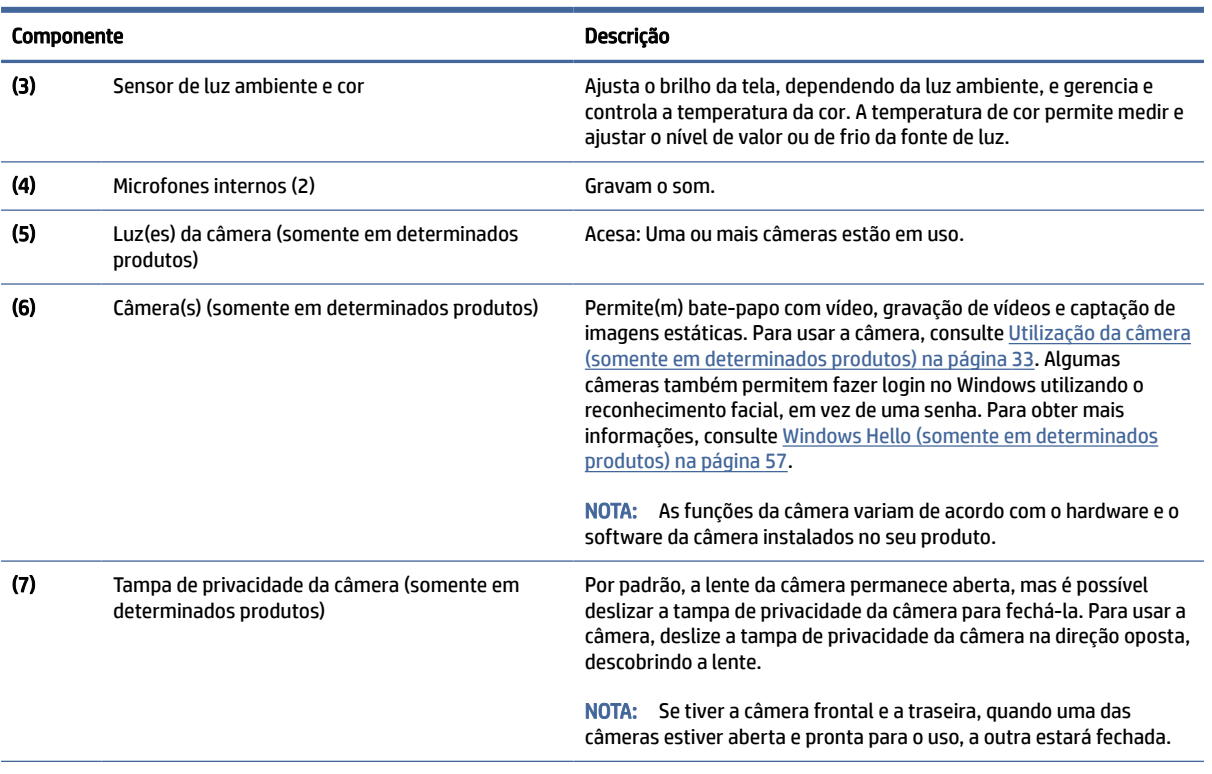

#### <span id="page-17-0"></span>Tabela 2-3 Componentes da tela e suas descrições (continuação)

\*As antenas não são visíveis pelo exterior do computador. Para obter uma transmissão ideal, mantenha as áreas imediatamente em torno das antenas livres de obstruções.

Para obter informações regulamentares sobre dispositivos sem fio, consulte a seção das *Informações Regulamentares, de Segurança e Ambientais* aplicável ao seu país ou região.

Para acessar este guia:

Selecione o ícone Pesquisar (somente em determinados produtos) na barra de tarefas, digite HP Documentation na caixa de pesquisa e, em seguida, selecione HP Documentation.

# Área do teclado

Os teclados podem variar de acordo com o idioma.

**ET NOTA:** O teclado, incluindo as teclas de função e a tecla liga/desliga (somente em determinados produtos), fica desativado nos modos de base, tenda e tablet. Para ativar o teclado, incluindo a tecla de alimentação, altere para o modo de flip.

### **Touchpad**

Aqui está a descrição das configurações e componentes do touchpad.

### Configurações do Touchpad

Veja como configurar o touchpad e seus componentes aqui.

#### <span id="page-18-0"></span>Ajuste das configurações do touchpad

Para ajustar as configurações e os gestos do touchpad, siga as etapas abaixo.

- 1. Selecione o ícone Pesquisar (somente em determinados produtos) na barra de tarefas, digite configurações do touchpad na caixa de pesquisa e pressione enter.
- 2. Escolha uma configuração.

#### Ativação do touchpad

Para ativar o touchpad, siga as etapas abaixo.

- 1. Selecione o ícone Pesquisar (somente em determinados produtos) na barra de tarefas, digite configurações do touchpad na caixa de pesquisa e pressione enter.
- 2. Com um mouse externo, clique no botão do Touchpad.

Se não estiver usando um mouse externo, pressione a tecla Tab várias vezes até que o cursor se posicione sobre o botão do touchpad. Em seguida, pressione a barra de espaço para selecionar o botão.

### Componentes do touchpad

Use a ilustração e a tabela para identificar os componentes do touchpad.

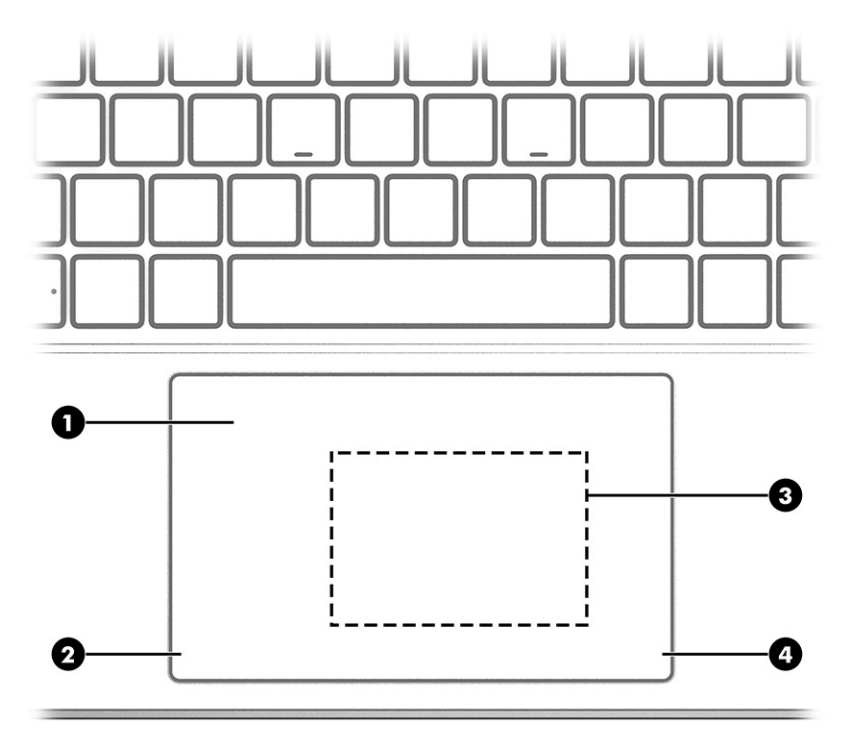

#### Tabela 2-4 Componentes do touchpad e suas descrições

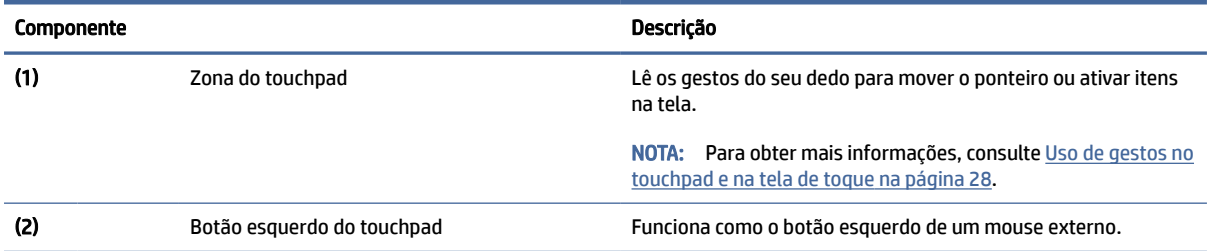

#### <span id="page-19-0"></span>Tabela 2-4 Componentes do touchpad e suas descrições (continuação)

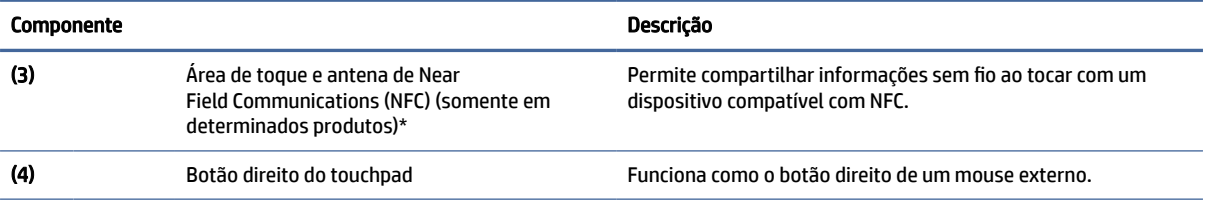

\*As antenas não são visíveis pelo exterior do computador. Para obter uma transmissão ideal, mantenha as áreas imediatamente em torno das antenas livres de obstruções.

Para obter informações regulamentares sobre dispositivos sem fio, consulte a seção das *Informações Regulamentares, de Segurança e Ambientais* aplicável ao seu país ou região.

Para acessar este guia:

**▲** Selecione o ícone Pesquisar (somente em determinados produtos) na barra de tarefas, digite HP Documentation na caixa de pesquisa e, em seguida, selecione HP Documentation.

### Luzes

Use a ilustração e a tabela para identificar as luzes do computador.

 $\mathbb{Z}$ NOTA: Consulte a ilustração que melhor representa seu computador.

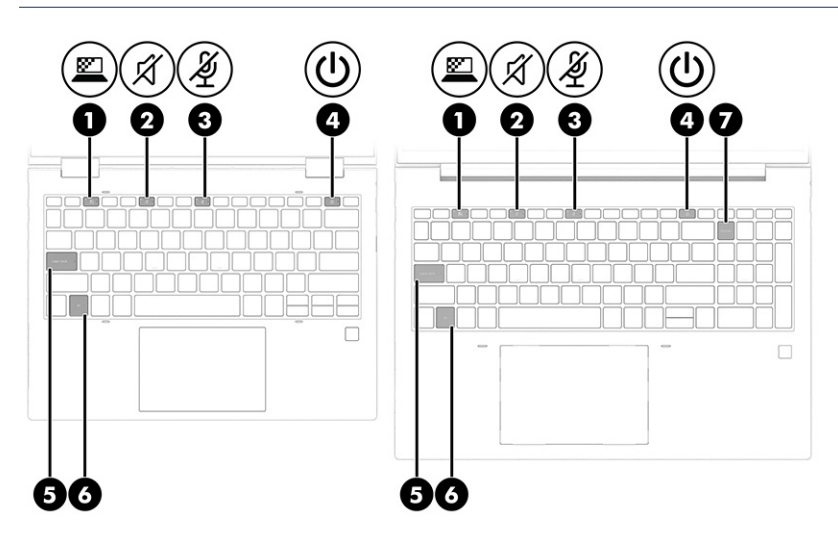

Tabela 2-5 Luzes e suas descrições

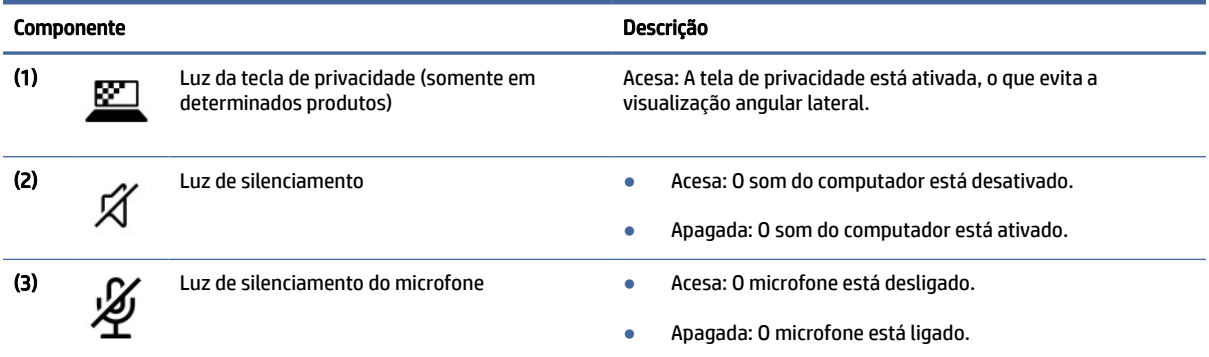

<span id="page-20-0"></span>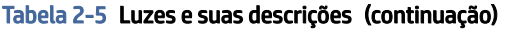

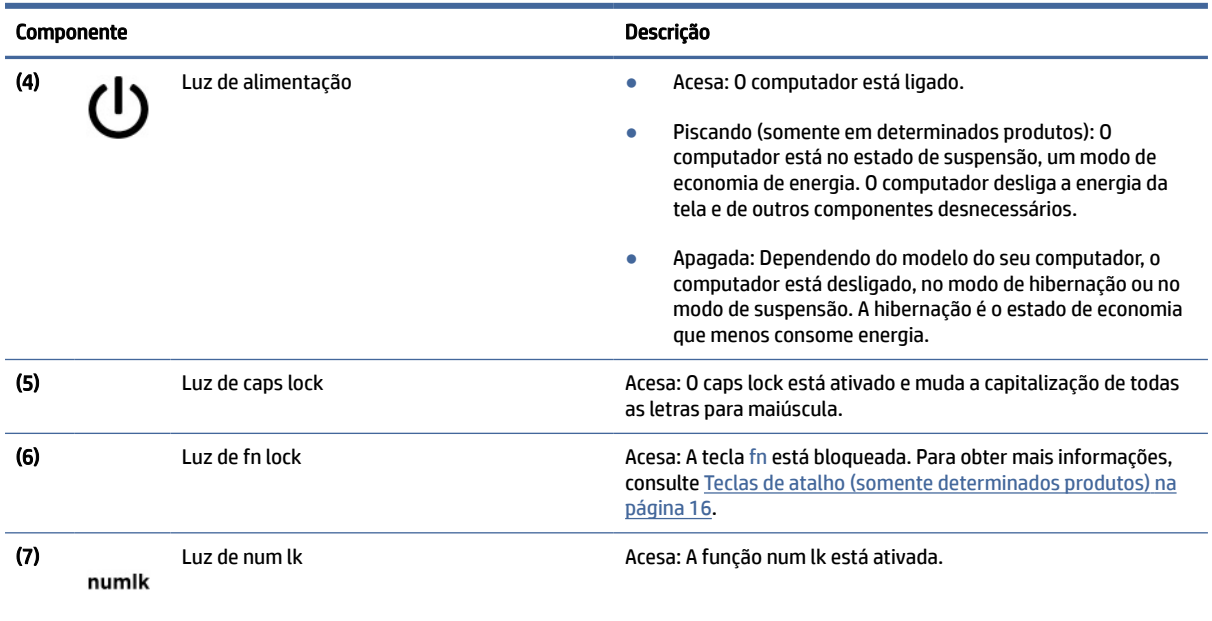

### Botão e leitor de impressão digital

Os leitores de impressão digital podem estar localizados no touchpad, em um painel lateral do computador ou na tampa superior abaixo do teclado.

- **IZ** IMPORTANTE: Para verificar se o seu computador suporta login por leitor de impressão digital, selecione o ícone Pesquisar (somente em determinados produtos) na barra de tarefas, digite opções de login na caixa de pesquisa e, em seguida, siga as instruções na tela. Se o Leitor de impressão digital não estiver listado como opção, seu notebook não inclui um leitor de impressão digital.
- **EX NOTA:** Consulte a ilustração que melhor representa seu computador.

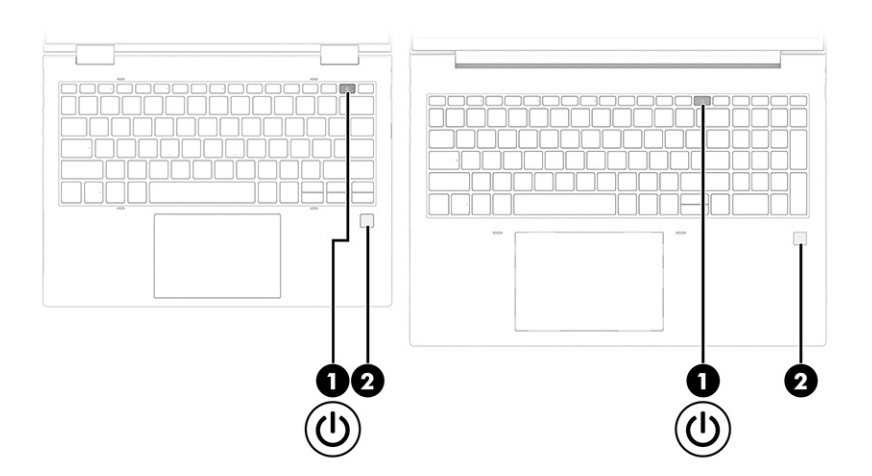

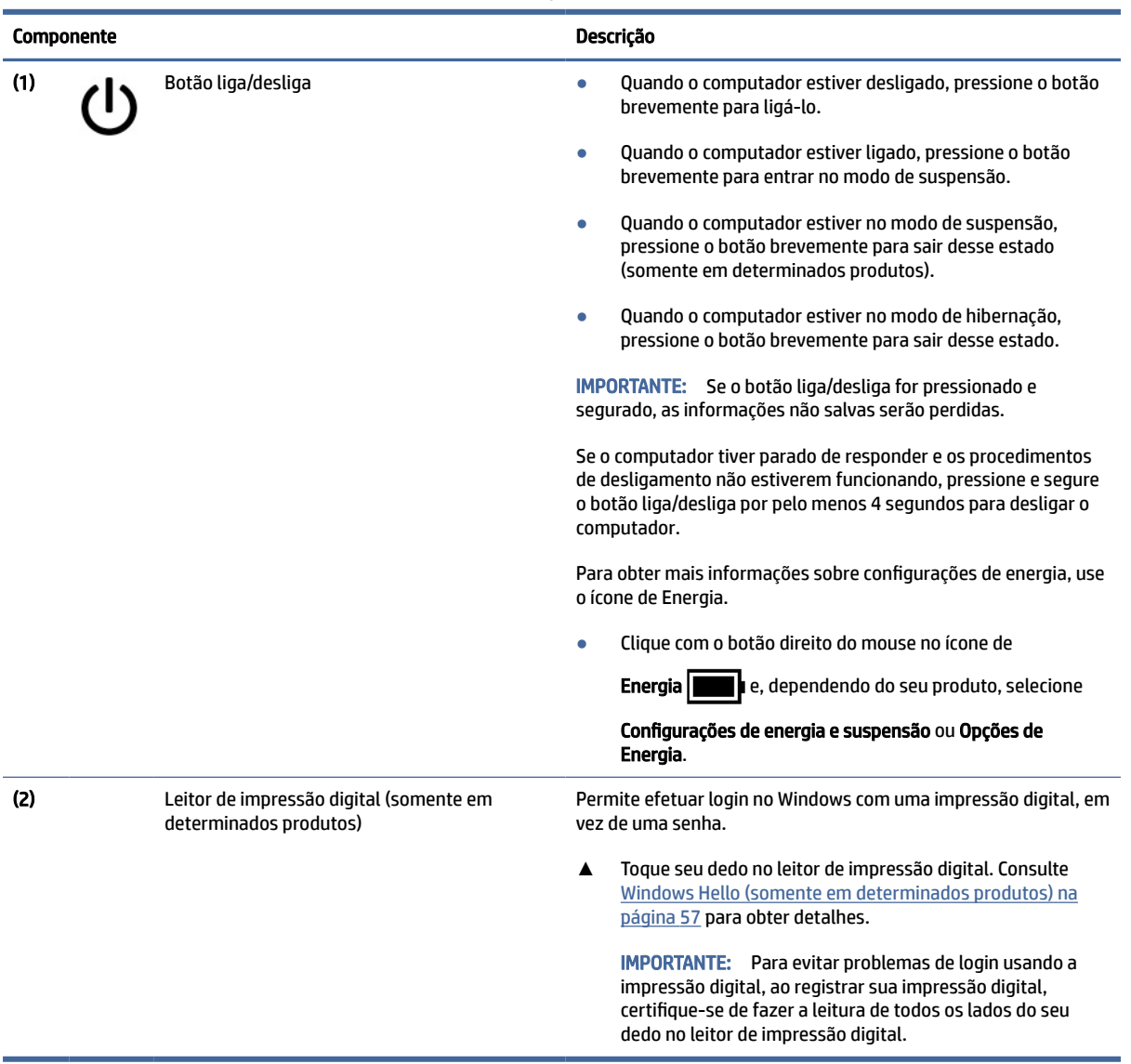

#### <span id="page-21-0"></span>Tabela 2-6 Botão e leitor de impressão digital e suas descrições

### Teclas especiais

Use a ilustração e a tabela para identificar as teclas especiais.

**EY** NOTA: Consulte a ilustração que melhor representa seu computador.

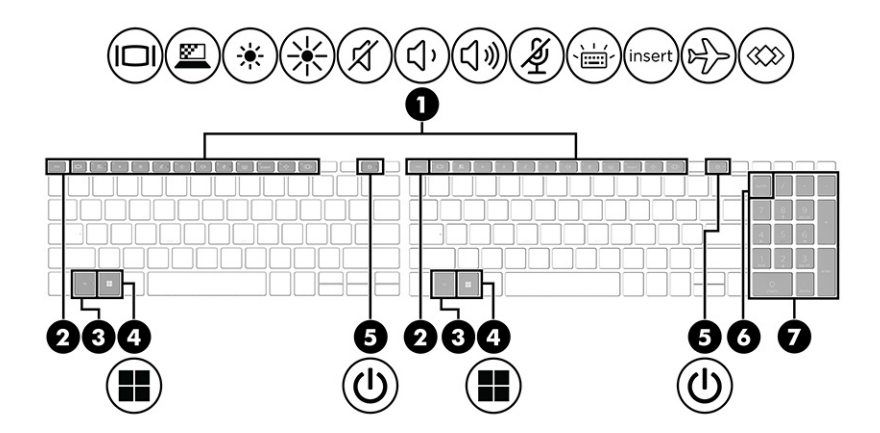

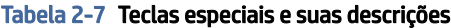

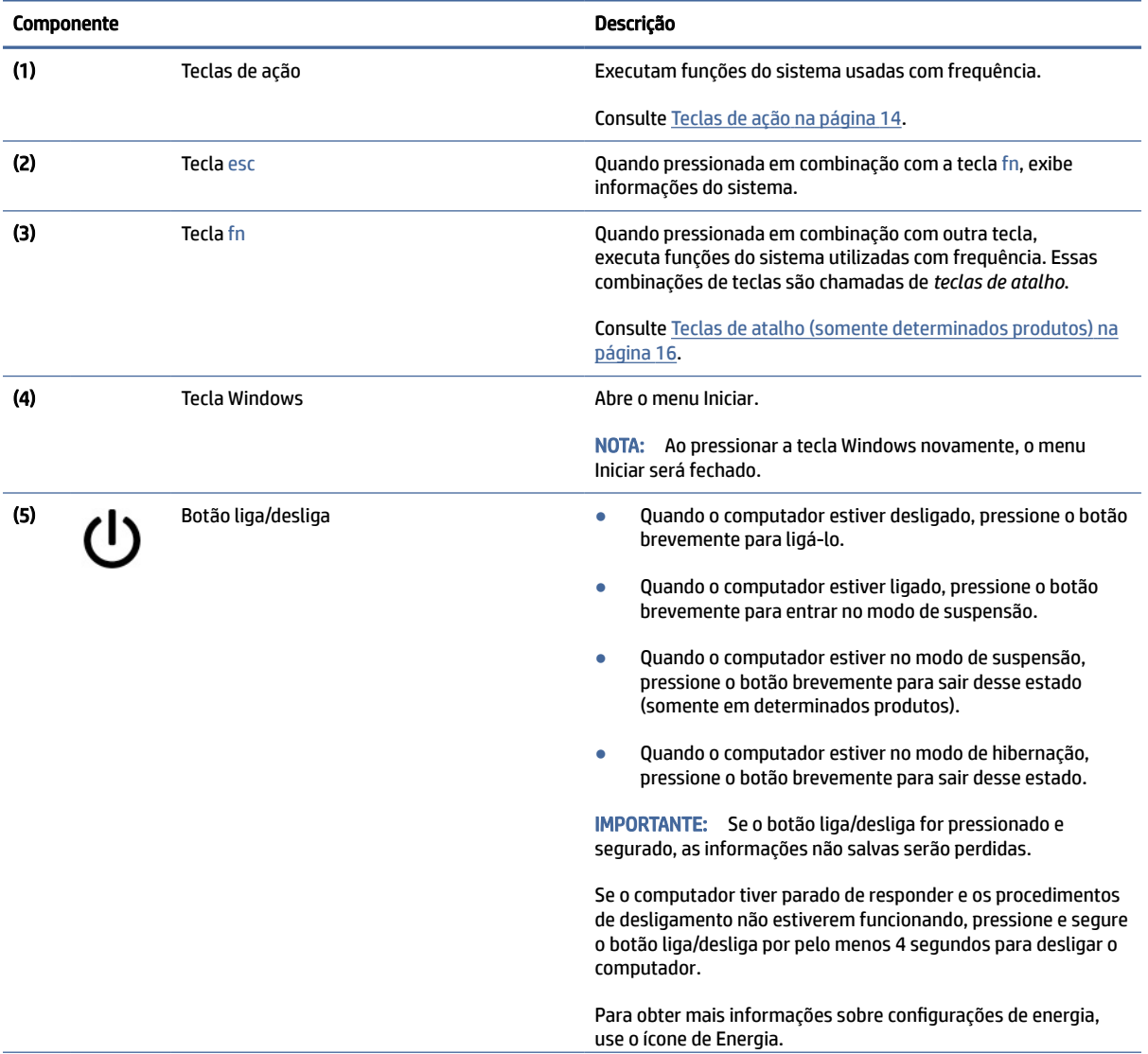

<span id="page-23-0"></span>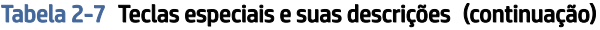

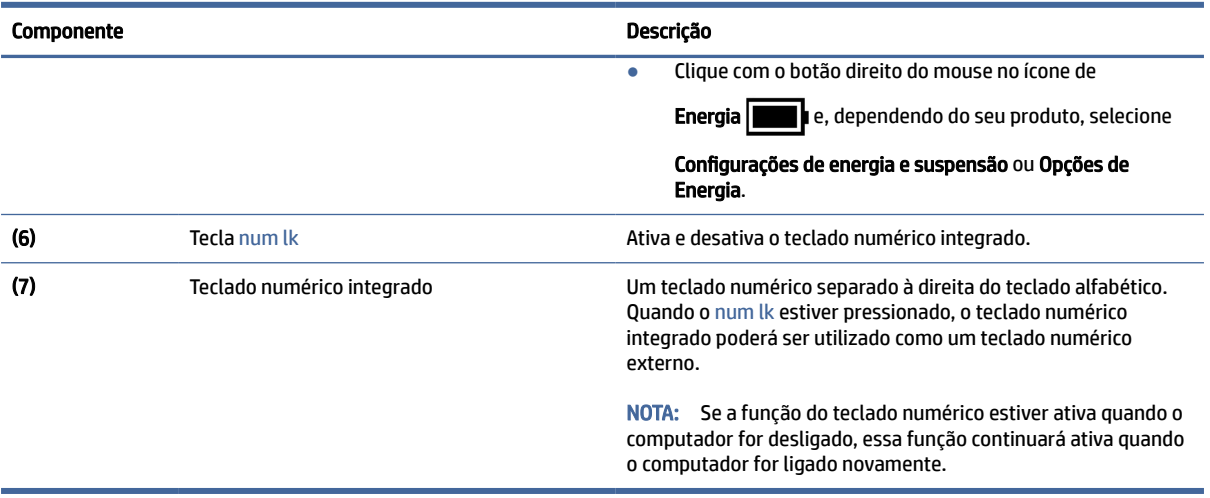

### Teclas de ação

As teclas de ação desempenham funções específicas e variam de um computador para outro. Para determinar de quais teclas seu computador dispõe, veja os ícones do seu teclado e identifique-os com as descrições desta tabela.

**▲** Para usar uma tecla de ação, pressione e segure a tecla.

**WEMENTA:** Em alguns produtos, é necessário pressionar a tecla fn em combinação com a tecla de ação.

Tabela 2-8 Teclas de ação e suas descrições

| <b>Icone</b> | Descrição                                                                                                    |
|--------------|----------------------------------------------------------------------------------------------------|
|              | Alterna a imagem da tela entre os dispositivos de exibição conectados ao sistema. Por exemplo, se houver<br>um monitor conectado ao computador, pressionando repetidamente a tecla, é possível alternar a imagem<br>exibida entre a tela do computador e a do monitor ou exibi-las simultaneamente tanto no computador<br>quanto no monitor.                                       |
|              | Em determinados produtos, ajuda a evitar que as pessoas ao seu lado vejam o que se passa na sua tela. Se<br>necessário, diminua ou aumente o brilho para ambientes bem-iluminados ou mais escuros. Pressione a tecla<br>novamente para desativar a tela de privacidade.<br>NOTA: Este recurso está disponível apenas em determinados produtos. Se o recurso não estiver disponível |
|              | em seu computador, uma mensagem será exibida quando você pressionar essa tecla.                                                                                                    |
|              | Para ativar rapidamente a configuração mais alta de privacidade, pressione fn+p.<br>NOTA:                                                                                                    |
|              |                                                                                                    |
|              |                                                                                                    |

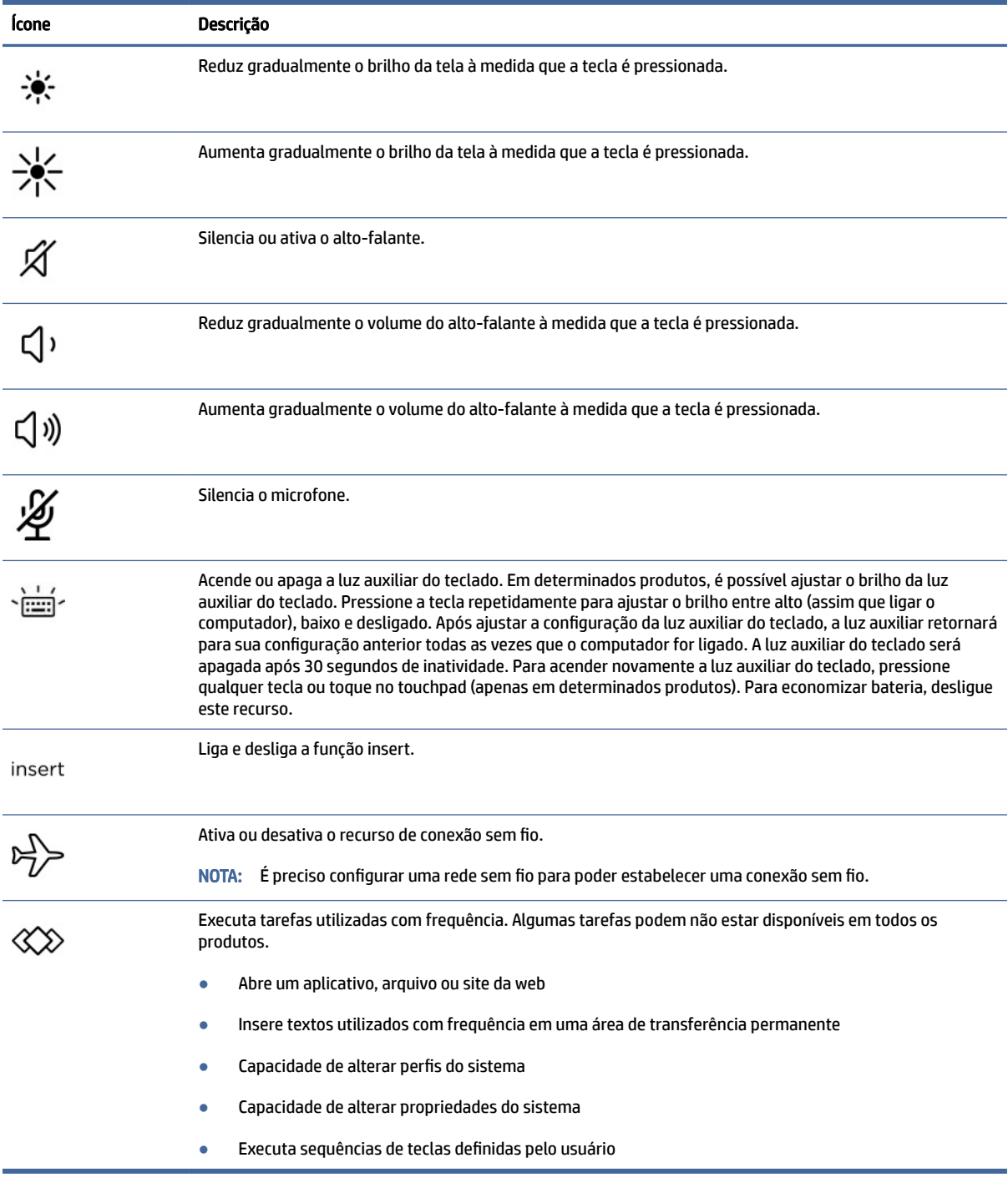

**TV NOTA:** O recurso das teclas de ação vem ativado de fábrica. Somente em determinados produtos, você pode desativar esse recurso mantendo pressionadas as teclas fn e shift do lado esquerdo. A luz do fn lock se acende. Após desativar o recurso das teclas de ação, ainda é possível executar cada uma das funções pressionando a tecla fn em combinação com a tecla de ação adequada.

### <span id="page-25-0"></span>Teclas de atalho (somente determinados produtos)

Uma tecla de atalho é uma combinação da tecla fn com outra tecla. Use a tabela para identificar as teclas de atalho.

Para usar uma tecla de atalho:

**▲** Pressione a tecla fn e, em seguida, uma das teclas listadas na tabela abaixo.

#### Tabela 2-9 Teclas de atalho e suas descrições

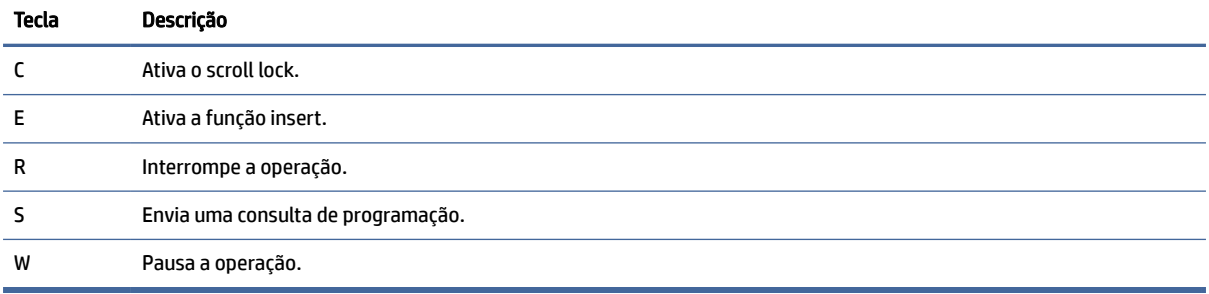

# Parte inferior

Use a ilustração e a tabela para identificar os componentes da parte inferior.

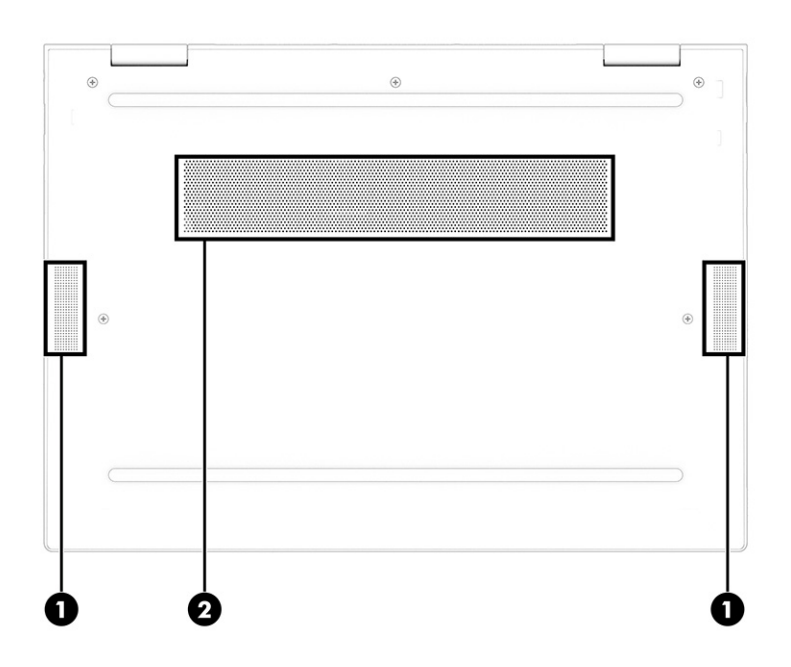

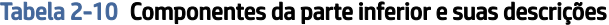

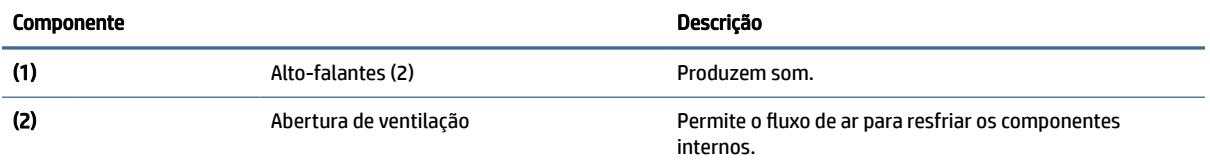

NOTA: A ventoinha do computador é ligada automaticamente para resfriar os componentes internos e

<span id="page-26-0"></span>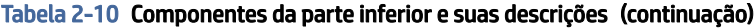

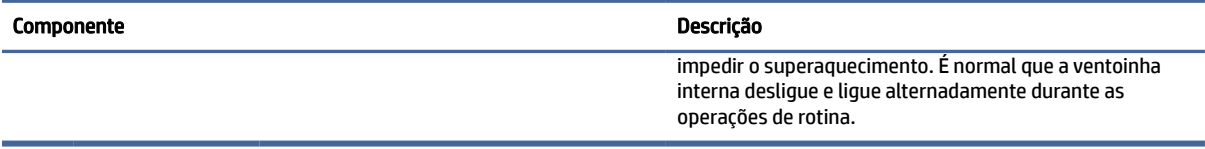

## Parte traseira

Use a ilustração e a tabela para identificar os componentes da parte traseira.

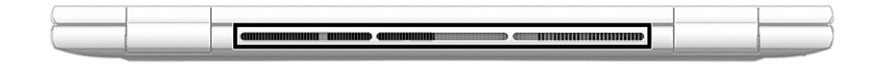

#### Tabela 2-11 Componente da parte traseira e sua descrição

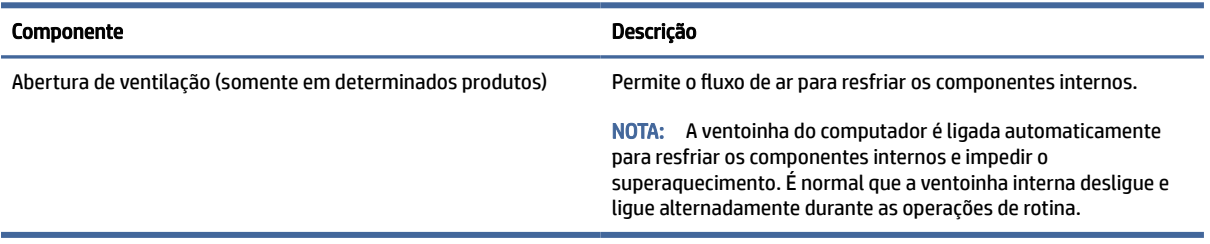

# **Etiquetas**

As etiquetas fixadas no computador fornecem informações que podem ser necessárias para a solução de problemas do sistema ou para levar o computador em uma viagem internacional. As etiquetas podem estar em papel ou impressas no produto.

- IMPORTANTE: Consulte a localização das etiquetas descritas nesta seção: parte inferior do computador, dentro do compartimento da bateria, sob a porta de manutenção, na parte traseira do monitor ou na parte inferior de um suporte para tablet.
	- Etiqueta de manutenção: fornece informações importantes para identificar o seu computador. Ao entrar em contato com o suporte, provavelmente será solicitado o número de série, o número do produto ou o número do modelo. Localize essas informações antes de entrar em contato com o suporte.

Sua etiqueta de manutenção será parecida com um dos exemplos mostrados abaixo. Consulte a ilustração que melhor represente a etiqueta de manutenção do seu computador.

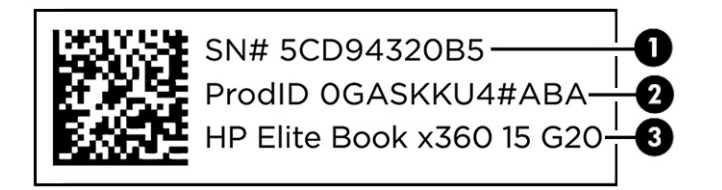

#### Tabela 2-12 Componentes da etiqueta de manutenção

#### Componente

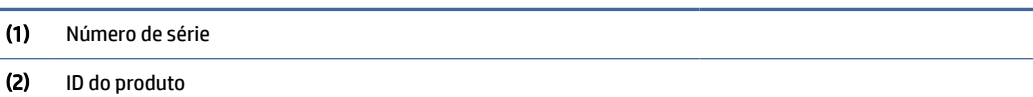

(3) Nome do produto HP

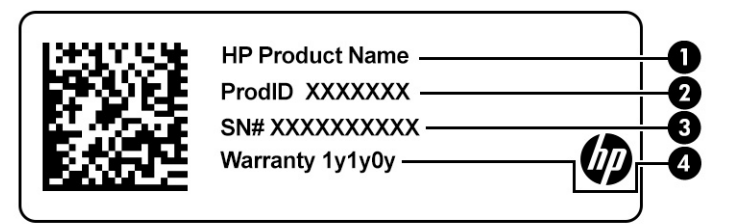

#### Tabela 2-13 Componentes da etiqueta de manutenção

## Componente (1) Nome do produto HP (2) ID do produto (3) Número de série (4) Período de garantia

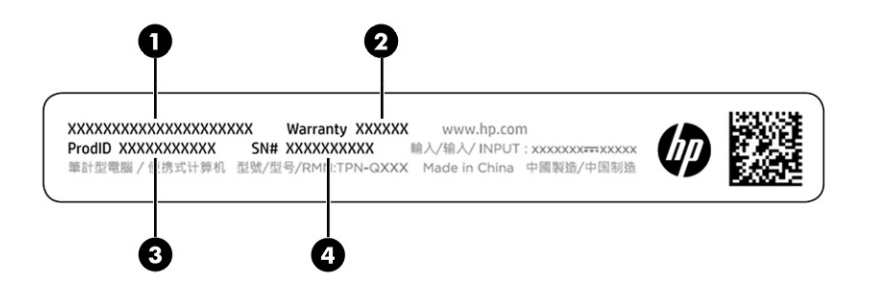

Tabela 2-14 Componentes da etiqueta de manutenção

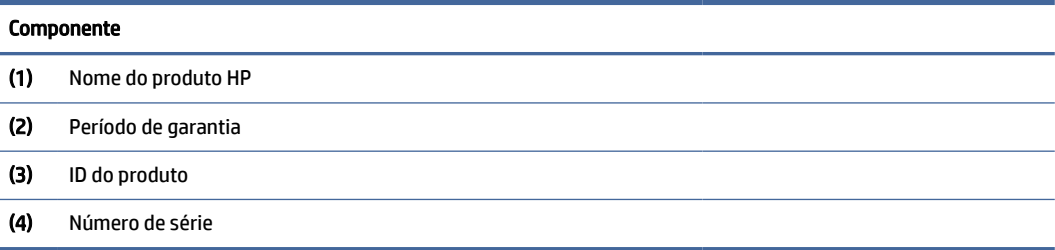

- Etiqueta de regulamentação: fornece informações de regulamentação sobre o computador.
- Etiquetas de certificação de dispositivo sem fio: fornecem informações sobre dispositivos sem fio opcionais e as marcas aprovadas por alguns países ou regiões nos quais os dispositivos foram aprovado para uso.

# <span id="page-28-0"></span>Uso de cartões SIM (somente em determinados produtos)

Siga estas instruções para inserir um cartão SIM.

IMPORTANTE: O cartão SIM pode ser danificado se for inserido um cartão de tamanho errado ou se ele for inserido na bandeja de cartão SIM no sentido incorreto. O cartão também pode ficar preso no slot. Não use adaptadores de cartão SIM. Para evitar danos ao cartão SIM ou aos conectores, use uma força mínima ao inserir ou remover o cartão SIM.

### Determinação do tamanho correto do cartão SIM para seu computador

Antes de adquirir um cartão SIM, siga estas instruções para determinar o tamanho correto do cartão SIM para seu computador.

- 1. Acesse<http://www.hp.com/support>e procure seu computador por nome ou número do produto.
- 2. Selecione Informações do produto.
- 3. Consulte as opções listadas para determinar qual cartão adquirir.

### Inserção do cartão SIM nano

Para inserir um cartão SIM nano, siga estas etapas.

- 1. Posicione o computador em uma superfície plana com a tela voltada para cima.
- 2. Pressione cuidadosamente a bandeja de acesso do cartão SIM para soltar o bloqueio de SIM, assim, a bandeja saltará para fora do slot (1).
- 3. Remova a bandeja (2) do computador e insira o cartão (3).
- 4. Recoloque a bandeja no computador. Pressione a bandeja (4) cuidadosamente até que esteja firmemente encaixada.

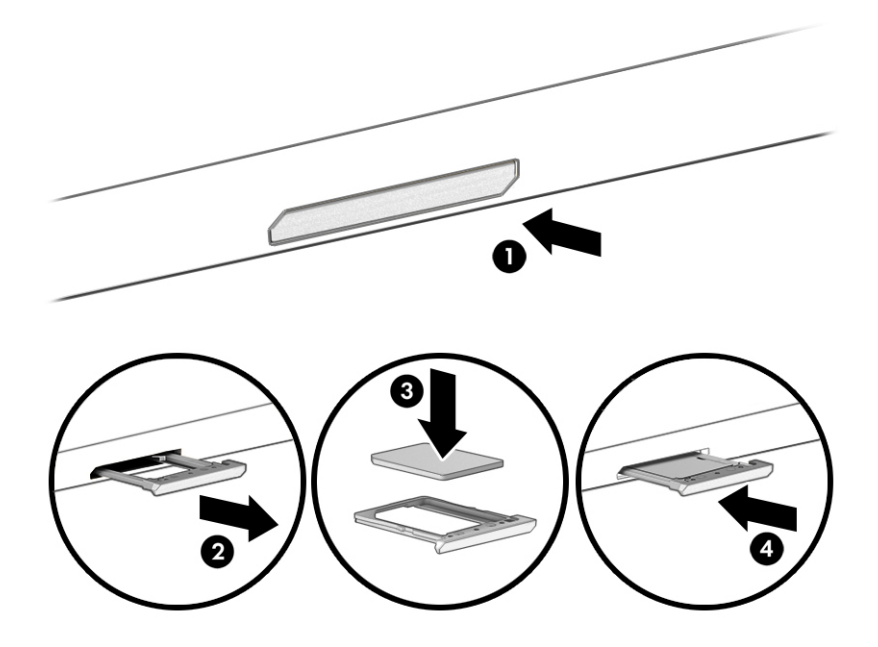

Para remover o cartão SIM, pressione cuidadosamente a bandeja de acesso do cartão SIM para soltar o bloqueio de SIM, assim, a bandeja saltará para fora do slot. Remoção do cartão SIM. Recoloque a bandeja no computador e pressione cuidadosamente a bandeja até que esteja firmemente encaixada.

# <span id="page-30-0"></span>3 Conexões de rede

Seu computador pode viajar com você para qualquer lugar. Até mesmo em casa, você pode explorar o mundo e ter acesso a informações de milhões de sites usando seu computador e uma conexão de rede com ou sem fio. Este capítulo ajudará você a se conectar a esse mundo.

# Conexão a uma rede sem fio

Seu computador pode ser equipado com um ou mais dispositivos sem fio.

- Dispositivo de WLAN—Conecta o computador a redes locais sem fio (geralmente chamadas de redes Wi-Fi, LANs sem fio ou WLANs) em escritórios corporativos, residências e locais públicos, como aeroportos, restaurantes, cafés, hotéis e universidades. Em uma WLAN, o dispositivo móvel sem fio do computador se comunica com um roteador sem fio ou um ponto de acesso sem fio.
- Módulo HP Mobile Broadband (somente em determinados produtos): um dispositivo de rede sem fio de longa distância (WWAN) que oferece conectividade sem fio para uma área muito mais ampla. As operadoras de rede móvel instalam estações-base (semelhantes a torres de telefonia celular) em grandes áreas, fornecendo cobertura eficiente em todos os estados, regiões ou mesmo países inteiros.
- Dispositivo Bluetooth®: cria uma rede pessoal (PAN) para conectar a outros dispositivos com Bluetooth, como computadores, telefones, impressoras, headsets, alto-falantes e câmeras. Em uma PAN, cada dispositivo se comunica diretamente com os outros, e os dispositivos devem estar relativamente próximos—geralmente a 10 m (aproximadamente 33 pés) de distância um do outro.

### Utilizar os controles de sem fio

É possível controlar os dispositivos sem fio em seu computador utilizando os seguintes recursos.

- Botão de conexão sem fio (também chamado de *tecla de modo avião* ou *tecla sem fio*)
- Controles do sistema operacional

### Botão de conexão sem fio

Seu computador pode ter um botão de conexão sem fio, um ou mais dispositivos sem fio e uma ou duas luzes de conexão sem fio. Todos os dispositivos sem fio do seu computador vêm ativados de fábrica.

A luz de conexão sem fio indica o estado geral de energia de seus dispositivos sem fio, e não o estado de dispositivos individuais.

### Controles do sistema operacional

A Central de Redes e Compartilhamento permite configurar uma conexão ou rede, conectar-se a uma rede e diagnosticar e reparar problemas de rede.

Dependendo do modelo do computador, você tem vários métodos para acessar os controles do sistema operacional:

Selecione o ícone Pesquisar (somente em determinados produtos) na barra de tarefas, digite painel de controle na caixa de pesquisa, selecione Painel de Controle e, em seguida, selecione Central de Rede e Compartilhamento.

<span id="page-31-0"></span> $-$  ou  $-$ 

Na barra de tarefas, selecione o ícone de status da rede e, em seguida, selecione Configurações de Rede e Internet.

 $-0U -$ 

Na barra de tarefas, clique com o botão direito no ícone de status da rede e, em seguida, selecione Configurações de Rede e Internet.

### Conexão a uma WLAN

Antes de poder se conectar a uma WLAN com este procedimento, é preciso primeiro configurar o acesso à Internet.

NOTA: Quando você estiver configurando o acesso à Internet em sua casa, será necessário estabelecer uma conta com um provedor de serviços de Internet (ISP). Para contratar um serviço de Internet e adquirir um modem, entre em contato com um ISP local. O ISP o ajudará a configurar o modem, instalar um cabo de rede para conectar seu roteador sem fio ao modem e testar o serviço de Internet.

- 1. Certifique-se de que a WLAN esteja ligada.
- 2. Na barra de tarefas, selecione o ícone de status da rede e, em seguida, conecte-se a uma das redes disponíveis.

 $-$  ou  $-$ 

Na barra de tarefas, selecione o ícone de status de rede e, em seguida, selecione o ícone da seta para a direita próximo ao botão Wi-Fi para ver as redes disponíveis.

Se a WLAN tiver recursos de segurança, aparecerá um prompt pedindo um código de segurança. Digite o código e selecione Avançar, para completar a conexão.

- **E** NOTA: Se não houver WLANs listadas, talvez você esteja fora do alcance de um roteador ou ponto de acesso sem fio.
- NOTA: Dependendo do modelo do seu computador, caso não veja a WLAN à qual deseja se conectar, siga um destes métodos:
	- 1. Na barra de tarefas, clique com o botão direito no ícone de status da rede e, em seguida, selecione Abrir Configurações de Rede e Internet (somente em determinados produtos) ou Configurações de Rede e Internet.

 $= 0U -$ 

Na barra de tarefas, selecione o ícone de status da rede e, em seguida, selecione Configurações de Rede e Internet.

2. Na seção Alterar suas configurações de rede, selecione Central de Rede e Compartilhamento.

 $-$  ou  $-$ 

Selecione WiFi e, em seguida, selecione Gerenciar redes conhecidas.

3. Selecione Configurar uma nova conexão ou rede.

 $-$  ou  $-$ 

Selecione o botão Adicionar rede.

Uma lista de opções será exibida, permitindo que você pesquise manualmente uma rede e se conecte a ela ou crie uma nova conexão de rede.

<span id="page-32-0"></span>3. Siga as instruções na tela para concluir a conexão.

Após estabelecer a conexão, selecione o ícone de status de rede, na extrema direita da barra de tarefas, para verificar o nome e o status da conexão.

NOTA: O alcance funcional (a distância que os sinais sem fio percorrem) depende da implementação da WLAN, do fabricante do roteador e da interferência de outros dispositivos eletrônicos ou barreiras estruturais, como paredes e pisos.

### Utilização do HP Mobile Broadband (somente em determinados produtos)

Seu computador com HP Mobile Broadband possui suporte integrado para serviço de banda larga móvel. Quando utilizado com a rede de uma operadora de serviço móvel, seu novo computador oferece liberdade para você acessar a Internet, enviar e-mails ou se conectar à sua rede corporativa sem a necessidade de pontos de acesso Wi-Fi.

Talvez você precise do número IMEI ou do número MEID do módulo HP Mobile Broadband ou de ambos para ativar o serviço de banda larga móvel. O número pode vir impresso em uma etiqueta na parte inferior do computador, dentro do compartimento da bateria, sob a tampa de manutenção ou na parte de trás do monitor.

- 1. Na barra de tarefas, selecione ou clique com o botão direito (somente em determinados produtos) no ícone de status da rede.
- 2. Selecione Configurações de Rede e Internet ou Configurações de Rede e Internet (somente em determinados produtos).
- 3. Na seção Rede e Internet ou nas Configurações de Rede e Internet (somente em determinados produtos), selecione Celular e, em seguida, selecione Opções avançadas.

Algumas operadoras de rede móvel exigem o uso de um cartão SIM. O cartão SIM contém informações básicas sobre você, como um número de identificação pessoal (PIN), além de informações sobre a rede. Alguns computadores vêm com um SIM pré-instalado. Se o cartão SIM não estiver pré-instalado, ele poderá estar nas informações do HP Mobile Broadband fornecidas com o computador ou a operadora de rede móvel poderá fornecê-lo separadamente do computador.

Para informações sobre o HP Mobile Broadband e sobre como ativar o serviço com a operadora de rede móvel de sua preferência, consulte as informações sobre o HP Mobile Broadband fornecidas com o computador.

### Uso do eSIM (somente em determinados produtos)

Seu computador pode vir equipado com um eSIM. Um eSIM é uma versão programável do SIM comumente usado que você pode usar para fazer o download de diferentes perfis de determinadas operadoras.

Um eSIM permite que você se conecte à Internet por meio de uma conexão de dados de celular. Com um eSIM, você não precisa obter um cartão SIM de sua operadora de celular, e você pode alternar rapidamente entre operadoras de celular e planos de dados. Por exemplo, você pode ter um plano de dados de celular para o trabalho e um plano diferente com outra operadora de celular para uso pessoal. Se você viajar, você pode se conectar em mais locais encontrando operadoras de celular com planos nessa área.

Você pode implementar eSIMs de duas formas:

- <span id="page-33-0"></span>● O chip eSIM pode ser incorporado (eUICC). O notebook então passa a operar como um dispositivo com dois SIMs, um como o eUICC e o segundo como um SIM padrão micro ou nano em uma bandeja de cartão SIM. Apenas um SIM permanece ativo por vez.
- Um eSIM físico removível é colocado em uma bandeja de SIM, como um SIM padrão micro ou nano, mas o eSIM não se limita a uma única operadora (eSIM em branco físico).

Você deve adicionar um perfil de eSIM para se conectar à Internet usando dados de celular. Para adicionar um perfil, gerenciar perfis de SIM e aprender a usar um eSIM, acesse<https://www.support.microsoft.com>e digite Usar um eSIM na barra de pesquisa.

### Utilizar o GPS (somente em determinados produtos)

O seu computador pode ser equipado com um dispositivo de Sistema de Posicionamento Global (GPS). Os satélites GPS fornecem informações de localização, velocidade e direção aos sistemas equipados com GPS. Para ativar o GPS, certifique-se de que a localização esteja ativada na configuração de privacidade do Windows.

- 1. Selecione o ícone Pesquisar (somente em determinados produtos) na barra de tarefas, digite localização na caixa de pesquisa e, em seguida, selecione Configurações de privacidade de local.
- 2. Siga as instruções na tela para utilizar as configurações de localização.

### Utilização de dispositivos sem fio Bluetooth (somente em determinados produtos)

Um dispositivo Bluetooth possibilita comunicações sem fio de curta distância, substituindo as conexões físicas com cabo que geralmente conectam dispositivos eletrônicos.

- Computadores (desktop, notebook)
- Telefones (celular, sem fio, smartphone)
- Dispositivos de imagem (impressora, câmera)
- Dispositivos de áudio (headset, alto-falantes)
- Mouse
- Teclado externo

### Conexão de dispositivos Bluetooth

Antes de utilizar um dispositivo Bluetooth, é necessário estabelecer uma conexão Bluetooth.

- 1. Selecione o ícone Pesquisar (somente em determinados produtos) na barra de tarefas, digite bluetooth na caixa de pesquisa e, em seguida, selecione Configurações de Bluetooth e outros dispositivos.
- 2. Ative o Bluetooth, caso ainda não esteja ativado.
- 3. Selecione Adicionar Bluetooth ou outro dispositivo (somente em determinados produtos) ou Adicionar dispositivo e, em seguida, na caixa de diálogo Adicionar um dispositivo, selecione Bluetooth.
- 4. Selecione seu dispositivo na lista e siga as instruções na tela.
- NOTA: Se o dispositivo exigir verificação, será exibido um código de emparelhamento. No dispositivo que você está adicionando, siga as instruções na tela para verificar se o código corresponde ao código de emparelhamento. Para obter mais informações, consulte a documentação fornecida com o dispositivo.

<span id="page-34-0"></span>**EX NOTA:** Se o seu dispositivo não aparecer na lista, certifique-se de que o Bluetooth no dispositivo esteja ligado. Alguns dispositivos podem ter requisitos adicionais; consulte a documentação fornecida com o dispositivo.

### Uso de NFC para compartilhar informações (somente em determinados produtos)

Seu computador suporta NFC (Near Field Communication), que permite o compartilhamento de informações sem fio entre dois dispositivos compatíveis com NFC. As informações são transferidas da área de toque (antena) de um dispositivo para outro. Com NFC e aplicativos compatíveis, é possível compartilhar sites, transferir informações de contato, fazer pagamentos e imprimir em impressoras compatíveis com NFC.

- **EX** NOTA: Para localizar a área de toque no seu computador, consulte [Componentes](#page-13-0) na página 4.
	- 1. Confirme que a função NFC está ativada.
		- Selecione o ícone Pesquisar (somente em determinados produtos) na barra de tarefas, digite sem fio na caixa de pesquisa e, em seguida, selecione Ativar ou desativar dispositivos sem fio.
		- Confirme que a seleção para NFC está Ativada.
	- 2. Toque a área de toque NFC com um dispositivo habilitado para NFC. Você poderá ouvir um som quando os dispositivos se conectam.
	- **EX** NOTA: Para obter a localização da antena no outro dispositivo de NFC, consulte as instruções do seu dispositivo.
	- 3. Siga as instruções na tela para continuar.

# Conexão a uma rede com fio

Alguns produtos podem permitir uma conexão de rede local (LAN), que usa um cabo de rede. O cabo é vendido separadamente.

 $\triangle$  AVISO! Para reduzir o risco de choque elétrico, incêndio ou danos ao equipamento, não conecte um cabo de telefone a conectores RJ-45 (rede).

### Conexão a uma rede local (LAN) (somente em determinados produtos)

Utilize uma conexão LAN se quiser conectar o computador diretamente a um roteador na sua casa (em vez de trabalhar com uma conexão sem fio) ou a uma rede existente em seu escritório.

Para conectar o cabo de rede, siga estas etapas:

NOTA: Um recurso chamado HP LAN-Wireless Protection pode ser ativado no seu computador. Ele fecha sua conexão sem fio (Wi-Fi) ou WWAN quando você se conecta diretamente a uma LAN. Para obter mais [informações sobre o HP LAN-Wireless Protection, consulte Utilização do HP LAN-Wireless Protection](#page-35-0)  (somente em determinados produtos) na página 26.

Se o computador não tiver uma porta RJ-45, para conectar-se a uma LAN, será necessário usar um cabo de rede e um conector de rede ou um dispositivo de acoplamento ou produto de expansão opcional.

1. Conecte o cabo de rede ao conector de rede (1) do computador ou de um dispositivo de acoplamento ou produto de expansão opcional.

- <span id="page-35-0"></span>2. Conecte a outra extremidade do cabo de rede à tomada de rede na parede (2) ou ao roteador.
- **EX NOTA:** Se o cabo de rede tiver um circuito de supressão de ruído (3), que impede interferências de recepção de TV e rádio, oriente a extremidade do cabo com o circuito na direção do computador.

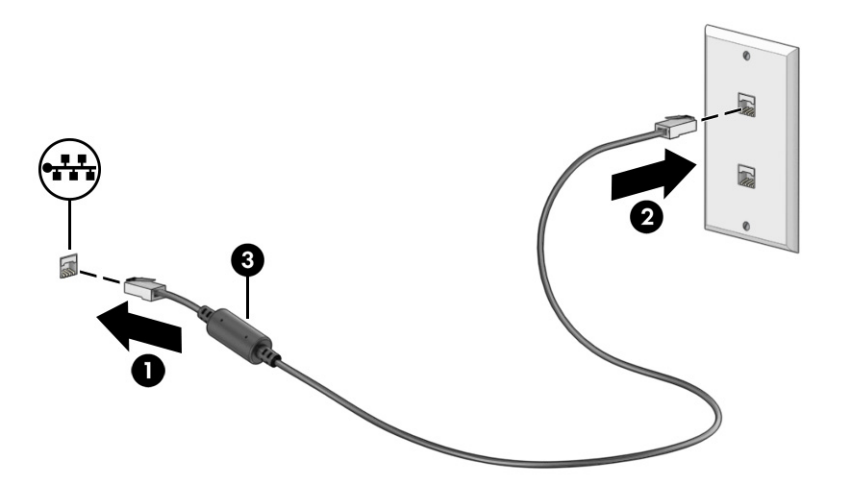

### Utilização do HP LAN-Wireless Protection (somente em determinados produtos)

Em um ambiente LAN, é possível configurar o HP LAN-Wireless Protection para proteger sua rede LAN de acessos não autorizados à conexão sem fio. Quando o HP LAN-Wireless Protection é ativado e o computador é conectado diretamente a uma LAN, a conexão WLAN (Wi-Fi) ou WWAN é desativada.

Ativação e personalização do HP LAN-Wireless Protection:

- 1. Inicie o utilitário de configuração do computador (BIOS).
	- Computadores ou tablets com teclados:
		- **▲** Ligue ou reinicie o computador e, antes do logotipo da HP ser exibido, pressione f10 para entrar no Utilitário de configuração.
	- Tablets sem teclados:
		- **▲** Ligue ou reinicie o tablet e rapidamente mantenha pressionado o botão de diminuir volume até que o menu de inicialização seja exibido. Toque na tecla f10 para entrar no utilitário de configuração do computador.
- 2. Selecione Advanced (Avançado) e, em seguida, selecione Built-in Device Options (Opções do dispositivo integrado).
- 3. Marque a caixa de seleção LAN/WLAN Auto Switching (Seleção automática de LAN/WLAN), LAN/WWAN Auto Switching (Seleção automática de LAN/WWAN) ou ambas para desligar as conexões WLAN, WWAN ou ambas quando estiver conectado a uma rede LAN.
- 4. Para salvar as suas alterações e sair do Utilitário de configuração, selecione Main (Principal), Save Changes and Exit (Salvar Alterações e Sair) e, em seguida, selecione Yes (Sim).
- **W** NOTA: Se você estiver usando as teclas de seta para destacar sua opção, pressione enter.

Suas alterações entrarão em vigor após o computador ser reiniciado.
# Utilização da HP MAC Address Pass Through (filtragem de endereços MAC HP) (somente em determinados produtos)

A filtragem de endereços MAC é uma forma personalizável de identificar seu computador e suas comunicações em redes. O endereço MAC desse sistema é uma identificação exclusiva, mesmo quando o computador estiver conectado por meio de um adaptador de rede. Este endereço fica ativado por padrão.

Para personalizar a filtragem de endereços MAC:

- 1. Inicie o utilitário de configuração do computador (BIOS).
	- Computadores ou tablets com teclados:
		- **▲** Ligue ou reinicie o computador e, quando o logotipo da HP aparecer, pressione f10 para entrar no utilitário de configuração do computador.
	- Tablets sem teclados:
		- **▲** Ligue ou reinicie o tablet e rapidamente mantenha pressionado o botão de diminuir volume até que o menu de inicialização seja exibido. Toque na tecla f10 para entrar no utilitário de configuração do computador.
- 2. Selecione Advanced (Avançado) e, em seguida, selecione MAC Address Pass Through (Filtragem do endereço MAC).
- 3. Na caixa à direita de Host Based MAC Address (Endereço MAC baseado em host), selecione System Address (Endereço do sistema) para ativar a filtragem do endereço MAC ou Custom Address (Endereço personalizado) para personalizar o endereço.
- 4. Se você selecionou personalizado, selecione MAC ADDRESS (ENDEREÇO MAC), insira o endereço MAC personalizado para o seu sistema e, em seguida, pressione enter para salvar o endereço.
- 5. Se o computador tiver uma LAN integrada e você deseja usar o endereço MAC integrado como o endereço MAC do sistema, selecione Reuse Embedded LAN Address (Reutilizar endereço da LAN integrada).

 $-$  ou  $-$ 

Selecione Main (Principal), selecione Save Changes and Exit (Salvar alterações e sair) e, em seguida, selecione Yes (Sim).

NOTA: Se você estiver usando as teclas de seta para destacar sua opção, pressione enter.

Suas alterações entrarão em vigor após o computador ser reiniciado.

# 4 Navegação na tela

De acordo com o modelo do seu computador, é possível navegar pela tela do computador utilizando um ou mais dos seguintes métodos.

- Utilizar gestos de toque diretamente na tela do computador.
- Utilizar gestos de toque no touchpad.
- Utilizar um teclado ou mouse opcional (adquiridos separadamente).
- Utilizar um teclado na tela.
- Utilizar um bastão apontador.

# Uso de gestos no touchpad e na tela de toque

O touchpad ajuda você a navegar pela tela do computador e controlar o cursor usando gestos de toque simples. Os botões esquerdo e direito do touchpad podem ser usados da forma como usaria os botões correspondentes de um mouse externo.

Para navegar por uma tela de toque (somente em determinados produtos), toque-a usando os gestos descritos neste capítulo. Para personalizar os gestos e assistir a vídeos de como eles funcionam, selecione o ícone Pesquisar (somente em determinados produtos) na barra de tarefas, digite painel de controle na caixa de pesquisa, selecione Painel de Controle e, em seguida, selecione Hardware e Sons. Em Dispositivos e Impressoras, selecione Mouse.

Alguns produtos incluem um touchpad de precisão, que fornece funcionalidade de gestos aprimorada. Para determinar se você possui um touchpad de precisão e encontrar informações adicionais, siga estas etapas, dependendo do seu computador:

● Selecione Iniciar, Configurações, Dispositivos e, em seguida, selecione Touchpad.

- ou -
- Selecione Iniciar, Configurações, Bluetooth e outros dispositivos e, em seguida, selecione Touchpad.
- NOTA: Salvo instrução contrária, os gestos podem ser usados no touchpad e em uma tela de toque.

### **Toque**

Mova o cursor sobre um item na tela e toque com um dedo na zona do touchpad ou tela de toque para selecioná-lo. Toque duas vezes em um item para abri-lo.

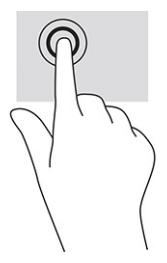

### Zoom por pinçamento com dois dedos

Use o movimento de pinça com dois dedos para ampliar ou reduzir o tamanho da visualização de imagens e textos.

- Para diminuir o zoom, coloque dois dedos afastados na zona de touchpad ou na tela de toque e, em seguida, aproxime-os.
- Para aumentar o zoom, coloque dois dedos juntos na zona de touchpad ou na tela de toque e, em seguida, afaste-os.

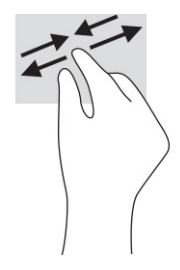

### Deslize com dois dedos (touchpad e precision touchpad)

Coloque dois dedos ligeiramente separados no touchpad e arraste-os para cima, para baixo ou para os lados, para mover para cima, para baixo ou para os lados em uma página ou imagem.

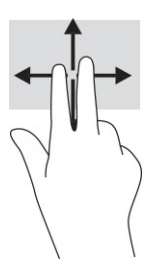

### Toque com dois dedos (touchpad e precision touchpad)

Toque com dois dedos na zona do touchpad para abrir o menu de opções do objeto selecionado.

NOTA: O toque com dois dedos desempenha a mesma função do toque com o botão direito do mouse.

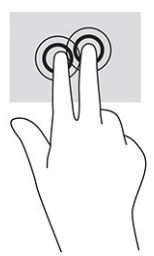

### Toque com três dedos (touchpad e touchpad de precisão)

Por padrão, o toque com três dedos abre a caixa de pesquisa. Toque com três dedos na zona do touchpad para realizar o gesto.

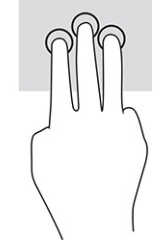

Para alterar a função desse gesto em um touchpad de precisão, selecione Iniciar, Configurações, Dispositivos ou Bluetooth e dispositivos e, em seguida, selecione Touchpad. Em Gestos com três dedos, na caixa Toques, selecione uma configuração de gesto.

### Toque com quatro dedos (touchpad e touchpad de precisão)

Por padrão, o toque com quatro dedos abre a Central de ações. Toque com quatro dedos na zona do touchpad para realizar o gesto.

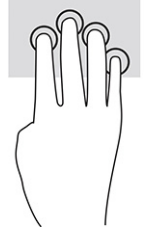

Para alterar a função desse gesto em um touchpad de precisão, selecione Iniciar, Configurações, Dispositivos ou Bluetooth e dispositivos e, em seguida, selecione Touchpad. Em Gestos com quatro dedos, na caixa Toques, selecione uma configuração de gesto.

### Deslize com três dedos (touchpad e touchpad de precisão)

Por padrão, passar três dedos alterna entre aplicativos abertos e a área de trabalho.

- Deslize 3 dedos na direção oposta a você para ver todas as janelas abertas.
- Deslize 3 dedos na sua direção para exibir a área de trabalho.
- Deslize 3 dedos para a esquerda ou para a direita para alternar entre janelas abertas.

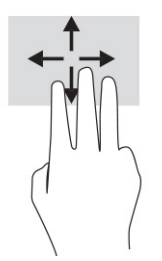

Para alterar a função desse gesto em um touchpad de precisão, selecione Iniciar, Configurações, Dispositivos ou Bluetooth e dispositivos e, em seguida, selecione Touchpad. Em Gestos com três dedos, na caixa Deslizes, selecione uma configuração de gesto.

### Deslize com quatro dedos (touchpad de precisão)

Por padrão, deslizar quatro dedos alterna entre áreas de trabalho abertas.

● Deslize quatro dedos na direção oposta a você para ver todas as janelas abertas.

- Deslize quatro dedos na sua direção para exibir a área de trabalho.
- Deslize quatro dedos para a esquerda ou para a direita para alternar entre áreas de trabalho.

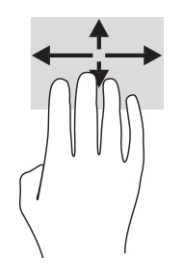

Para alterar a função desse gesto, selecione Iniciar, Configurações, Dispositivos ou Bluetooth e dispositivos e, em seguida, selecione Touchpad. Em Gestos com quatro dedos, na caixa Deslizes, selecione uma configuração de gesto.

### Deslize com um dedo (na tela de toque)

Use o deslizamento com um dedo para fazer um movimento panorâmico e para rolar por listas e páginas ou para mover um objeto.

- Para rolar pela tela, deslize levemente um dedo na tela na direção desejada.
- Para mover um objeto, pressione e segure o dedo em um objeto e, em seguida, arraste o dedo para mover o objeto.

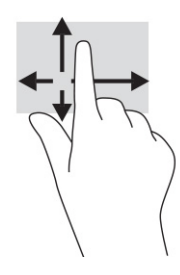

# Utilizar teclado e mouse opcionais

O teclado e o mouse opcionais permitem que você digite, selecione itens, role a tela e realize as mesmas funções dos gestos de toque. O teclado também permite usar as teclas de ação e de acesso rápido para executar funções específicas.

## Utilização do teclado na tela (somente em determinados produtos)

Siga estas instruções para aprender a usar o teclado na tela.

O teclado na tela pode ser exibido de diversas formas:

1. Selecione o ícone Pesquisar (somente em determinados produtos) na barra de tarefas, digite teclado virtual na caixa de pesquisa e, em seguida, selecione Teclado virtual.

–ou–

- 2. Pressione a tecla Windows +ctrl+o.
- **NOTA:** Palavras sugeridas poderão ser exibidas acima do teclado virtual. Toque em uma palavra para selecioná-la.
- **NOTA:** As teclas de ação e acesso rápido não são exibidas nem funcionam no teclado da tela.

# 5 Recursos de entretenimento

Use seu computador HP para negócios ou para o lazer, para se reunir com outras pessoas usando a câmera, mixar áudio e vídeo ou conectar dispositivos externos, como projetores, monitores, TVs e alto-falantes.

Consulte [Componentes](#page-13-0) na página 4 para localizar os recursos de áudio, vídeo e câmera do computador.

# Utilização da câmera (somente em determinados produtos)

Seu computador dispõe de uma ou mais câmeras que permitem que você se conecte com outras pessoas para trabalho ou lazer. A maioria das câmeras permite bate-papos com vídeo, gravação de vídeos e registro de imagens estáticas. As câmeras podem ser frontais ou traseiras.

Para saber que tipo de câmera há em seu produto, consulte [Componentes](#page-13-0) na página 4. Para usar a câmera, selecione o ícone Pesquisar (somente em determinados produtos) na barra de tarefas, digite câmera na caixa de pesquisa e, em seguida, selecione Câmera na lista de aplicativos. Algumas câmeras também oferecem capacidade HD (alta definição), aplicativos de jogos ou software de reconhecimento facial, como o Windows Hello. Consulte Segurança [na página 48](#page-57-0) para obter mais informações sobre como utilizar o Windows Hello.

É possível aumentar a privacidade de seu computador cobrindo a lente da câmera com a tampa de privacidade da câmera. Por padrão, a lente da câmera permanece aberta, mas é possível deslizar a tampa de privacidade da câmera para fechá-la. Para usar a câmera, deslize a tampa de privacidade da câmera na direção oposta, descobrindo a lente.

# Utilização do áudio

É possível baixar e ouvir música, transmitir conteúdo de áudio da web (incluindo rádio), gravar áudio ou juntar áudio e vídeo para criar material multimídia. Você também pode reproduzir CDs de música no computador (em determinados produtos) ou conectar uma unidade óptica externa para reproduzir CDs.

Para melhorar sua experiência, conecte fones de ouvido ou alto-falantes.

### Conexão de alto-falantes

Para conectar alto-falantes com fio ao computador, conecte-os a uma porta USB ou ao conector de saída de áudio (fone de ouvido)/entrada de áudio (microfone) do computador ou de uma estação de acoplamento.

Para conectar alto-falantes sem fio ao computador, siga as instruções do fabricante do dispositivo. Para conectar alto-falantes de alta definição ao computador, consulte [Configuração de áudio HDMI](#page-46-0) na página 37. Antes de conectar os alto-falantes, diminua o volume.

### Conexão de fones de ouvido

É possível conectar fones de ouvido com fio ao conector combinado de saída de áudio (fones de ouvido)/ entrada de áudio (microfone) do seu computador.

AVISO! Para reduzir o risco de lesões pessoais, diminua o volume antes de colocar os fones de ouvido, plugues de ouvido ou o headset. Para outras informações de segurança, consulte as *Informações regulamentares, de segurança e ambientais*.

Para acessar este guia:

**▲** Selecione o ícone Pesquisar (somente em determinados produtos) na barra de tarefas, digite HP Documentation na caixa de pesquisa e, em seguida, selecione HP Documentation.

Para conectar fones de ouvido sem fio ao computador, siga as instruções do fabricante do dispositivo.

### Conexão de headsets

Você pode conectar um headset com fio ao conector de saída de áudio (fone de ouvido)/entrada de áudio (microfone) do computador.

Um microfone independente pode ser conectado a uma porta USB. Consulte as instruções do fabricante.

 $\triangle$  AVISO! Para reduzir o risco de lesões pessoais, diminua o volume antes de colocar os fones de ouvido, plugues de ouvido ou o headset. Para outras informações de segurança, consulte as *Informações regulamentares, de segurança e ambientais*.

Para acessar este guia:

**▲** Selecione o ícone Pesquisar (somente em determinados produtos) na barra de tarefas, digite HP Documentation na caixa de pesquisa e, em seguida, selecione HP Documentation.

Os fones de ouvido combinados com um microfone são chamados de headsets. É possível conectar headsets com fio ao conector de saída de áudio (fone de ouvido)/entrada de áudio (microfone) do computador.

Para conectar headsets sem fio ao computador, siga as instruções do fabricante do dispositivo.

### Utilização das configurações de som

Use as configurações de som para ajustar o volume do sistema, alterar sons do sistema ou gerenciar dispositivos de áudio.

#### Para visualizar ou alterar as configurações de áudio

Siga estas instruções para visualizar ou alterar as configurações de áudio.

**▲** Selecione o ícone Pesquisar (somente em determinados produtos) na barra de tarefas, digite painel de controle na caixa de pesquisa, selecione Painel de Controle, selecione Hardware e Sons e, em seguida, selecione Som.

#### Utilização do painel de controle para visualizar e controlar as configurações de áudio

Você pode visualizar ou alterar as configurações de áudio usando o painel de controle de áudio.

Seu computador pode incluir um sistema de som aprimorado da Bang & Olufsen, DTS, Beats Audio ou de outro fornecedor. Como resultado, o computador pode incluir recursos avançados de áudio que podem ser controlados por meio de um painel de controle de áudio específico para seu sistema de áudio.

Utilize o painel de controle de áudio para visualizar e controlar as configurações de áudio.

**▲** Selecione o ícone Pesquisar (somente em determinados produtos) na barra de tarefas, digite painel de controle na caixa de pesquisa, selecione Painel de Controle, selecione Hardware e sons e, em seguida, selecione o painel de controle de áudio específico do seu sistema.

# Utilização de vídeo

Seu computador é um poderoso dispositivo de vídeo que permite assistir a streaming de vídeo dos seus sites favoritos e fazer download de vídeos e filmes para assistir no seu computador quando não estiver conectado a uma rede.

Para melhorar sua experiência de exibição, use uma das portas de vídeo do computador para conectar um monitor externo, um projetor ou uma TV.

IMPORTANTE: Assegure-se de que o dispositivo externo esteja conectado à porta certa no computador, por meio do cabo certo. Siga as instruções do fabricante do dispositivo.

Para obter informações sobre como usar os recursos de vídeo, consulte o HP Support Assistant.

### Conexão de dispositivos Thunderbolt utilizando um cabo USB Type-C (somente em determinados produtos)

Para ver vídeos ou imagens em alta resolução em um dispositivo Thunderbolt externo, siga estas etapas.

**EX** NOTA: Para conectar um dispositivo USB Type-C Thunderbolt ao seu computador, é necessário um cabo USB Type-C, comprado separadamente.

Conecte o dispositivo Thunderbolt de acordo com as seguintes instruções:

1. Conecte uma extremidade do cabo USB Type-C à porta USB Type-C Thunderbolt do computador.

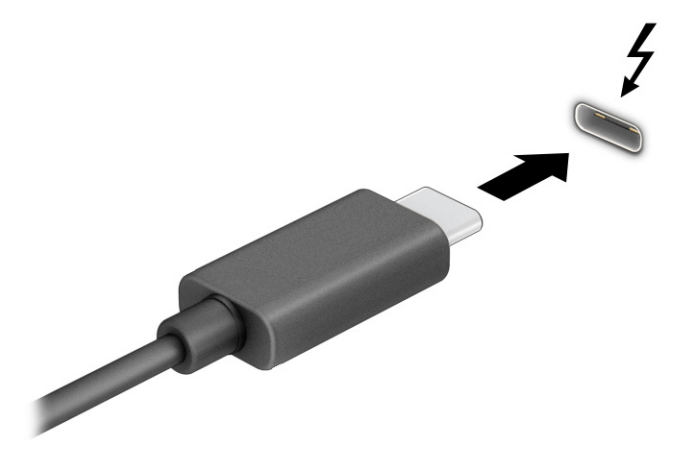

- 2. Conecte a outra extremidade do cabo ao dispositivo Thunderbolt externo.
- 3. Pressione f1 para alternar entre os quatro estados da tela:
	- Somente tela do computador: exibe a imagem da tela somente no computador.
	- Duplicar: exibe a imagem da tela simultaneamente no computador e no dispositivo externo.
	- Estender: exibe a imagem da tela estendida, no computador e no dispositivo externo.
	- Somente na segunda tela: exibe a imagem da tela somente no dispositivo externo.

O estado da tela muda cada vez que a tecla f1 é pressionada.

**W** NOTA: Para obter os melhores resultados, principalmente se você escolher a opção Estender, aumente a resolução da tela do dispositivo externo conforme as instruções a seguir. Selecione o botão Iniciar, selecione Configurações, depois Sistema e, em seguida, selecione Vídeo. Em Escala e layout, selecione a resolução apropriada e, em seguida, selecione Manter alterações.

### Conexão de dispositivos de vídeo utilizando um cabo HDMI (somente determinados produtos)

O HDMI é o único padrão de interface de vídeo compatível com vídeo e áudio de alta definição.

#### Conexão de monitores ou TVs de alta definição usando o HDMI

Para ver a imagem da tela do computador em um monitor ou TV de alta definição, conecte o dispositivo de alta definição de acordo com as instruções.

**E** NOTA: Para conectar um dispositivo HDMI ao seu computador, é necessário um cabo HDMI, comprado separadamente.

- 1. Conecte uma extremidade do cabo HDMI à porta HDMI do computador.
- $\mathbb{P}$  NOTA: O formato da porta HDMI pode variar de um produto para outro.

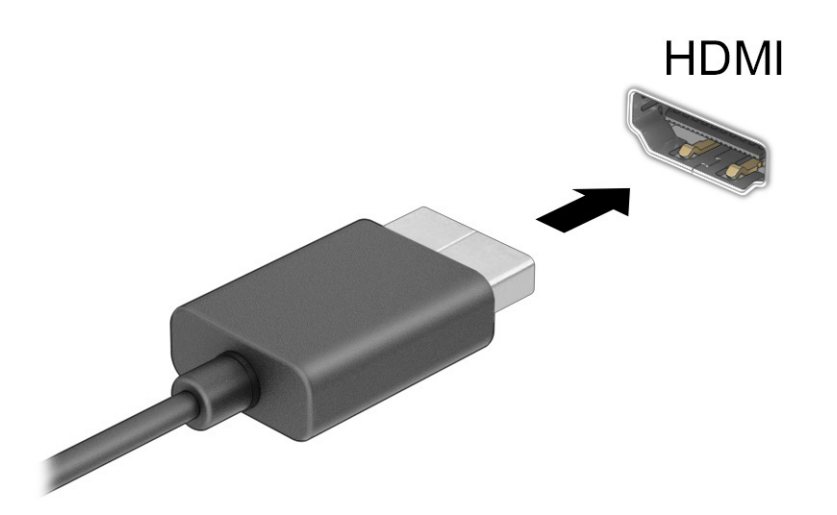

- 2. Conecte a outra extremidade do cabo ao monitor ou à TV de alta definição.
- 3. Pressione f1 para alternar entre os quatro estados da tela:
	- Somente tela do computador: exibe a imagem da tela somente no computador.
	- Duplicar: exibe a imagem da tela simultaneamente no computador e no dispositivo externo.
	- **Estender:** exibe a imagem da tela estendida, no computador e no dispositivo externo.
	- Somente na segunda tela: exibe a imagem da tela somente no dispositivo externo.

O estado da tela muda cada vez que a tecla f1 é pressionada.

<span id="page-46-0"></span>**EX NOTA:** Para obter os melhores resultados, principalmente se você escolher a opção **Estender**, aumente a resolução da tela do dispositivo externo conforme as instruções a seguir. Selecione o botão Iniciar, selecione Configurações, depois Sistema e, em seguida, selecione Vídeo. Em Escala e layout, selecione a resolução apropriada e, em seguida, selecione Manter alterações.

#### Configuração de áudio HDMI

Siga estas instruções para configurar o áudio HDMI.

#### Ativação do áudio HDMI

Depois de conectar uma TV HDMI ao computador, você pode ativar o áudio HDMI.

Dependendo da configuração do computador, você seguirá um desses procedimentos.

- 1. No canto direito da barra de tarefas, clique com o botão direito no ícone Alto-falantes da área de notificação e selecione Dispositivos de reprodução.
- 2. Na guia Reprodução, selecione o nome do dispositivo de saída digital.
- 3. Selecione Definir padrão e, em seguida, OK.

 $-$  ou  $-$ 

- 1. Clique com o botão direito no ícone Alto-falantes na área de notificação, à direita da barra de tarefas e, em seguida, selecione Configurações de Som.
- 2. Selecione Mais configurações de som.
- 3. Selecione Áudio Digital (HDMI).
- 4. Selecione Definir padrão e, em seguida, OK.

#### Desativação do áudio HDMI

Siga estas etapas para retornar a reprodução de áudio para os alto-falantes do computador.

Dependendo da configuração do computador, você seguirá um desses procedimentos.

- 1. No canto direito da barra de tarefas, clique com o botão direito no ícone Alto-falantes da área de notificação e selecione Dispositivos de reprodução.
- 2. Na guia Reprodução, selecione Alto-falantes.
- 3. Selecione Definir padrão e, em seguida, OK.

 $-$  0U  $-$ 

- 1. Clique com o botão direito no ícone Alto-falantes na área de notificação, à direita da barra de tarefas e, em seguida, selecione Configurações de Som.
- 2. Selecione Mais configurações de som.
- 3. Selecione Alto-falantes.
- 4. Selecione Definir padrão e, em seguida, OK.

### Detecção e conexão de vários monitores com fio utilizando o MultiStream Transport

O MultiStream Transport (MST) permite que você conecte vários dispositivos de exibição com fio ao computador, conectando-os à porta VGA ou aos conectores DisplayPort no computador e também à porta VGA ou aos conectores DisplayPort em um hub ou estação de acoplamento externa.

Você pode conectar de várias formas, dependendo do tipo de controlador de gráficos instalado em seu computador e se o computador inclui um hub integrado. Acesse o Gerenciador de dispositivos para saber quais hardwares estão instalados no computador.

#### Conectar monitores a computadores com placas de vídeo Intel (com um hub opcional)

Para configurar vários dispositivos de exibição, siga estas etapas.

- NOTA: Com o controlador de gráficos Intel e um hub opcional, é possível conectar até três dispositivos de exibição.
	- 1. Conecte um hub externo (adquirido separadamente) ao conector DisplayPort em seu computador usando um cabo DP-DP (adquirido separadamente). Certifique-se de que o adaptador de alimentação do hub está conectado à alimentação de CA.
	- 2. Conecte seus dispositivos de exibição externos na porta VGA ou nos conectores DisplayPort do hub.
	- 3. Quando o Windows detectar um monitor conectado ao hub DisplayPort, a caixa de diálogo Notificação de topologia da DisplayPort será exibida. Selecione as opções apropriadas para configurar suas telas. Entre as opções de múltiplos monitores estão Duplicar, que mostra a tela do computador em todos os dispositivos de exibição ativados, ou Estender, que permite a expansão da imagem na tela em todos os dispositivos de exibição ativados.
	- NOTA: Se essa caixa de diálogo não for exibida, certifique-se de que cada dispositivo de exibição externo esteja conectado à porta correta do hub. Selecione o botão Iniciar, selecione Configurações, depois Sistema e, em seguida, selecione Vídeo. Em Escala e layout, selecione a resolução apropriada e, em seguida, selecione Manter alterações.

#### Conectar monitores a computadores com placas de vídeo Intel (com um hub integrado)

Para configurar vários dispositivos de exibição, siga estas etapas.

Com o hub interno e o controlador de placas de vídeo Intel, você pode conectar até três dispositivos de exibição nas seguintes configurações:

- Dois monitores DisplayPort de 1920 x 1200 conectados ao computador + um monitor VGA de 1920 x 1200 conectado a uma estação de acoplamento opcional
- Um monitor DisplayPort de 2560 x 1600 conectado ao computador + um monitor VGA de 1920 x 1200 conectado a uma estação de acoplamento opcional
- 1. Conecte seus dispositivos de exibição externos aos conectores VGA ou DisplayPort na base do computador ou estação de acoplamento.
- 2. Quando o Windows detectar um monitor conectado ao hub DisplayPort, a caixa de diálogo Notificação de topologia da DisplayPort será exibida. Selecione as opções apropriadas para configurar suas telas. Entre as opções de múltiplos monitores estão Duplicar, que mostra a tela do computador em todos os

dispositivos de exibição ativados, ou Estender, que permite a expansão da imagem na tela em todos os dispositivos de exibição ativados.

**W** NOTA: Se essa caixa de diálogo não for exibida, certifique-se de que cada dispositivo de exibição externo esteja conectado à porta correta do hub. Selecione o botão Iniciar, selecione Configurações, depois Sistema e, em seguida, selecione Vídeo. Em Escala e layout, selecione a resolução apropriada e, em seguida, selecione Manter alterações.

### Detecção e conexão de telas sem fio compatíveis com Miracast (somente em determinados produtos)

Siga as etapas abaixo para detectar e conectar telas sem fio compatíveis com Miracast® sem sair dos seus aplicativos atuais.

**EV** NOTA: Para saber qual tipo de tela você tem (compatível com Miracast ou Intel WiDi), consulte a documentação que acompanha sua tela secundária ou sua TV.

Para detectar e conectar monitores sem fio compatíveis com Miracast sem sair dos seus aplicativos atuais, siga estas etapas.

**Selecione o ícone Pesquisar (somente em determinados produtos) na barra de tarefas, digite projetar** na caixa de pesquisa e, em seguida, selecione Projetar em uma segunda tela. Clique em Conectar a uma tela sem fio e, então, siga as instruções na tela.

### Detecção e conexão de telas certificadas para Intel WiDi (somente em determinados produtos Intel)

Use Intel WiDi para projetar sem fio arquivos individuais como fotos, músicas ou vídeos ou para duplicar toda a tela do computador em uma TV ou em um dispositivo de exibição secundário.

O Intel WiDi, uma solução de alto nível da Miracast, permite o emparelhamento fácil e contínuo de um dispositivo de exibição secundário; oferece duplicação de tela cheia e aumenta a velocidade, a qualidade e o escalonamento.

#### Para conectar a monitores certificados por Intel WiDi

Siga estas etapas para conectar a monitores certificados por Intel WiDi.

Selecione o ícone Pesquisar (somente em determinados produtos) na barra de tarefas, digite projetar na caixa de pesquisa e, em seguida, selecione Projetar em uma segunda tela. Clique em Conectar a uma tela sem fio e, então, siga as instruções na tela.

#### Para abrir o Intel WiDi

Siga estas etapas para abrir o Intel WiDi.

**Selecione o ícone Pesquisar (somente em determinados produtos) na barra de tarefas, digite Intel** WiDi na caixa de pesquisa e, em seguida, selecione Intel WiDi.

## Uso da transferência de dados

Seu computador é um dispositivo de entretenimento avançado que permite que você transfira fotos, vídeos e filmes a partir dos seus dispositivos USB e visualize-os no seu computador.

Para melhorar sua experiência de exibição, use uma das portas USB Type-C do computador para conectar dispositivos USB, como celulares, câmeras, monitores de atividade ou relógios inteligentes, e transferir os arquivos para seu computador.

**I'm IMPORTANTE:** Assegure-se de que o dispositivo externo esteja conectado à porta certa no computador, por meio do cabo correto. Siga as instruções do fabricante do dispositivo.

Para obter informações sobre como usar os recursos do USB Type-C, consulte o HP Support Assistant.

### Conexão de dispositivos a uma porta USB Type-C (somente em determinados produtos)

Para conectar dispositivos a uma porta USB Type-C, siga as etapas abaixo.

- NOTA: Para conectar um dispositivo USB Type-C ao seu computador, é necessário um cabo USB Type-C, comprado separadamente.
	- 1. Conecte uma extremidade do cabo USB Type-C à porta USB Type-C do computador.

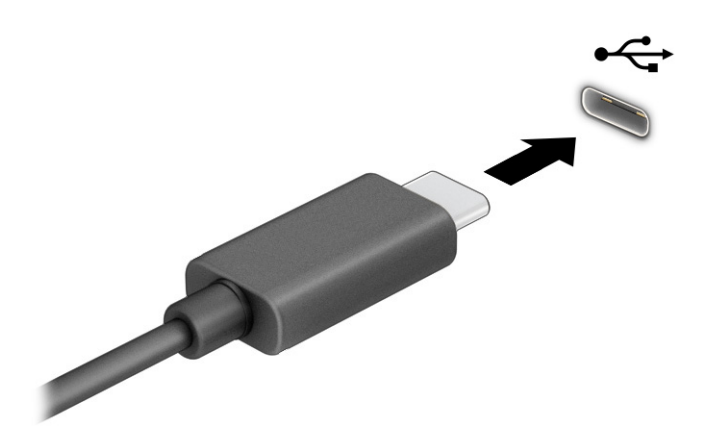

2. Conecte a outra extremidade do cabo ao dispositivo externo.

# 6 Gerenciamento de energia

Seu computador pode funcionar com energia da bateria ou com energia externa. Quando o computador estiver funcionando com energia da bateria e não existir uma fonte externa disponível para recarregá-la, é importante monitorar e economizar a carga da bateria.

Alguns dos recursos de gerenciamento de energia descritos neste guia podem não estar disponíveis no seu computador.

# Utilização da suspensão e da hibernação

O Windows conta com dois modos de economia de energia, Suspensão e Hibernação.

- Suspensão—O estado de Suspensão é iniciado automaticamente após um período de inatividade. Seu trabalho fica disponível na memória, permitindo retomá-lo rapidamente. Você também pode iniciar a Suspensão manualmente. De acordo com o modelo do seu computador, o estado de suspensão também pode ser compatível com o modo Modern Standby. Este modo mantém algumas operações internas e permite que o computador receba notificações da web, como de e-mails, enquanto estiver no modo de Suspensão. Para obter mais informações, consulte Início e saída da suspensão na página 41.
- Hibernação—O estado de hibernação é iniciado automaticamente quando a bateria atinge um nível crítico ou o computador fica no estado de suspensão por um longo período. No estado de hibernação, o trabalho é salvo em um arquivo de hibernação e o computador é desligado. Você também pode iniciar a hibernação [manualmente. Para obter mais informações, consulte Início e saída do estado de hibernação \(somente](#page-51-0)  em determinados produtos) na página 42.
- **IMPORTANTE:** Existem várias vulnerabilidades bem conhecidas quando um computador está no estado de Suspensão. Para evitar que um usuário não autorizado acesse dados do seu computador, ou mesmo dados criptografados, a HP recomenda iniciar a hibernação em vez da suspensão a qualquer momento em que o computador estiver fora de sua posse física. Esta prática é importante sobretudo durante viagens com o computador.
- IMPORTANTE: Para reduzir o risco de possível degradação de áudio e vídeo, perda da funcionalidade de reprodução de áudio ou vídeo ou perda de informações, não inicie a suspensão quando estiver lendo ou gravando em um disco ou cartão de mídia externo.

### Início e saída da suspensão

Você pode iniciar a suspensão de várias formas.

- Selecione o botão Iniciar, selecione o ícone Liga/Desliga e, em seguida, selecione Suspender.
- Feche a tela (somente em determinados produtos).
- Pressione a tecla de acesso rápido para suspensão (somente em determinados produtos); por exemplo, fn+f1 ou fn+f12.
- Pressione brevemente o botão Liga/Desliga (somente em determinados produtos).

<span id="page-51-0"></span>É possível sair da Suspensão de uma das seguintes maneiras:

- Pressione brevemente o botão Liga/Desliga.
- Se o computador estiver fechado, levante a tela (somente em determinados produtos).
- Pressione uma tecla no teclado (somente em determinados produtos).
- Toque no touchpad (somente em determinados produtos).

Quando o computador sai da Suspensão, seu trabalho volta a ser exibido na tela.

IMPORTANTE: Se você definiu que uma senha seja solicitada para sair da Suspensão, será preciso informar sua senha do Windows antes que o trabalho volte a ser exibido na tela.

### Início e saída do estado de hibernação (somente em determinados produtos)

Você pode ativar a Hibernação iniciada pelo usuário e alterar outras configurações de energia e tempos limites usando as Opções de Energia.

- 1. Selecione o ícone Pesquisar (somente em determinados produtos) na barra de tarefas, digite energia na caixa de pesquisa e, em seguida, selecione Escolher um plano de energia.
- 2. No painel esquerdo, selecione Escolher a função dos botões de energia (o texto pode variar de acordo com o produto).
- 3. Dependendo do produto, você pode ativar a hibernação para alimentação por bateria ou alimentação externa em qualquer uma destas formas:
	- Botão de energia—Em Configurações para botões de energia e de suspensão e tampa (o nome pode variar de acordo com o produto), selecione Quando eu pressionar o botão de energia e, em seguida, selecione Hibernar.
	- Botão de suspensão (somente em determinados produtos)—Em Configurações para botões de energia e de suspensão e tampa (o nome pode variar de acordo com o produto), selecione Quando eu pressionar o botão de suspensão e, em seguida, selecione Hibernar.
	- Tampa (somente em determinados produtos)—Em Configurações para botões de energia e de suspensão e tampa (o nome pode variar de acordo com o produto), selecione Quando eu fechar a tampa e, em seguida, selecione Hibernar.
	- Menu energia—Selecione Alterar configurações não disponíveis no momento e, depois, em Configurações de desligamento, marque a caixa de seleção Hibernar.

O menu de energia pode ser acessado selecionando-se o botão Iniciar.

4. Selecione Salvar alterações.

Para iniciar a Hibernação, use o método que você ativou na etapa 3.

Para sair da hibernação, pressione rapidamente o botão liga/desliga.

IMPORTANTE: Se você definiu que uma senha seja solicitada para sair da Hibernação, será preciso informar sua senha do Windows antes que o trabalho volte a ser exibido na tela.

# <span id="page-52-0"></span>Desligamento do computador

O comando de desligar fecha todos os programas abertos, incluindo o sistema operacional, e depois desliga a tela e o computador. Desligue o computador quando ele não for ser usado e for ficar desconectado da alimentação externa por um longo período.

IMPORTANTE: As informações não salvas são perdidas quando o computador é desligado. Certifique-se de salvar o seu trabalho antes de desligar o computador.

O procedimento recomendado é usar o comando Desligar do Windows.

NOTA: Se o computador estiver no estado de suspensão ou de hibernação, primeiro saia da suspensão ou da hibernação pressionando brevemente o botão Liga/Desliga.

- 1. Salve o trabalho e feche todos os aplicativos abertos.
- 2. Selecione o botão Iniciar, selecione o ícone Liga/Desliga e, em seguida, selecione Desligar.

Se o computador não estiver respondendo e não for possível utilizar os procedimentos anteriores de desligamento, tente os seguintes procedimentos de emergência na sequência fornecida:

- Pressione ctrl+alt+delete, selecione o ícone Liga/Desliga e selecione Desligar.
- Pressione e segure o botão Liga/Desliga por aproximadamente 4 segundos.
- Se o seu computador tiver uma bateria substituível pelo usuário (somente em determinados produtos), desconecte o computador da alimentação externa e, em seguida, remova a bateria.

# Uso do ícone Energia

O ícone de Energia encontra-se na barra de tarefas do Windows. O ícone de Energia permite que você acesse rapidamente as configurações de energia e visualize a carga restante na bateria.

● Para exibir a porcentagem de carga de bateria restante, posicione o cursor sobre o ícone de

Energia **...** 

Para visualizar as configurações de energia, clique com o botão direito no ícone Energia  $\Box$  e, em

seguida, dependendo do seu produto, selecione Configurações de energia e suspensão ou Opções de energia.

Ícones diferentes de Energia indicam se o computador está operando com alimentação por bateria ou externa. Posicionar o cursor sobre o ícone exibe uma mensagem quando a bateria atinge um nível baixo ou crítico de energia.

## Funcionar com energia da bateria

Quando o computador está com a bateria carregada e não está conectado a uma fonte de alimentação externa, ele funciona com a alimentação da bateria. Quando o computador está desligado e desconectado da alimentação externa, a bateria do computador se descarrega lentamente. O computador exibirá uma mensagem se a bateria atingir um nível baixo ou crítico de carga.

 $\triangle$  AVISO! Para evitar possíveis problemas de segurança, só devem ser utilizadas as baterias fornecidas com o computador, baterias de substituição fornecidas pela HP ou baterias compatíveis adquiridas da HP.

A duração da bateria de um computador varia conforme a configuração do gerenciamento de energia, os programas em execução no computador, o brilho da tela, os dispositivos externos conectados e outros fatores.

NOTA: Determinados produtos de computador podem alternar entre controladores gráficos para aumentar a duração da bateria.

### Utilização do HP Fast Charge (somente em determinados produtos)

O recurso HP Fast Charge permite que você carregue rapidamente a bateria do seu computador. O tempo de carga pode variar em ±10%. Quando a carga restante da bateria estiver entre 0 e 50%, a bateria carrega 50% da capacidade total em, no máximo, 30 a 45 minutos, de acordo com o modelo de seu computador.

Para usar o HP Fast Charge, desligue o computador e, em seguida, conecte o adaptador de CA ao computador e à alimentação externa.

### Exibição da carga da bateria

Para exibir a porcentagem de carga de bateria restante, posicione o cursor sobre o ícone de Energia  $\blacksquare$ .

### Localização de informações sobre a bateria no HP Support Assistant (somente em determinados produtos)

Siga estas etapas para consultar as informações da bateria.

1. Selecione o ícone Pesquisar (somente em determinados produtos) na barra de tarefas, digite support na caixa de pesquisa e, em seguida, selecione o aplicativo HP Support Assistant.

 $= 0U -$ 

Selecione o ícone de ponto de interrogação na barra de tarefas.

2. Selecione Solução de problemas e correções e, em seguida, na seção Diagnósticos, selecione Teste de bateria da HP. Se o Teste de bateria da HP indicar que a bateria deve ser substituída, entre em contato com o suporte.

 $-$  ou  $-$ 

Selecione Correções e diagnósticos, selecione Verificar sua bateria e, em seguida, selecione Iniciar. Se o Teste de bateria da HP indicar que a bateria deve ser substituída, entre em contato com o suporte.

O HP Support Assistant fornece as seguintes ferramentas e informações sobre a bateria:

- Teste de bateria da HP
- Informações sobre tipos de bateria, especificações, ciclos de vida e capacidade

### Economizar energia da bateria

Para economizar energia da bateria e maximizar sua duração, siga estas etapas.

Diminua o brilho da tela.

- Desligue os dispositivos sem fio quando não estiverem em uso.
- Desconecte dispositivos externos não utilizados que não estejam conectados a uma fonte de alimentação externa, como uma unidade de disco externa conectada a uma porta USB.
- Interrompa, desative ou remova quaisquer cartões de mídia externos que não estejam em uso.
- Antes de interromper o seu trabalho, inicie a suspensão ou desligue o computador.

### Identificação de níveis de bateria fraca

Quando uma bateria que serve como única fonte de alimentação disponível do computador atinge um nível baixo ou crítico, o computador o alerta de uma das seguintes formas.

● A luz da bateria (somente em determinados produtos) indica um nível de bateria baixo ou crítico.

 $-$  ou  $-$ 

- O ícone de Energia **mostra uma notificação de nível de bateria baixo ou crítico.**
- NOTA: [Para obter mais informações sobre o ícone de Energia, consulte Uso do ícone Energia](#page-52-0) na página 43.

O computador tomará as seguintes medidas caso o nível da bateria torne-se crítico:

- Se a hibernação estiver desativada e o computador estiver ligado ou no estado de suspensão, ele ficará brevemente no estado de suspensão e, em seguida, será desligado, perdendo qualquer informação que não tenha sido salva.
- Se a hibernação estiver ativada e o computador estiver ligado ou no estado de suspensão, ele iniciará a hibernação.

### Resolver um nível de bateria fraca

É possível resolver rapidamente a situação de nível baixo da bateria.

#### Resolver um nível de bateria fraca quando há uma fonte de alimentação externa disponível

Conecte um dos seguintes ao computador e a uma tomada externa.

- Adaptador de CA
- Dispositivo de acoplamento ou produto de expansão opcional
- Adaptador de alimentação opcional adquirido da HP como acessório

#### Resolver um nível de bateria fraca quando não há uma fonte de alimentação disponível

Salve o trabalho e desligue o computador.

#### Solução de bateria fraca quando o computador não sai da Hibernação

Quando o nível da bateria estiver baixo e não for possível sair da hibernação, conecte o adaptador de CA.

- 1. Conecte o adaptador de CA ao computador e a uma tomada externa.
- 2. Saia do estado de hibernação pressionando o botão Liga/Desliga.

### Bateria lacrada de fábrica

Para monitorar o status da bateria ou se a bateria não estiver mais retendo a carga, execute o Teste de bateria da HP disponível no aplicativo HP Support Assistant (somente em determinados produtos).

1. Selecione o ícone Pesquisar (somente em determinados produtos) na barra de tarefas, digite support na caixa de pesquisa e, em seguida, selecione o aplicativo HP Support Assistant.

 $-$  ou  $-$ 

Selecione o ícone de ponto de interrogação na barra de tarefas.

2. Selecione Solução de problemas e correções e, em seguida, na seção Diagnósticos, selecione Teste de bateria da HP. Se o Teste de bateria da HP indicar que a bateria deve ser substituída, entre em contato com o suporte.

 $-$  ou  $-$ 

Selecione Correções e diagnósticos, selecione Verificar sua bateria e, em seguida, selecione Iniciar. Se o Teste de bateria da HP indicar que a bateria deve ser substituída, entre em contato com o suporte.

A(s) bateria(s) deste produto não pode(m) ser facilmente substituída(s) pelos usuários. A remoção ou a substituição da bateria podem afetar a cobertura de sua garantia. Se a bateria não estiver mais retendo a carga, entre em contato com o suporte.

# Funcionamento com alimentação externa

Para mais informações sobre como conectar o computador à alimentação externa, consulte o pôster *Instruções de Instalação* incluso na caixa do computador. O computador não utiliza a energia da bateria quando está conectado a uma fonte de alimentação externa com um adaptador de CA aprovado ou um dispositivo de acoplamento ou produto de expansão opcional.

- $\triangle$  AVISO! Para reduzir potenciais riscos à segurança, use apenas o adaptador de CA fornecido com o computador, um adaptador de CA de reposição fornecido pela HP ou um adaptador de CA compatível adquirido da HP.
- $\triangle$  AVISO! Não carregue a bateria do computador quando estiver a bordo de uma aeronave.

Conecte o computador a uma fonte de alimentação externa em qualquer uma das seguintes condições:

- Ao carregar ou calibrar uma bateria
- Ao instalar ou atualizar o software do sistema
- Ao atualizar o BIOS do sistema
- Ao gravar informações em um disco (somente em determinados modelos)
- Ao executar o Desfragmentador de disco em computadores com unidades de disco rígido internas
- Ao executar um backup ou uma recuperação

Ao conectar o computador a uma fonte de alimentação externa:

- A bateria começa a ser carregada.
- 0 ícone de Energia **muda de aparência.**

Ao desconectar a alimentação externa:

- O computador passa a usar a alimentação da bateria.
- O ícone de **Energia muda de aparência.**

# <span id="page-57-0"></span>7 Segurança

A segurança do computador é essencial para a proteção da confidencialidade, integridade e disponibilidade de suas informações. As soluções de segurança padrão fornecidas pelo sistema operacional Windows, por aplicativos HP, pelo Utilitário de Configuração (BIOS) e por outros softwares de terceiros podem ajudar a proteger seu computador de vários riscos, como vírus, worms e outros tipos de códigos maliciosos.

NOTA: Alguns dos recursos de segurança relacionados neste capítulo podem não estar disponíveis em seu computador.

# Proteção do computador

Os recursos de segurança padrão fornecidos pelo sistema operacional Windows e pelo Utilitário de configuração (BIOS, que funciona com qualquer sistema operacional) podem proteger suas configurações pessoais e dados contra uma variedade de riscos.

- NOTA: Soluções de segurança são projetadas para agirem como impedimentos. Esses impedimentos podem não evitar que um produto seja mal utilizado ou roubado.
- NOTA: Antes de enviar seu computador para manutenção, faça backup de seus arquivos, exclua arquivos confidenciais e remova todas as configurações de senha.
- NOTA: Alguns dos recursos relacionados neste capítulo podem não estar disponíveis em seu computador.
- NOTA: Seu computador tem suporte para o Computrace, um serviço de rastreamento e recuperação on-line baseado em segurança disponível em determinadas regiões. Se o computador for roubado e o usuário não autorizado acessar a Internet, o Computrace poderá rastreá-lo. É necessário adquirir o software e assinar o serviço para que seja possível utilizar o Computrace. Para obter informações sobre como solicitar o software Computrace, acesse [http://www.hp.com.](http://www.hp.com)

#### Tabela 7-1 Soluções de segurança

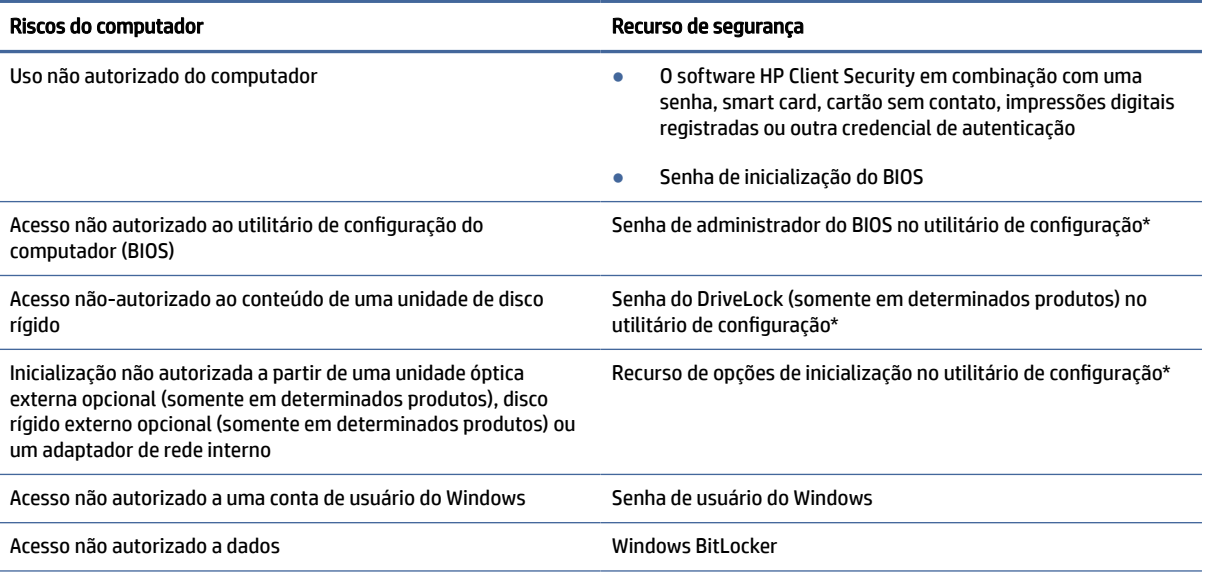

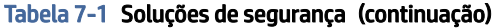

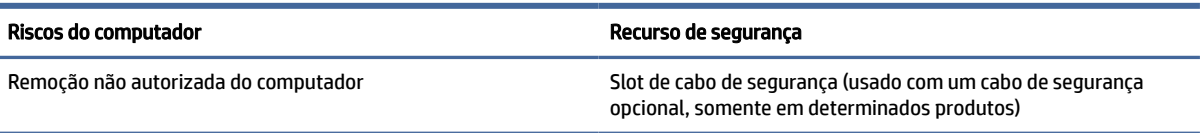

\*O utilitário de configuração do computador é um programa integrado, com base na ROM, que pode ser usado até mesmo quando o sistema operacional não estiver funcionando ou não puder ser carregado. Você pode utilizar um dispositivo apontador (touchpad, bastão apontador ou mouse USB) ou o teclado para navegar e fazer seleções no utilitário de configuração do computador.

NOTA: Em tablets sem teclados, você pode usar a tela de toque.

# Utilização de senhas

Uma senha é um grupo de caracteres que você escolhe para proteger as informações do seu computador. Você pode definir vários tipos de senhas, dependendo de como deseja controlar o acesso às informações. Você pode definir senhas no Windows ou no Utilitário de configuração do computador, que vem pré-instalado no computador.

- As senhas de administrador do BIOS, inicialização e do DriveLock são definidas no utilitário de configuração e são gerenciadas pelo BIOS do sistema.
- As senhas do Windows são definidas somente no sistema operacional Windows.
- Se esquecer as senhas mestre e de usuário do DriveLock definidas no utilitário de configuração do computador, a unidade de disco rígido protegida por essas senhas ficará permanentemente bloqueada e não poderá mais ser utilizada.

É possível utilizar a mesma senha para um recurso do utilitário de configuração e para um recurso de segurança do Windows.

Adote as seguintes dicas para criar e guardar senhas:

- Ao criar senhas, siga os requisitos definidos pelo programa.
- Não use a mesma senha para vários aplicativos ou sites da web, e não reutilize sua senha do Windows para qualquer outro aplicativo ou site.
- Use o recurso Password Manager do HP Client Security para armazenar os seus nomes e senhas de usuário para todos os seus sites da web e aplicativos. Você poderá consultá-los com segurança no futuro, se necessário.
- Não guarde senhas em um arquivo no computador.

As tabelas a seguir relacionam as senhas de administrador geralmente utilizadas pelo Windows e BIOS e descrevem suas funções.

### Definição de senhas no Windows

As senhas do Windows podem ajudar a proteger seu computador contra acesso não autorizado.

#### Tabela 7-2 Tipos de senhas do Windows e suas funções

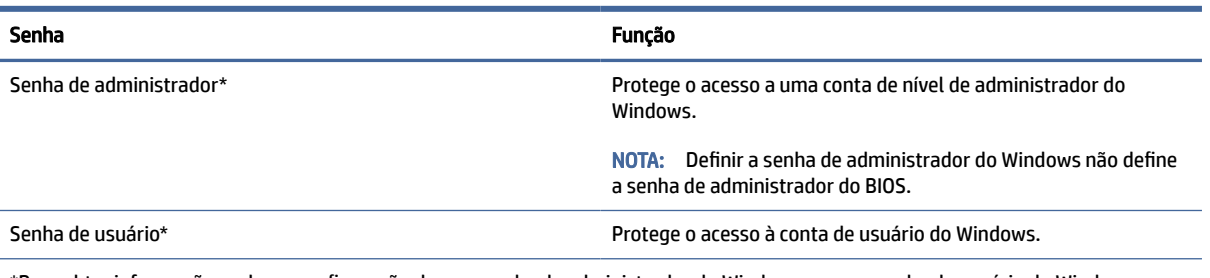

\*Para obter informações sobre a configuração de uma senha de administrador do Windows ou uma senha de usuário do Windows, digite support na caixa de pesquisa da barra de tarefas e, em seguida, selecione o aplicativo HP Support Assistant.

### Definição de senhas no utilitário de configuração

As senhas do utilitário de configuração atuam como camadas complementares de segurança para o seu computador.

#### Tabela 7-3 Tipos de senhas do Utilitário de configuração e suas funções

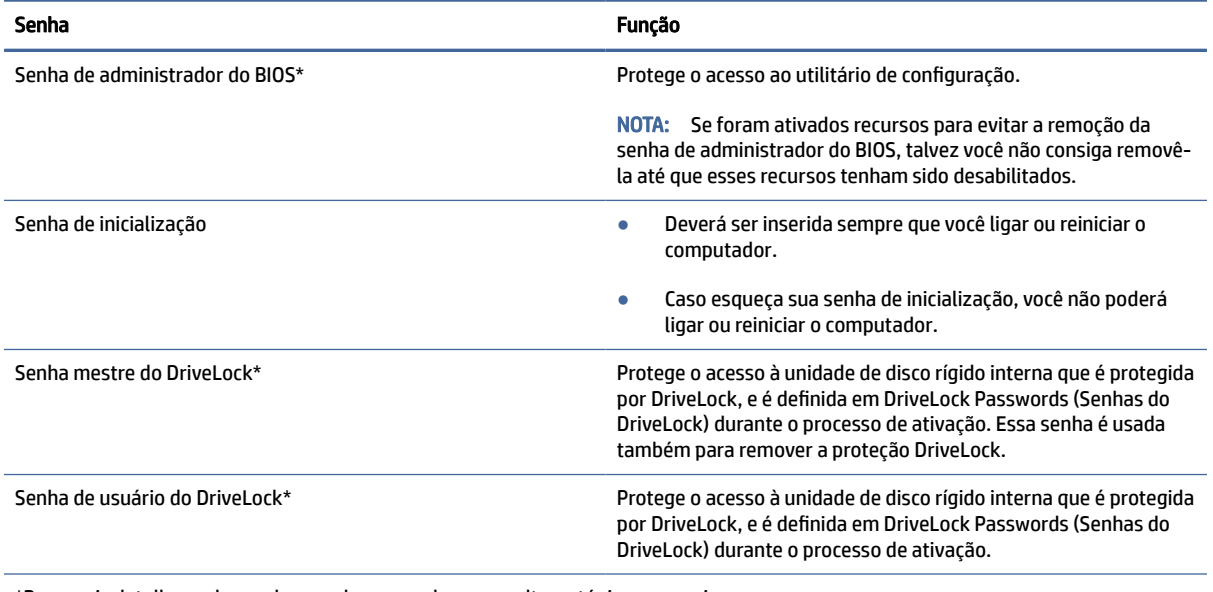

\*Para mais detalhes sobre cada uma dessas senhas, consulte os tópicos a seguir.

### Gerenciamento de uma senha de administrador do BIOS

Para definir, alterar ou excluir essa senha, siga estas etapas.

#### Definição de uma senha de administrador do BIOS

Uma senha de administrador do BIOS ajuda a evitar o acesso não autorizado ao utilitário de configuração. Use estas instruções para definir uma nova senha de administrador do BIOS.

- 1. Inicie o utilitário de configuração do computador.
	- Computadores ou tablets com teclados:
- **▲** Ligue ou reinicie o computador e, quando o logotipo da HP aparecer, pressione f10 para entrar no utilitário de configuração do computador.
- Tablets sem teclados:
	- **▲** Desligue o tablet. Pressione o botão liga/desliga em combinação com o botão de diminuir volume até que o menu de inicialização seja exibido e, em seguida, toque em f10 para entrar no Utilitário de configuração.
- 2. Selecione Segurança, selecione Criar senha de administrador do BIOS ou Definir senha de administrador do BIOS (somente em determinados produtos) e, em seguida, pressione enter.
- 3. Quando solicitado, digite a senha.
- 4. Quando solicitado, digite a nova senha mais uma vez para confirmá-la.
- 5. Para salvar as suas alterações e sair do Utilitário de configuração, selecione Main (Principal), Save Changes and Exit (Salvar Alterações e Sair) e, em seguida, selecione Yes (Sim).
- **EV NOTA:** Se você estiver usando as teclas de seta para destacar sua opção, pressione enter.

Suas alterações entrarão em vigor quando o computador for reiniciado.

#### Alteração de uma senha de administrador do BIOS

Use estas instruções para alterar a senha de administrador do BIOS.

- 1. Inicie o utilitário de configuração do computador.
	- Computadores ou tablets com teclados:
		- **▲** Ligue ou reinicie o computador e, quando o logotipo da HP aparecer, pressione f10 para entrar no utilitário de configuração do computador.
	- Tablets sem teclados:
		- **▲** Desligue o tablet. Pressione o botão liga/desliga em combinação com o botão de diminuir volume até que o menu de inicialização seja exibido e, em seguida, toque em f10 para entrar no Utilitário de configuração.
- 2. Digite a sua senha de administrador do BIOS atual.
- 3. Selecione Segurança, selecione Alterar senha de administrador do BIOS ou Alterar senha (somente em determinados produtos) e, em seguida, pressione enter.
- 4. Quando solicitado, digite sua senha atual.
- 5. Quando solicitado, digite sua nova senha.
- 6. Quando solicitado, digite sua nova senha mais uma vez para confirmá-la.
- 7. Para salvar as suas alterações e sair do Utilitário de configuração, selecione Main (Principal), Save Changes and Exit (Salvar Alterações e Sair) e, em seguida, selecione Yes (Sim).
- $\mathbb{R}^n$  NOTA: Se você estiver usando as teclas de seta para destacar sua opção, pressione enter.

Suas alterações entrarão em vigor quando o computador for reiniciado.

#### Exclusão de uma senha de administrador do BIOS

Use estas instruções para excluir uma senha de administrador do BIOS.

- 1. Inicie o utilitário de configuração do computador.
	- Computadores ou tablets com teclados:
		- **▲** Ligue ou reinicie o computador e, quando o logotipo da HP aparecer, pressione f10 para entrar no utilitário de configuração do computador.
	- Tablets sem teclados:
		- **▲** Desligue o tablet. Pressione o botão liga/desliga em combinação com o botão de diminuir volume até que o menu de inicialização seja exibido e, em seguida, toque em f10 para entrar no Utilitário de configuração.
- 2. Digite a sua senha de administrador do BIOS atual.
- 3. Selecione Segurança, selecione Alterar senha de administrador do BIOS ou Alterar senha (somente em determinados produtos) e, em seguida, pressione enter.
- 4. Quando solicitado, digite sua senha atual.
- 5. Quando solicitado pela nova senha, deixe o campo vazio e, em seguida, pressione enter.
- 6. Quando solicitado a digitar a nova senha novamente, deixe o campo vazio e, em seguida, pressione enter.
- 7. Para salvar as suas alterações e sair do Utilitário de configuração, selecione Main (Principal), Save Changes and Exit (Salvar Alterações e Sair) e, em seguida, selecione Yes (Sim).
- $\mathbb{P}$  NOTA: Se você estiver usando as teclas de seta para destacar sua opção, pressione enter.

Suas alterações entrarão em vigor quando o computador for reiniciado.

#### Inserção de uma senha de administrador do BIOS

No aviso Senha do administrador do BIOS digite sua senha (utilizando as mesmas teclas usadas para definir a senha) e, em seguida, pressione enter. Depois de duas tentativas malsucedidas de digitação da senha de administrador do BIOS, será necessário reiniciar o computador e tentar novamente.

### Utilização das opções de segurança do DriveLock

A proteção DriveLock impede o acesso não autorizado ao conteúdo de uma unidade de disco rígido.

O DriveLock pode ser aplicado somente nas unidades de disco rígido internas do computador. Após a proteção DriveLock ser aplicada a uma unidade, a senha apropriada terá que ser digitada para que essa unidade possa ser acessada. A unidade deve estar inserida no computador ou replicador avançado de porta para que possa ser desbloqueada.

As Opções de segurança do DriveLock oferecem os seguintes recursos:

- DriveLock automático—Consulte Selecionar DriveLock automático (somente em determinados produtos) na página 53.
- Definir senha mestre do DriveLock—Consulte [Seleção de DriveLock manual](#page-63-0) na página 54.

#### [Ativer o DriveLock—Consulte Ativação do DriveLock e definição de uma senha de usuário do DriveLock](#page-64-0) na página 55.

#### <span id="page-62-0"></span>Selecionar DriveLock automático (somente em determinados produtos)

É necessário ter uma senha de administrador do BIOS para acessar os recursos do DriveLock Automático.

Quando o DriveLock automático for ativado, são criadas uma senha de usuário do DriveLock aleatória e uma senha mestre do DriveLock derivada da senha de administrador do BIOS. Quando o computador estiver ligado, a senha de usuário aleatória desbloqueia automaticamente a unidade. Se a unidade for movida para outro computador, será necessário inserir, na tela de solicitação da senha do DriveLock, a senha de administrador do BIOS para o computador original para que se possa desbloquear a unidade.

#### Ativação do DriveLock automático

Para ativar o DriveLock automático, siga estas etapas.

- 1. Inicie o utilitário de configuração do computador.
	- Computadores ou tablets com teclados:
		- a. Desligue o computador.
		- b. Pressione o botão liga/desliga e quando for exibido o logotipo da HP, pressione f10 para entrar no utilitário de configuração do computador.
	- Tablets sem teclados:
		- a. Desligue o tablet.
		- b. Pressione o botão liga/desliga em combinação com o botão de diminuir volume até que o menu de inicialização seja exibido e, em seguida, toque em f10 para entrar no Utilitário de configuração.
- 2. No prompt de senha do administrador do BIOS, digite a senha de administrador do BIOS e, em seguida, pressione enter.
- 3. Selecione Segurança, selecione Utilitários de Unidade de Disco, selecione DriveLock/DriveLock automático e, em seguida, pressione enter.
- 4. Use a tecla enter, clique com o botão esquerdo do mouse ou toque na tela para marcar a caixa de seleção DriveLock automático.
- 5. Para salvar as suas alterações e sair do Utilitário de configuração, selecione Main (Principal), Save Changes and Exit (Salvar Alterações e Sair) e, em seguida, selecione Yes (Sim).
- $\mathbb{R}$  NOTA: Se você estiver usando as teclas de seta para destacar sua opção, pressione enter.

#### Desativação do DriveLock automático

Para desativar o DriveLock automático, siga estas etapas.

- 1. Inicie o utilitário de configuração do computador.
	- Computadores ou tablets com teclados:
		- a. Desligue o computador.
		- b. Pressione o botão liga/desliga e quando for exibido o logotipo da HP, pressione f10 para entrar no utilitário de configuração do computador.
- <span id="page-63-0"></span>Tablets sem teclados:
	- a. Desligue o tablet.
	- b. Pressione o botão liga/desliga em combinação com o botão de diminuir volume até que o menu de inicialização seja exibido e, em seguida, toque em f10 para entrar no Utilitário de configuração.
- 2. No prompt de senha do administrador do BIOS, digite a senha de administrador do BIOS e, em seguida, pressione enter.
- 3. Selecione Segurança, selecione Utilitários de Unidade de Disco, selecione DriveLock/DriveLock automático e, em seguida, pressione enter.
- 4. Selecione uma unidade de disco rígido interna e, em seguida, pressione enter.
- 5. Use a tecla enter, clique com o botão esquerdo do mouse ou toque na tela para desmarcar a caixa de seleção DriveLock automático.
- 6. Para salvar as suas alterações e sair do Utilitário de configuração, selecione Main (Principal), Save Changes and Exit (Salvar Alterações e Sair) e, em seguida, selecione Yes (Sim).
- $\mathbb{R}^n$  NOTA: Se você estiver usando as teclas de seta para destacar sua opção, pressione enter.

#### Inserção de uma senha do DriveLock Automático

Enquanto o DriveLock automático estiver ativado e a unidade permanecer conectada ao computador original, você não precisará inserir uma senha do DriveLock para desbloquear a unidade.

No entanto, se a unidade for movida para outro computador, ou se a placa do sistema for substituída no computador original, você será solicitado a fornecer a senha do DriveLock. Se isso acontecer, no prompt de Senha do DriveLock, digite a senha de administrador do BIOS do computador original (utilizando o mesmo tipo de teclas usado para definir a senha) e, em seguida, pressione enter para desbloquear a unidade.

Depois de três tentativas incorretas de digitação da senha, será necessário desligar o computador e tentar novamente.

#### Seleção de DriveLock manual

Para aplicar manualmente a proteção DriveLock a uma unidade de disco rígido interna, é preciso definir uma senha mestre e a DriveLock deve ser ativada no Utilitário de configuração.

IMPORTANTE: Para evitar que uma unidade de disco rígido protegida por DriveLock seja inutilizada permanentemente, anote as senhas mestre e de usuário do DriveLock e guarde-as em um local seguro, longe do computador. Se esquecer ambas as senhas do DriveLock, a unidade de disco rígido ficará permanentemente bloqueada e não poderá mais ser utilizada.

Observe as seguintes considerações sobre a utilização da proteção DriveLock:

- Após a proteção DriveLock ser aplicada a uma unidade de disco rígido, ela somente poderá ser acessada com a inserção da senha de usuário ou da senha mestre da DriveLock.
- O proprietário da senha de usuário do DriveLock deverá ser o usuário diário da unidade de disco rígido protegida. O proprietário da senha mestre do DriveLock deverá ser o administrador do sistema ou o usuário diário.
- As senhas mestre e de usuário do DriveLock podem ser idênticas.

#### <span id="page-64-0"></span>Definição de uma senha mestre do DriveLock

Para definir uma senha mestre do DriveLock, siga estas etapas.

- 1. Inicie o utilitário de configuração do computador.
	- Computadores ou tablets com teclados:
		- a. Desligue o computador.
		- b. Pressione o botão liga/desliga e quando for exibido o logotipo da HP, pressione f10 para entrar no utilitário de configuração do computador.
	- Tablets sem teclados:
		- a. Desligue o tablet.
		- b. Pressione o botão liga/desliga em combinação com o botão de diminuir volume até que o menu de inicialização seja exibido e, em seguida, toque em f10 para entrar no Utilitário de configuração.
- 2. Selecione Segurança, faça a seleção de Utilitários de Unidade de Disco Rígido, selecione DriveLock/ DriveLock automático e, em seguida, pressione enter.
- 3. Selecione a unidade de disco rígido que deseja proteger e, em seguida, pressione enter.
- 4. Selecione Definir senha mestre do DriveLock e pressione enter.
- 5. Leia o aviso com atenção.
- 6. Siga as instruções na tela para definir uma senha mestre do DriveLock.
- NOTA: Você pode ativar o DriveLock e definir uma senha de usuário do DriveLock antes de sair do utilitário de configuração. Para obter mais informações, consulte Ativação do DriveLock e definição de uma senha de usuário do DriveLock na página 55.
- 7. Para salvar as suas alterações e sair do Utilitário de configuração, selecione Main (Principal), Save Changes and Exit (Salvar Alterações e Sair) e, em seguida, selecione Yes (Sim).
- NOTA: Se você estiver usando as teclas de seta para destacar sua opção, pressione enter.

#### Ativação do DriveLock e definição de uma senha de usuário do DriveLock

Para ativar o DriveLock e definir uma senha de usuário do DriveLock, siga estas etapas.

- 1. Inicie o utilitário de configuração do computador.
	- Computadores ou tablets com teclados:
		- a. Desligue o computador.
		- b. Pressione o botão liga/desliga e quando for exibido o logotipo da HP, pressione f10 para entrar no utilitário de configuração do computador.
	- Tablets sem teclados:
		- a. Desligue o tablet.
- b. Pressione o botão liga/desliga em combinação com o botão de diminuir volume até que o menu de inicialização seja exibido e, em seguida, toque em f10 para entrar no Utilitário de configuração.
- 2. Selecione Segurança, selecione Utilitários de Unidade de Disco, selecione DriveLock/DriveLock automático e, em seguida, pressione enter.
- 3. Selecione a unidade de disco rígido que deseja proteger e, em seguida, pressione enter.
- 4. Selecione Ativar DriveLock e pressione enter.
- 5. Leia o aviso com atenção.
- 6. Siga as instruções na tela para definir uma senha de usuário do DriveLock e ativar o DriveLock.
- 7. Para salvar as suas alterações e sair do Utilitário de configuração, selecione Main (Principal), Save Changes and Exit (Salvar Alterações e Sair) e, em seguida, selecione Yes (Sim).
- **EV** NOTA: Se você estiver usando as teclas de seta para destacar sua opção, pressione enter.

#### Desativação do DriveLock

Para desativar o DriveLock automático, siga estas etapas.

- 1. Inicie o utilitário de configuração do computador.
	- Computadores ou tablets com teclados:
		- a. Deslique o computador.
		- b. Pressione o botão liga/desliga e quando for exibido o logotipo da HP, pressione f10 para entrar no utilitário de configuração do computador.
	- Tablets sem teclados:
		- a. Desligue o tablet.
		- b. Pressione o botão liga/desliga em combinação com o botão de diminuir volume até que o menu de inicialização seja exibido e, em seguida, toque em f10 para entrar no Utilitário de configuração.
- 2. Selecione Segurança, selecione Utilitários de Unidade de Disco, selecione DriveLock/DriveLock automático e, em seguida, pressione enter.
- 3. Selecione a unidade de disco rígido que deseja gerenciar e, em seguida, pressione enter.
- 4. Selecione Desativar DriveLock e, em seguida, pressione enter.
- 5. Siga as instruções apresentadas na tela para desativar o DriveLock.
- 6. Para salvar as suas alterações e sair do Utilitário de configuração, selecione Main (Principal), Save Changes and Exit (Salvar Alterações e Sair) e, em seguida, selecione Yes (Sim).
- **EX** NOTA: Se você estiver usando as teclas de seta para destacar sua opção, pressione enter.

#### Inserção de uma senha do DriveLock

Certifique-se de que a unidade de disco rígido está instalada no computador (não em um dispositivo de acoplamento opcional ou MultiBay externo).

No prompt Senha do DriveLock, digite a senha mestre ou de usuário (utilizando o mesmo tipo de teclas usado para definir a senha) e, em seguida, pressione enter.

Depois de três tentativas incorretas de digitação da senha, será necessário desligar o computador e tentar novamente.

#### Alteração de uma senha do DriveLock

Para alterar uma senha do DriveLock no utilitário de configuração, siga estas etapas.

- 1. Desligue o computador.
- 2. Pressione o botão liga/desliga.
- 3. No prompt Senha do DriveLock, digite a senha de usuário ou mestre atual do DriveLock que deseja alterar, pressione enter e, em seguida, pressione ou toque em f10 para entrar no utilitário de configuração do computador.
- 4. Selecione Segurança, selecione Utilitários de Unidade de Disco, selecione DriveLock/DriveLock automático e, em seguida, pressione enter.
- 5. Selecione a unidade de disco rígido que deseja gerenciar e, em seguida, pressione enter.
- 6. Faça a seleção da senha do DriveLock que deseja alterar e siga as instruções na tela para inserir as senhas.
- **EVA NOTA:** A opção Alterar a senha mestre do DriveLock é exibida somente se a senha mestre do DriveLock tiver sido fornecida no prompt de senha do DriveLock na etapa 3.
- 7. Para salvar as suas alterações e sair do Utilitário de configuração, selecione Main (Principal), Save Changes and Exit (Salvar Alterações e Sair) e, em seguida, selecione Yes (Sim).
- **EX** NOTA: Se você estiver usando as teclas de seta para destacar sua opção, pressione enter.

# Windows Hello (somente em determinados produtos)

Em produtos equipados com um leitor de impressão digital ou uma câmera infravermelha, o Windows Hello permite que você registre sua impressão digital e sua identificação facial e defina um PIN. Após o registro, é possível usar o leitor de impressão digital, a identificação facial ou o PIN para fazer login no Windows.

Para configurar o Windows Hello:

- 1. Selecione o botão Iniciar, Configurações, Contas e, em seguida, Opções de login.
- 2. Para adicionar uma senha, selecione Senha e, em seguida, Adicionar.
- 3. Em Impressão Digital do Windows Hello ou Rosto do Windows Hello, selecione Configurar.

 $-$  ou  $-$ 

Em Reconhecimento facial (Windows Hello) ou Reconhecimento de impressão digital (Windows Hello), selecione Configurar.

- 4. Selecione Começar e, em seguida, siga as instruções na tela para registrar sua impressão digital ou sua identificação facial e configurar um PIN.
- IMPORTANTE: Para evitar problemas de login usando impressão digital, certifique-se de fazer a leitura de todos os lados do seu dedo quando registrar sua impressão digital no leitor de impressão digital.

NOTA: O PIN não possui limite de extensão. A configuração padrão é apenas para números. Para incluir caracteres especiais ou alfabéticos, selecione a caixa de seleção incluir letras e símbolos.

## Utilização de software antivírus

Quando o computador é utilizado para acessar e-mail, uma rede ou a Internet, ele fica exposto a vírus de computador. Os vírus de computador podem desativar o sistema operacional, programas ou utilitários ou fazer com que eles funcionem fora do normal.

O software antivírus pode detectar a maioria dos vírus, destruí-los e, em grande parte dos casos, reparar qualquer dano causado. Para fornecer proteção contínua contra vírus recentemente descobertos, o software antivírus deve estar atualizado.

O Windows Defender vem pré-instalado no computador. É altamente recomendável pela HP que você continue usando um programa antivírus para proteger totalmente o seu computador.

Para obter mais informações sobre vírus de computador, acesse o HP Support Assistant.

## Utilização de software de firewall

Firewalls são projetados para evitar acessos não autorizados ao seu sistema ou sua rede. Um firewall pode ser um software instalado no computador, na rede, ou nos dois; ou, ainda, pode ser uma solução combinada de hardware e software.

Há dois tipos de firewalls a considerar:

- Firewall baseado em host—Software que protege apenas o computador no qual está instalado.
- Firewall baseado em rede—Instalado entre o modem DSL ou a cabo e sua rede doméstica para proteger todos os computadores da rede.

Quando um firewall está instalado em um sistema, todos os dados enviados para e a partir do sistema são monitorados e comparados de acordo com uma série de critérios de segurança definidos pelo usuário. Quaisquer dados que não se encaixem nesses critérios são bloqueados.

Seu computador ou equipamento de rede pode já ter um firewall instalado. Se não tiver, há soluções de software de firewall disponíveis.

NOTA: Em algumas circunstâncias, um firewall pode bloquear o acesso a jogos de Internet, interferir no compartilhamento de impressoras ou arquivos em uma rede e bloquear anexos de e-mail autorizados. Para resolver temporariamente o problema, desative o firewall, execute a tarefa desejada e, em seguida, reative o firewall. Para solucionar permanentemente o problema, reconfigure o firewall.

# Instalar atualizações de software

Softwares da HP, o Windows e softwares de terceiros instalados em seu computador devem ser atualizados regularmente para corrigir problemas de segurança e aprimorar seu desempenho.

Para visualizar ou alterar configurações:

IMPORTANTE: A Microsoft envia alertas sobre atualizações do Windows, que podem incluir atualizações de segurança. Para proteger o computador contra falhas de segurança e vírus de computador, instale todas as atualizações da Microsoft assim que receber um alerta.

Você pode instalar essas atualizações automaticamente.

- 1. Selecione o botão Iniciar, selecione Configurações e, em seguida, selecione Atualização e Segurança (somente em determinados produtos) ou Windows Update.
- 2. Siga as instruções na tela.
- 3. Para programar um horário para instalar atualizações, selecione Opções avançadas e siga as instruções na tela.

# Utilização do HP Client Security (somente em determinados produtos)

O software HP Client Security vem pré-instalado no seu computador. Você pode acessar esse software através do ícone do HP Client Security, na extrema direita da barra de tarefas ou pelo Painel de Controle do Windows. Ele fornece recursos de segurança para ajudar a proteger contra acesso não autorizado ao computador, redes e dados críticos.

Para obter mais informações, consulte a Ajuda do software HP Client Security.

# Utilização do HP TechPulse (somente em determinados produtos)

O HP TechPulse é uma solução de TI baseada em nuvem que permite que as empresas gerenciem e protejam seus ativos de forma eficiente.

O HP TechPulse ajuda a proteger dispositivos contra malwares e outros ataques, também monitora a integridade do dispositivo e permite que você reduza o tempo gasto para resolver problemas de segurança e do dispositivo. Você pode baixar e instalar rapidamente o software, que é altamente econômico em comparação com as soluções internas tradicionais. Para obter mais informações, consulte [https://www.hpdaas.com/.](https://www.hpdaas.com/)

# Utilização de um cabo de segurança opcional (somente em determinados produtos)

Um cabo de segurança (adquirido separadamente) é projetado para agir como um impedimento, mas pode não evitar que um computador seja mal utilizado ou roubado. Para conectar um cabo de segurança ao computador, siga as instruções do fabricante do dispositivo.

# Utilização de um leitor de impressão digital (somente em determinados produtos)

Leitores de impressão digital integrados estão disponíveis em determinados produtos. Para usar o leitor de impressão digital, você deve registrar suas impressões digitais no Credential Manager do HP Client Security. Para obter mais informações, consulte a Ajuda do software HP Client Security.

Após registrar suas impressões digitais no Credential Manager, você pode usar o Password Manager do HP Client Security para armazenar e preencher seus nomes e senhas de usuário em sites e os aplicativos suportados.

O leitor de impressões digitais é um sensor metálico pequeno que se encontra em uma das seguintes áreas de seu computador:

- Próximo à parte inferior do touchpad
- No lado direito do teclado
- Na lateral superior direita da tela
- No lado esquerdo da tela
- Na parte de trás da tela

Dependendo do seu produto, o leitor pode estar orientado horizontal ou verticalmente.

# 8 Manutenção

Realizar manutenção regular mantém o computador em condições ideais. Este capítulo explica como usar ferramentas tais como o Desfragmentador de disco e a Limpeza de disco. Ele também inclui as instruções para atualizar programas e drivers, para limpar o computador e dicas para viajar com o computador (ou transportá-lo).

# Aprimoramento do desempenho

É possível melhorar o desempenho do seu computador, executando tarefas regulares de manutenção e ferramentas como o Desfragmentador de disco e a Limpeza de disco.

### Utilização do Desfragmentador de disco

A HP recomenda a utilização do Desfragmentador de disco para desfragmentar sua unidade de disco rígido pelo menos uma vez ao mês.

**EX** NOTA: Não é necessário executar o Desfragmentador de disco em unidades SSD.

Para executar o Desfragmentador de disco:

- 1. Conecte o computador à alimentação de CA.
- 2. Selecione o ícone Pesquisar (somente em determinados produtos) na barra de tarefas, digite desfragmentar na caixa de pesquisa e, em seguida, selecione Desfragmentar e otimizar unidades.
- 3. Siga as instruções na tela.

Para obter informações adicionais, acesse a Ajuda do software Desfragmentador de disco.

### Utilização da Limpeza de Disco

Use a Limpeza de disco para procurar arquivos desnecessários no disco rígido que podem ser removidos com segurança para liberar espaço em disco e ajudar o computador a funcionar com mais eficiência.

Para executar a Limpeza de Disco:

- 1. Selecione o ícone Pesquisar (somente em determinados produtos) na barra de tarefas, digite disco na caixa de pesquisa e, em seguida, selecione Limpeza de disco.
- 2. Siga as instruções na tela.

### Utilizar o HP 3D DriveGuard (somente em determinados modelos)

O HP 3D DriveGuard protege uma unidade de disco rígido estacionando-a e interrompendo as solicitações de dados em algumas condições:

- O computador sofre uma queda.
- O computador é transportado com a tela fechada quando está sendo executado com alimentação por bateria.

Em um curto período após um desses eventos, o HP 3D DriveGuard faz a operação da unidade de disco rígido voltar ao normal.

- **W NOTA:** Apenas unidades de disco rígido internas são protegidas pelo HP 3D DriveGuard. Uma unidade de disco rígido instalada em um dispositivo de acoplamento opcional ou conectada a uma porta USB não é protegida pelo HP 3D DriveGuard.
- <sup>2</sup> NOTA: Uma vez que as unidades SSD (Solid State Drive) não possuem partes móveis, elas não precisam do HP 3D DriveGuard.

#### Identificar o status do HP 3D DriveGuard

A luz da unidade de disco rígido no computador muda de cor para indicar que a unidade no compartimento de unidade de disco principal e/ou a unidade no compartimento de unidade de disco secundária (somente em determinados produtos) estão estacionadas.

### Atualizar programas e drivers

A HP recomenda que você atualize seus programas e drivers regularmente. As atualizações podem solucionar problemas e oferecer novos recursos e opções. Por exemplo, componentes gráficos antigos podem não funcionar corretamente com os software de jogos mais recentes. Sem o driver mais recente, você não consegue aproveitar ao máximo seu equipamento.

Acesse<http://www.hp.com/support>para fazer download das versões mais recentes de programas e drivers da HP. Além disso, você pode se inscrever para receber notificações de atualizações automáticas quando elas estiverem disponíveis.

Para atualizar seus programas e drivers, siga estas etapas.

1. Selecione o ícone Pesquisar (somente em determinados produtos) na barra de tarefas, digite support na caixa de pesquisa e, em seguida, selecione HP Support Assistant.

 $-011-$ 

Selecione o ícone de ponto de interrogação na barra de tarefas.

- 2. Em Meu notebook, selecione Atualizações.
- 3. Siga as instruções na tela.

### Limpeza do computador

A limpeza regular do computador remove sujeira e detritos para que o dispositivo mantenha o melhor desempenho. Use as informações a seguir para limpar com segurança as superfícies externas do seu computador.

### Ativação do HP Easy Clean (somente em determinados produtos)

O HP Easy Clean ajuda a evitar entrada acidental de informações durante a limpeza das superfícies do computador. Este software desativa dispositivos como teclado, tela de toque e touchpad por um período predefinido, para que você possa limpar todas as superfícies do computador.

- 1. Inicie o HP Easy Clean de uma das seguintes maneiras:
	- Selecione o menu Iniciar e, em seguida, selecione HP Easy Clean.
$-$  ou  $-$ 

<span id="page-72-0"></span>Selecione o ícone HP Easy Clean na barra de tarefas.

 $-$  ou  $-$ 

- Selecione Iniciar e, em seguida, selecione o bloco HP Easy Clean.
- 2. Agora que o dispositivo está desativado por um breve período, vide Remoção de sujeira e detritos do computador na página 63 para consultar as recomendações de limpeza das superfícies externas do computador com as quais se tem muito contato. Depois de remover a sujeira e os resíduos, você também pode limpar as superfícies com desinfetante. Vide Limpeza do computador com desinfetante na página 63 para consultar as recomendações de desinfecção para prevenir a disseminação de vírus e bactérias nocivos.

### Remoção de sujeira e detritos do computador

Estas são as etapas recomendadas para limpar sujeira e detritos do computador.

[Para computadores com revestimento em madeira, consulte Cuidados com revestimento em madeira](#page-73-0)  (somente em determinados produtos) na página 64.

- 1. Use luvas descartáveis de látex (ou de nitrilo, se tiver sensibilidade ao látex) ao limpar as superfícies.
- 2. Desligue o dispositivo e desconecte o cabo de alimentação e outros dispositivos externos conectados. Remova todas as baterias instaladas de itens como teclados sem fio.
- $\triangle$  CUIDADO: Para evitar choque elétrico ou danos aos componentes, nunca limpe um produto ligado ou conectado.
- 3. Umedeça um tecido de microfibra com água. O tecido deve estar úmido, mas não encharcado.
- IMPORTANTE: Para não danificar a superfície, evite usar tecidos abrasivos, toalhas e toalhas de papel.
- 4. Limpe delicadamente as superfícies externas do dispositivo com o tecido umedecido.
- IMPORTANTE: Evite que o dispositivo entre em contato com líquidos. Evite a entrada de umidade em qualquer abertura. O contato com líquidos pode danificar seu produto HP. Não pulverize líquidos diretamente sobre o produto. Não use sprays aerossóis, solventes, abrasivos ou produtos de limpeza que contenham peróxido de hidrogênio ou água sanitária pois podem danificar o acabamento.
- 5. Comece pelo monitor (se for o caso). Limpe cuidadosamente em uma direção, com movimentos da parte superior para a parte inferior da tela. Por fim, limpe os cabos flexíveis, como o cabo de alimentação, o cabo do teclado e os cabos USB.
- 6. Após a limpeza, deixe as superfícies secarem naturalmente por completo antes de ligar o dispositivo.
- 7. Descarte as luvas após cada limpeza. Higienize as mãos imediatamente após remover as luvas.

Vide Limpeza do computador com desinfetante na página 63 para consultar as recomendações de limpeza de superfícies externas do computador com as quais se tem muito contato para prevenir a disseminação de vírus e bactérias nocivos.

### Limpeza do computador com desinfetante

A Organização Mundial da Saúde (OMS) orienta que a melhor prática para prevenir a disseminação de doenças respiratórias virais e bactérias nocivas é a limpeza das superfícies seguida de desinfecção.

<span id="page-73-0"></span>[Após a limpeza das superfícies externas do computador seguindo as etapas descritas em Remoção de sujeira](#page-72-0)  e detritos do computador na página 63, Cuidados com revestimento em madeira (somente em determinados produtos) na página 64, ou nos dois, você pode optar por também limpar as superfícies com desinfetante. As orientações de limpeza da HP recomendam o uso de uma solução com 70% de álcool isopropílico e 30% de água. Esta solução também é conhecida como álcool para assepsia e pode ser encontrada na maioria dos lugares.

Siga estas instruções para desinfectar as superfícies externas do computador com as quais se tem muito contato:

- 1. Use luvas descartáveis de látex (ou de nitrilo, se tiver sensibilidade ao látex) ao limpar as superfícies.
- 2. Desligue o dispositivo e desconecte o cabo de alimentação e outros dispositivos externos conectados. Remova todas as baterias instaladas de itens como teclados sem fio.
- $\triangle$  CUIDADO: Para evitar choque elétrico ou danos aos componentes, nunca limpe um produto ligado ou conectado.
- 3. Umedeça um tecido de microfibra com uma mistura de 70% de álcool isopropílico e 30% de água. O tecido deve estar úmido, mas não encharcado.
- $\triangle$  CUIDADO: Não use nenhuma das seguintes substâncias químicas ou qualquer solução que os contenha, incluindo produtos de limpeza de superfícies em spray: água sanitária, peróxidos (inclusive peróxido de hidrogênio), acetona, amônia, álcool etílico, cloreto de metileno, ou qualquer material à base de petróleo, como gasolina, tíner, benzeno ou tolueno.
- IMPORTANTE: Para não danificar a superfície, evite usar tecidos abrasivos, toalhas e toalhas de papel.
- 4. Limpe delicadamente as superfícies externas do dispositivo com o tecido umedecido.
- IMPORTANTE: Evite que o dispositivo entre em contato com líquidos. Evite a entrada de umidade em qualquer abertura. O contato com líquidos pode danificar seu produto HP. Não pulverize líquidos diretamente sobre o produto. Não use sprays aerossóis, solventes, abrasivos ou produtos de limpeza que contenham peróxido de hidrogênio ou água sanitária pois podem danificar o acabamento.
- 5. Comece pelo monitor (se for o caso). Limpe cuidadosamente em uma direção, com movimentos da parte superior para a parte inferior da tela. Por fim, limpe os cabos flexíveis, como o cabo de alimentação, o cabo do teclado e os cabos USB.
- 6. Após a limpeza, deixe as superfícies secarem naturalmente por completo antes de ligar o dispositivo.
- 7. Descarte as luvas após cada limpeza. Higienize as mãos imediatamente após remover as luvas.

# Cuidados com revestimento em madeira (somente em determinados produtos)

Seu produto pode apresentar revestimento em madeira de alta qualidade. Tal como com todos os produtos de madeira natural, o cuidado adequados é importante para garantir os melhores resultados ao longo da vida útil do produto. Devido à natureza da madeira natural, você poderá ver variações únicas no padrão de grãos ou variações sutis na cor, que são normais.

- Limpe a madeira com um pano de microfibra seco e livre de estática ou camurça.
- Evite produtos de limpeza que contenham substâncias como amônia, cloreto de metileno, acetona, aguarrás ou outros solventes à base de petróleo.
- Não exponha a madeira ao sol ou à umidade por longos períodos de tempo.
- <span id="page-74-0"></span>Se a madeira ficar úmida, seque-a enxugando com um pano absorvente e sem fiapos.
- Evite contato com qualquer substância que possa manchar ou descolorir a madeira.
- Evite contato com objetos pontiagudos ou superfícies ásperas que possam arranhar a madeira.

Vide [Remoção de sujeira e detritos do computador](#page-72-0) na página 63 para consultar as recomendações de limpeza da superfícies externas do computador com as quais se tem muito contato. Depois de remover a sujeira e [os resíduos, você também pode limpar as superfícies com desinfetante. Vide Limpeza do computador com](#page-72-0)  desinfetante na página 63 para consultar as recomendações de desinfecção para prevenir a disseminação de vírus e bactérias nocivos.

# Viajar ou transportar o seu computador

Se precisar viajar com o computador ou transportá-lo, siga essas dicas para manter seu equipamento protegido.

- Para preparar o computador para viagem ou remessa:
	- Faça backup das suas informações em uma unidade externa.
	- Remova todos os discos e todos os cartões de mídia externos, como cartões de memória.
	- Desligue e, em seguida, desconecte todos os dispositivos externos.
	- Desligue o computador.
- Faça um backup de suas informações. Mantenha a cópia de backup separada do computador.
- Quando viajar de avião, transporte o computador como bagagem de mão e não o despache com o restante das malas.
- IMPORTANTE: Evite expor a unidade a campos magnéticos. Os dispositivos de segurança com campos magnéticos incluem dispositivos de passagem e detectores de metal em aeroportos. Esteiras transportadoras de aeroportos e dispositivos de segurança similares que verificam a bagagem utilizam raios X em vez de magnetismo e não danificam unidades.
- Se pretende usar o computador durante o voo, preste atenção ao comunicado antes da decolagem que informa quando você pode usá-lo. A permissão para uso do computador durante o voo só pode ser concedida pela empresa aérea.
- Se for despachar o computador ou uma unidade, use uma embalagem de proteção adequada e cole uma etiqueta com a inscrição "FRÁGIL".
- O uso de dispositivos sem fio pode ser restrito em alguns ambientes. Tais restrições podem ser aplicáveis a bordo de aviões, em hospitais, próximo a explosivos e em locais perigosos. Se não estiver seguro quanto à política aplicável ao uso de um dispositivo sem fio no seu computador, peça autorização antes de ligá-lo.
- Se a viagem for internacional, siga estas sugestões:
	- Verifique os regulamentos alfandegários de uso do computador de todos os países ou regiões do seu itinerário.
- Verifique os requisitos de cabo de alimentação e adaptador para cada um dos locais nos quais planeja utilizar o computador. As configurações de tensão, frequência e tomada variam.
- AVISO! Para reduzir o risco de choque elétrico, incêndio ou danos ao equipamento, não tente ligar o computador com um kit de conversão de voltagem vendido para equipamentos elétricos.

# <span id="page-76-0"></span>9 Backup, restauração e recuperação

Você pode usar as ferramentas do Windows ou o software HP para fazer backup de suas informações, criar um ponto de restauração, redefinir o computador, criar mídia de recuperação ou restaurar seu computador ao estado de fábrica. A execução desses procedimentos padrão pode devolver seu computador a um estado de bom funcionamento mais rapidamente.

- IMPORTANTE: Se você for executar procedimentos de recuperação em um tablet, a bateria do tablet deve estar com, pelo menos, 70% de carga antes de se iniciar o processo de recuperação.
- IMPORTANTE: Para tablets com teclado removível, conecte o tablet à base do teclado antes de iniciar qualquer processo de recuperação.

# Backup de informações e criação de mídia de recuperação

Esses métodos de criação de mídia de recuperação e backups estão disponíveis somente em determinados produtos.

# Utilização das ferramentas do Windows para fazer backup

A HP recomenda que você faça o backup de suas informações imediatamente após a configuração inicial. Você pode realizar esta tarefa usando o Backup do Windows localmente com uma unidade USB externa ou usando ferramentas online.

- **IMPORTANTE:** O Windows é a única opção que permite que você faça backup de suas informações pessoais. A programação de backups com regularidade evita a perda de informações.
- NOTA: Se o armazenamento do computador for de 32 GB ou menos, a Restauração do Sistema da Microsoft® fica desativada por padrão.

# Utilização do HP Cloud Recovery Download Tool para criar mídia de recuperação (somente em determinados produtos)

Você pode usar o HP Cloud Recovery Download Tool para criar a mídia de recuperação HP em uma unidade USB flash inicializável.

Para obter mais detalhes:

- **▲** Acesse [http://www.hp.com,](http://www.hp.com) pesquise o HP Cloud Recovery e, em seguida, selecione o resultado que corresponda ao tipo de computador que você possui.
- NOTA: Se você não conseguir criar a mídia de recuperação, entre em contato com o suporte para obter discos de recuperação. Acesse [http://www.hp.com/support,](http://www.hp.com/support) selecione seu país ou região e siga as instruções na tela.
- **IMPORTANTE:** A HP recomenda que você siga o [Métodos de restauração e recuperação](#page-77-0) na página 68 para restaurar seu computador antes de obter e usar os discos de recuperação HP. O uso de um backup recente pode devolver sua máquina a um estado de bom funcionamento antes de usar os discos de recuperação HP.

<span id="page-77-0"></span>Depois que o sistema for restaurado, reinstalar todo o software do sistema operacional lançado desde a compra inicial pode ser um processo moroso.

# Restaurar e recuperar o sistema

Você tem várias ferramentas disponíveis para recuperar o seu sistema, dentro e fora do Windows, se a área de trabalho não puder ser carregada.

A HP recomenda que você tente restaurar seu sistema usando o Métodos de restauração e recuperação na página 68.

# Criação de restauração do sistema

A Restauração do sistema está disponível no Windows. O software Restauração do sistema pode criar automaticamente ou manualmente pontos de restauração, ou instantâneos, dos arquivos do sistema e configurações do computador em um determinado ponto.

Quando você usa a Restauração do sistema, ela devolve seu computador ao estado do momento em que você criou o ponto de restauração. Seus arquivos pessoais e documentos não devem ser afetados.

### Métodos de restauração e recuperação

Após executar o primeiro método, teste para verificar se o problema ainda existe antes de avançar para o próximo método, que poderá ser desnecessário.

- 1. Execute uma Restauração do sistema da Microsoft.
- 2. Execute Restaurar o PC.
- $\mathbb{P}^*$  **NOTA:** As opções Remover tudo e, em seguida, Limpar totalmente a unidade podem levar várias horas para serem concluídas e não deixar nenhuma informação em seu computador. Essa é a maneira mais segura de redefinir o computador antes de reciclá-lo.
- 3. Faça a recuperação utilizando a mídia de recuperação HP. Para obter mais informações, consulte Restauração utilizando a mídia de recuperação HP na página 68.

Para obter mais informações sobre os dois primeiros métodos, consulte o aplicativo Obter ajuda:

Selecione o botão Iniciar, selecione Todos os aplicativos (somente em determinados produtos), selecione o aplicativo Obter ajuda e, em seguida, insira a tarefa que deseja executar.

**WAR:** Você deve estar conectado à Internet para acessar o aplicativo Obter ajuda.

# Restauração utilizando a mídia de recuperação HP

A Mídia de recuperação HP pode ser usada para recuperar o sistema operacional original e os programas que foram instalados na fábrica. Em determinados produtos, ela pode ser criada em uma unidade flash USB inicializável utilizando o HP Cloud Recovery Download Tool.

Para mais detalhes, consulte Utilização do HP Cloud Recovery Download Tool para criar mídia de recuperação (somente em determinados produtos) na página 67.

NOTA: Se você não conseguir criar a mídia de recuperação, entre em contato com o suporte para obter discos de recuperação. Acesse [http://www.hp.com/support,](http://www.hp.com/support) selecione seu país ou região e siga as instruções na tela.

<span id="page-78-0"></span>Para recuperar o seu sistema:

- **▲** Insira a mídia de recuperação HP e, em seguida, reinicie o computador.
- **ETA:** NOTA: A HP recomenda que você siga o [Métodos de restauração e recuperação](#page-77-0) na página 68 para restaurar seu computador antes de obter e usar os discos de recuperação HP. O uso de um backup recente pode devolver sua máquina a um estado de bom funcionamento antes de usar os discos de recuperação HP. Depois que o sistema for restaurado, reinstalar todo o software do sistema operacional lançado desde a compra inicial pode ser um processo moroso.

# Alteração da sequência de inicialização do computador

Se o computador não for reiniciado usando a mídia de recuperação da HP, você pode alterar a sequência de inicialização do computador, a ordem dos dispositivos listados no BIOS para informações de inicialização. Você pode selecionar uma unidade óptica ou uma unidade USB flash, dependendo da localização de sua mídia de recuperação HP.

IMPORTANTE: Para tablets com teclado removível, conecte o tablet à base do teclado antes de seguir estas instruções.

Para alterar a sequência de inicialização:

- 1. Insira a mídia de recuperação HP.
- 2. Acesse o menu Inicialização do sistema.
	- Para computadores ou tablets com teclados acoplados, ligue ou reinicie o computador ou tablet e imediatamente pressione esc; em seguida, pressione f9 para ver as opções de inicialização.
	- Para tablets sem teclados, ligue ou reinicie o tablet, rapidamente mantenha pressionado o botão de aumentar volume e selecione f9.

 $-$  ou  $-$ 

Ligue ou reinicie o tablet, rapidamente mantenha pressionado o botão de diminuir volume e selecione f9.

3. Selecione a unidade óptica ou a unidade USB flash que deseja inicializar e siga as instruções na tela.

### Utilização do HP Sure Recover (somente em determinados produtos)

Determinados modelos de computadores estão configurados com o HP Sure Recovery, uma solução de recuperação do sistema operacional (SO) do computador incorporada ao hardware e ao software. O HP Sure Recover pode restaurar totalmente a imagem do sistema operacional HP sem o software de recuperação instalado.

Usando o HP Sure Recover, um administrador ou usuário pode restaurar o sistema e instalar:

- Versão mais recente do sistema operacional
- Drivers de dispositivo específicos da plataforma
- Aplicativos de software, no caso de uma imagem personalizada

Para acessar a documentação mais recente sobre o HP Sure Recover, acesse [http://www.hp.com/support.](http://www.hp.com/support) Siga as instruções na tela para encontrar seu produto e localizar sua documentação.

# <span id="page-79-0"></span>Utilitário de configuração do computador (BIOS), TPM e HP Sure Start 10

A HP oferece diversas ferramentas para ajudar a configurar e proteger seu computador.

# Utilização do utilitário de configuração

O utilitário de configuração, ou Basic Input/Output System (BIOS), controla a comunicação entre todos os dispositivos de entrada e saída do sistema (tais como unidades de disco, monitor, teclado, mouse e impressora). O utilitário de configuração inclui definições para os tipos de dispositivos instalados, a sequência de inicialização do computador e a quantidade de memória do sistema e estendida.

 $\mathbb{R}^n$  **NOTA:** Tenha extremo cuidado ao fazer alterações no utilitário de configuração. Erros podem impedir o computador de funcionar corretamente.

Para iniciar o utilitário de configuração, ligue ou reinicie o computador e, quando o logotipo da HP aparecer, pressione f10 para entrar no utilitário de configuração.

# Navegação e seleção no utilitário de configuração

Você pode navegar e selecionar no utilitário de configuração usando um ou mais métodos.

- Para selecionar um menu ou um item de menu, use a tecla tab e as teclas de seta do teclado e, em seguida, pressione enter ou use um dispositivo apontador para selecionar o item.
- Para rolar a tela para cima e para baixo, selecione a seta para cima ou para baixo no canto superior direito da tela ou use a tecla de seta para cima ou para baixo do teclado.
- Para fechar caixas de diálogo abertas e retornar à tela principal do utilitário de configuração do computador, pressione esc e siga as instruções na tela.

Para sair do Utilitário de configuração, escolha um dos seguintes métodos:

- Para sair dos menus do Utilitário de configuração sem salvar as suas alterações, selecione Main (Principal), Ignore Changes and Exit (Ignorar Alterações e Sair) e, em seguida, selecione Yes (Sim).
- $\mathbb{B}^\prime$  NOTA: Se você estiver usando as teclas de seta para destacar sua opção, pressione enter.
- Para salvar as suas alterações e sair dos menus do Utilitário de configuração, selecione Main (Principal), Save Changes and Exit (Salvar Alterações e Sair) e, em seguida, selecione Yes (Sim).

 $\mathbb{B}^\prime$  NOTA: Se você estiver usando as teclas de seta para destacar sua opção, pressione enter.

Suas alterações entrarão em vigor quando o computador for reiniciado.

# Restauração das configurações de fábrica no utilitário de configuração

Para restaurar todas as configurações do utilitário de configuração aos valores definidos de fábrica, siga estas etapas.

- <span id="page-80-0"></span>NOTA: A restauração ao padrão de fábrica não altera o modo da unidade de disco rígido.
	- 1. [Inicie o utilitário de configuração do computador. Consulte Utilização do utilitário de configuração](#page-79-0) na página 70.
	- 2. Selecione Main (Principal), selecione Apply Factory Defaults and Exit (Aplicar Padrões de Fábrica e Sair) e, em seguida, selecione Yes (Sim).
	- $\mathbb{R}^n$  NOTA: Se você estiver usando as teclas de seta para destacar sua opção, pressione enter.
	- **WOTA:** Em determinados produtos, as seleções podem exibir **Restore Defaults** (Restaurar padrões) em vez de Apply Factory Defaults and Exit (Aplicar padrões de fábrica e sair).

Suas alterações entrarão em vigor quando o computador for reiniciado.

NOTA: Suas configurações de senha e de segurança não são alteradas quando as configurações padrão de fábrica são restauradas.

### Atualização do BIOS

As versões atualizadas do BIOS podem estar disponíveis no site da HP. A maioria das atualizações de BIOS disponíveis no site da HP encontra-se em arquivos compactados denominados *SoftPaqs*.

Alguns dos pacotes de download contêm um arquivo denominado Leiame.txt, que inclui informações sobre a instalação e a resolução de problemas.

#### Determinação da versão do BIOS

Para decidir se você precisa atualizar o Utilitário de Configuração (BIOS), primeiro determine a versão do BIOS em seu computador.

Se já estiver no Windows, é possível acessar as informações de versão do BIOS (também conhecidas como *Data da ROM* e *BIOS do Sistema*) pressionando fn+esc (somente em determinados produtos). Ou você pode usar o utilitário de configuração do computador.

- 1. [Inicie o utilitário de configuração do computador. Consulte Utilização do utilitário de configuração](#page-79-0) na página 70.
- 2. Selecione Main (Principal) e, em seguida, System Information (Informações do sistema).
- 3. Para sair dos menus do Utilitário de configuração sem salvar as suas alterações, selecione Main (Principal), Ignore Changes and Exit (Ignorar Alterações e Sair) e, em seguida, selecione Yes (Sim).
- $\mathbb{B}^n$  NOTA: Se estiver usando as teclas de seta para destacar sua opção, pressione enter.

Para verificar versões mais recentes do BIOS, consulte Preparação para uma atualização do BIOS na página 71.

### Preparação para uma atualização do BIOS

Certifique-se de seguir todos os pré-requisitos antes de fazer o download e instalar uma atualização do BIOS.

IMPORTANTE: Para reduzir o risco de danos ao computador ou de falha na instalação, faça o download e instale a atualização do BIOS somente quando o computador estiver conectado pelo adaptador de CA a uma fonte de alimentação externa confiável. Não baixe ou instale uma atualização do BIOS quando o computador estiver sendo executado com alimentação por bateria, conectado a um dispositivo de acoplamento opcional ou a uma fonte de alimentação opcional. Durante o download e a instalação, siga estas instruções:

<span id="page-81-0"></span>Não interrompa o fornecimento de energia no computador desconectando o cabo de alimentação da tomada de CA.

Não desligue o computador nem inicie a suspensão.

Não insira, remova, conecte ou desconecte qualquer dispositivo, cabo ou fio.

#### Download de uma atualização do BIOS

Após examinar os pré-requisitos, é possível verificar e fazer download das atualizações do BIOS.

1. Selecione o ícone Pesquisar (somente em determinados produtos) na barra de tarefas, digite support na caixa de pesquisa e, em seguida, selecione o aplicativo HP Support Assistant.

 $-$  ou  $-$ 

Selecione o ícone de ponto de interrogação na barra de tarefas.

- 2. Selecione Atualizações e, em seguida, selecione Verificar atualizações e mensagens.
- 3. Siga as instruções na tela.
- 4. Na área de download, siga estas etapas:
	- a. Identifique a atualização do BIOS mais recente e compare-a à versão do BIOS atualmente instalada no seu computador. Anote a data, o nome ou outro identificador. Essas informações poderão ser necessárias para localizar a atualização mais recente, após seu download para a unidade de disco rígido.
	- b. Siga as instruções apresentadas na tela para baixar da opção selecionada para a unidade de disco rígido.

Anote o local onde a atualização de BIOS será salva na unidade de disco rígido. Você terá que acessar esse local quando estiver pronto para instalar a atualização.

NOTA: Se o computador estiver conectado a uma rede, consulte o administrador da rede antes de instalar qualquer atualização de software, especialmente atualizações do BIOS do sistema.

#### Instalação de uma atualização do BIOS

Os procedimentos de instalação do BIOS podem variar. Siga as instruções apresentadas na tela após o fim do download. Se não houver instruções na tela, siga estas etapas.

- 1. Selecione o ícone Pesquisar (somente em determinados produtos) na barra de tarefas, digite arquivo na caixa de pesquisa e selecione Explorador de arquivos.
- 2. Selecione a designação da unidade de disco rígido. Normalmente, a designação da unidade de disco rígido é Disco local (C:).
- 3. Utilizando o caminho da unidade de disco rígido que anotou anteriormente, abra a pasta que contém a atualização.
- 4. Clique duas vezes no arquivo com a extensão .exe (por exemplo, *nomedoarquivo*.exe).

A instalação do BIOS é iniciada.

5. Conclua a instalação seguindo as instruções apresentadas na tela.

<span id="page-82-0"></span>**WA NOTA:** Após a mensagem de instalação bem-sucedida ser exibida na tela, você pode excluir o arquivo de download da unidade de disco rígido.

# Alteração da sequência de inicialização utilizando o prompt f9

Para selecionar dinamicamente um dispositivo de inicialização para a sequência de inicialização atual, siga estas etapas.

- 1. Acesse o menu Opções de dispositivo de inicialização:
	- Ligue ou reinicie o computador e quando for exibido o logotipo da HP, pressione f9 para entrar no menu Opções de dispositivo de inicialização.
- 2. Selecione um dispositivo de inicialização, pressione enter e siga as instruções na tela.

# Configurações do TPM BIOS (somente para determinados produtos)

TPM oferece segurança adicional para seu computador. Você pode modificar as configurações do TPM no utilitário de configuração do computador (BIOS).

- IMPORTANTE: Antes de ativar a funcionalidade Trusted Platform Module (TPM) do sistema, você deve se certificar de que seu uso previsto da TPM está em conformidade com as políticas, regulamentos e leis relevantes locais, além de obter as aprovações ou licenças, se for o caso. Com relação a quaisquer problemas resultantes do seu uso ou operação do TPM que viole o requisito mencionado anteriormente, você deve assumir todas as responsabilidades de forma integral e exclusiva. HP não assumirá nenhuma responsabilidade relacionada.
- NOTA: Se você alterar a configuração do TPM para Oculto, TPM não estará visível no sistema operacional.

Para acessar configurações do TPM no Utilitário de configuração do computador:

- 1. [Inicie o utilitário de configuração do computador. Consulte Utilização do utilitário de configuração](#page-79-0) na página 70.
- 2. Selecione Segurança, selecione Segurança integrada TPM e siga as instruções na tela.

# Utilização do HP Sure Start (somente em determinados produtos)

Determinados modelos de computadores estão configurados com o HP Sure Start, uma tecnologia que monitora o BIOS do computador para identificar ataques ou corrupção. Se o BIOS for corrompido ou atacado, o HP Sure Start restaura automaticamente o BIOS para seu último estado seguro sem que haja intervenção do usuário.

O HP Sure Start está configurado e já ativado para que a maioria dos usuários possa usar a configuração padrão do HP Sure Start. Usuários avançados podem personalizar a configuração padrão.

Para acessar a documentação mais recente sobre o HP Sure Start, acesse [http://www.hp.com/support.](http://www.hp.com/support) Selecione Encontrar o seu produto e siga as instruções na tela.

# <span id="page-83-0"></span>11 Utilização do HP PC Hardware Diagnostics

Você pode usar o utilitário HP PC Hardware Diagnostics para determinar se o hardware do computador está funcionando corretamente. As três versões são o HP PC Hardware Diagnostics Windows, o HP PC Hardware Diagnostics UEFI (interface de firmware extensível unificado) e (somente para determinados produtos) o Remote HP PC Hardware Diagnostics UEFI, um recurso de firmware.

# Utilização do HP PC Hardware Diagnostics Windows (somente em determinados produtos)

O HP PC Hardware Diagnostics Windows é um utilitário baseado no Windows que permite executar testes de diagnóstico para determinar se o hardware do computador está funcionando corretamente. A ferramenta é executada dentro do sistema operacional Windows para diagnosticar falhas de hardware.

Se o HP PC Hardware Diagnostics Windows não estiver instalado em seu computador, primeiro você deve fazer [o download e instalá-lo. Para baixar o HP PC Hardware Diagnostics Windows, consulte Download do HP PC](#page-84-0)  Hardware Diagnostics Windows na página 75.

# Uso de um código de ID da falha de hardware do HP PC Hardware Diagnostics Windows

Quando o HP PC Hardware Diagnostics Windows detecta uma falha que exige substituição do hardware, é gerado um código de ID da falha de 24 dígitos para determinados testes de componente. Para testes interativos, como teclado, mouse ou paleta de áudio e vídeo, é preciso executar etapas de solução de problemas antes de receber um ID de falha.

- **▲** Você tem várias opções após receber um ID de falha:
	- Selecione Próximo para abrir a página do Servico de Automação de Eventos (EAS), onde você pode fazer o registro do caso.

 $-$  0U –

● Faça a leitura do código QR com o seu dispositivo móvel, que o leva até a página EAS, onde é possível fazer o registro do caso.

 $-$  ou  $-$ 

Selecione a caixa próxima ao ID de falha de 24 dígitos para copiar o código de falha e enviá-lo para o suporte.

# Acesso ao HP PC Hardware Diagnostics Windows

Assim que o HP PC Hardware Diagnostics Windows for instalado, é possível acessá-lo do HP Help and Support ou do HP Support Assistant ou do menu Iniciar.

### Acesso ao HP PC Hardware Diagnostics Windows a partir do HP Help and Support (somente em determinados produtos)

Assim que o HP PC Hardware Diagnostics Windows for instalado, siga estas etapas para acessá-lo do HP Help and Support.

- <span id="page-84-0"></span>1. Selecione o botão Iniciar e, em seguida, selecione HP Help and Support.
- 2. Selecione HP PC Hardware Diagnostics Windows.
- 3. Quando a ferramenta abrir, selecione o tipo de teste de diagnóstico que deseja executar e depois siga as instruções na tela.
- **WEY NOTA:** Para interromper um teste de diagnóstico, selecione Cancelar.

### Acesso ao HP PC Hardware Diagnostics Windows do HP Support Assistant

Após instalar o HP PC Hardware Diagnostics Windows, siga estas etapas para acessá-lo no HP Support Assistant.

1. Selecione o ícone Pesquisar (somente em determinados produtos) na barra de tarefas, digite support na caixa de pesquisa e, em seguida, selecione HP Support Assistant.

 $-$  ou  $-$ 

Selecione o ícone de ponto de interrogação na barra de tarefas.

- 2. Selecione Solução de problemas e correções (somente em determinados produtos) ou Correções e Diagnósticos.
- 3. Selecione Diagnóstico e, em seguida, HP PC Hardware Diagnostics Windows.
- 4. Quando a ferramenta abrir, selecione o tipo de teste de diagnóstico que deseja executar e, em seguida, siga as instruções na tela.
- **WARE:** Para interromper um teste de diagnóstico, selecione Cancelar.

### Acesso ao HP PC Hardware Diagnostics Windows pelo menu Iniciar (somente em determinados produtos)

Após instalar o HP PC Hardware Diagnostics Windows, siga estas etapas para acessá-lo no menu Iniciar.

- 1. Selecione o botão Iniciar e, em seguida, selecione Todos os aplicativos (somente em determinados produtos).
- 2. Selecione HP PC Hardware Diagnostics Windows.
- 3. Quando a ferramenta abrir, selecione o tipo de teste de diagnóstico que deseja executar e, em seguida, siga as instruções na tela.
- **NOTA:** Para interromper um teste de diagnóstico, selecione **Cancelar**.

# Download do HP PC Hardware Diagnostics Windows

As instruções de download do HP PC Hardware Diagnostics Windows são fornecidas apenas em inglês. Você deve usar um computador com Windows para baixar essa ferramenta porque são fornecidos somente arquivos .exe.

### Download da versão mais recente do HP PC Hardware Diagnostics Windows da HP

Para baixar o HP PC Hardware Diagnostics Windows da HP, siga estas etapas.

Acesse [http://www.hp.com/go/techcenter/pcdiags.](http://www.hp.com/go/techcenter/pcdiags) A página inicial do HP PC Diagnostics é exibida.

<span id="page-85-0"></span>2. Selecione Baixar o HP Diagnostics Windows e, em seguida, selecione a versão específica de diagnóstico do Windows para baixar para o seu computador ou uma unidade flash USB.

A ferramenta é baixada para o local selecionado.

### Download do HP PC Hardware Diagnostics Windows da Microsoft Store

Você pode baixar o HP PC Hardware Diagnostics Windows da Microsoft Store.

1. Selecione o aplicativo Microsoft Store na área de trabalho.

 $-$  ou  $-$ 

Selecione o ícone Pesquisar (somente em determinados produtos) na barra de tarefas e digite Microsoft Store.

- 2. Digite HP PC Hardware Diagnostics Windows na caixa de pesquisa da Microsoft Store.
- 3. Siga as instruções na tela.

A ferramenta é baixada para o local selecionado.

### Download do HP Hardware Diagnostics Windows pelo nome ou número do produto (somente em determinados produtos)

É possível baixar o HP PC Hardware Diagnostics Windows pelo nome do produto ou número.

- NOTA: Para alguns produtos, pode ser necessário baixar o software para uma unidade USB flash usando o nome do produto ou o número.
	- 1. Vá para [http://www.hp.com/support.](http://www.hp.com/support)
	- 2. Selecione Software e drivers, selecione o tipo de produto e, em seguida, insira o nome ou número do produto na caixa de pesquisa que é exibida.
	- 3. Na seção Diagnóstico, selecione Download e, em seguida, siga as instruções na tela para selecionar a versão de diagnóstico do Windows a ser baixada específica para seu computador ou unidade USB flash.

A ferramenta é baixada para o local selecionado.

# Instalação do HP PC Hardware Diagnostics Windows

Para instalar o HP PC Hardware Diagnostics Windows, navegue até a pasta no seu computador ou unidade USB flash onde o arquivo .exe foi baixado, clique duas vezes no arquivo .exe e, então, siga as instruções na tela.

# Utilização do HP PC Hardware Diagnostics UEFI

O HP PC Hardware Diagnostics UEFI (Unified Extensible Firmware Interface - Interface de Firmware Extensível Unificada) permite que você execute testes de diagnóstico para determinar se o hardware do computador está funcionando corretamente. A ferramenta é executada fora do sistema operacional para isolar as falhas de hardware dos problemas que podem ser causados pelo sistema operacional ou outros componentes de software.

NOTA: Em alguns produtos, você deve usar um computador com Windows e uma unidade USB flash para baixar e criar o ambiente de suporte HP UEFI, pois apenas arquivos .exe são fornecidos. Para obter mais

<span id="page-86-0"></span>informações, consulte Download do HP PC Hardware Diagnostics UEFI em uma unidade USB flash na página 77.

Se o seu computador não inicializar o Windows, você pode usar o HP PC Hardware Diagnostics UEFI para diagnosticar problemas de hardware.

# Uso de um código de ID da falha de hardware do HP PC Hardware Diagnostics UEFI

Quando o HP PC Hardware Diagnostics UEFI detecta uma falha que requer substituição do hardware, é gerado um código de ID da falha de 24 dígitos.

Para obter assistência na resolução do problema:

**▲** Selecione Fale com a HP, aceite o aviso de privacidade da HP e, em seguida, use um dispositivo móvel para fazer a leitura o código de ID da falha exibido na próxima tela. A página de Suporte ao cliente HP - Central de serviços é exibida, com sua ID da falha e o número do produto automaticamente preenchidos. Siga as instruções na tela.

 $-$  ou  $-$ 

Entre em contato com o suporte e forneça o código de ID da falha.

- NOTA: Para iniciar o diagnóstico em um computador conversível, seu computador deve estar no modo de notebook e você deve usar o teclado conectado.
- $\mathbb{R}^n$  NOTA: Caso precise interromper um teste de diagnóstico, pressione esc.

# Inicialização do HP PC Hardware Diagnostics UEFI

Para iniciar o HP PC Hardware Diagnostics UEFI, siga este procedimento.

- 1. Ligue ou reinicie o computador e pressione rapidamente esc.
- 2. Pressione f2.

O BIOS procurará as ferramentas de diagnóstico em três locais, na seguinte ordem:

- a. Unidade USB flash conectada
- **E** NOTA: Para baixar a ferramenta HP PC Hardware Diagnostics UEFI para uma unidade USB flash, consulte [Download da versão mais recente do HP PC Hardware Diagnostics UEFI](#page-87-0) na página 78.
- b. Unidade de disco rígido
- c. BIOS
- 3. Quando a ferramenta de diagnóstico for aberta, selecione um idioma, selecione o tipo de teste de diagnóstico que deseja executar e depois siga as instruções na tela.

# Download do HP PC Hardware Diagnostics UEFI em uma unidade USB flash

Baixar o HP PC Hardware Diagnostics UEFI em uma unidade USB flash pode ser útil em algumas situações.

- O HP PC Hardware Diagnostics UEFI não está incluído na imagem de pré-instalação.
- O HP PC Hardware Diagnostics UEFI não está incluído na partição HP Tool.
- <span id="page-87-0"></span>● A unidade de disco rígido está danificada.
- NOTA: As instruções de download do HP PC Hardware Diagnostics UEFI são fornecidas apenas em inglês e você deve usar um computador com Windows para baixar e criar o ambiente de suporte HP UEFI porque apenas arquivos .exe são fornecidos.

### Download da versão mais recente do HP PC Hardware Diagnostics UEFI

Para baixar a versão mais recente do HP PC Hardware Diagnostics UEFI para uma unidade USB flash, siga este procedimento.

- 1. Acesse [http://www.hp.com/go/techcenter/pcdiags.](http://www.hp.com/go/techcenter/pcdiags) A página inicial do HP PC Diagnostics é exibida.
- 2. Selecione Baixar o HP Diagnostics UEFI e, em seguida, Executar.

### Download do HP PC Hardware Diagnostics UEFI pelo nome do produto ou número (somente em determinados produtos)

É possível baixar o HP PC Hardware Diagnostics UEFI pelo nome ou número do produto (somente em determinados produtos) em uma unidade USB flash.

- NOTA: Para alguns produtos, pode ser necessário baixar o software para uma unidade USB flash usando o nome do produto ou o número.
	- 1. Acesse [http://www.hp.com/support.](http://www.hp.com/support)
	- 2. Insira o nome do produto ou o número, selecione seu computador e, em seguida, selecione o sistema operacional.
	- 3. Na seção Diagnóstico, siga as instruções na tela para selecionar e baixar a versão do UEFI Diagnostics específica para seu computador.

# Utilização das configurações do Remote HP PC Hardware Diagnostics UEFI (somente em determinados produtos)

O Remote HP PC Hardware Diagnostics UEFI é um recurso de firmware (BIOS) que faz o download do HP PC Hardware Diagnostics UEFI para o seu computador. Ele executa o diagnóstico em seu computador e, em seguida, pode fazer o upload dos resultados para um servidor pré-configurado.

Para obter mais informações sobre o Remote HP PC Hardware Diagnostics UEFI, acesse <http://www.hp.com/go/techcenter/pcdiags>e, em seguida, selecione Saiba mais.

# Download do Remote HP PC Hardware Diagnostics UEFI

O HP Remote PC Hardware Diagnostics UEFI também está disponível como um SoftPaq, que pode ser baixado em um servidor.

### Download da versão mais recente do Remote HP PC Hardware Diagnostics UEFI

É possível baixar a versão mais recente do HP PC Hardware Diagnostics UEFI para uma unidade USB flash:

- 1. Acesse [http://www.hp.com/go/techcenter/pcdiags.](http://www.hp.com/go/techcenter/pcdiags) A página inicial do HP PC Diagnostics é exibida.
- 2. Selecione Baixar o Remote Diagnostics e, em seguida, Executar.

### <span id="page-88-0"></span>Download do Remote HP PC Hardware Diagnostics UEFI pelo nome do produto ou número

É possível baixar o HP Remote PC Hardware Diagnostics UEFI pelo nome do produto ou número.

- NOTA: Para alguns produtos, pode ser necessário baixar o software usando o nome do produto ou o número.
	- 1. Vá para [http://www.hp.com/support.](http://www.hp.com/support)
	- 2. Selecione Software e drivers, selecione o tipo de produto e, em seguida, insira o nome ou número do produto na caixa de pesquisa que é exibida, selecione o seu computador e, depois, selecione o seu sistema operacional.
	- 3. Na seção Diagnóstico, siga as instruções na tela para selecionar e baixar a versão do UEFI remoto do produto.

# Personalização das configurações do Remote HP PC Hardware Diagnostics UEFI

Você pode realizar diversas personalizações nas configurações do Remote HP PC Hardware Diagnostics no Utilitário de Configuração (BIOS):

- Agendar a execução de diagnósticos sem supervisão. Você também pode iniciar os diagnósticos imediatamente no modo interativo selecionando Executar Remote HP PC Hardware Diagnostics.
- Definir o local do download das ferramentas de diagnóstico. Esse recurso fornece acesso às ferramentas do site da HP ou de um servidor pré-configurado para uso. Seu computador não requer o armazenamento local tradicional (como uma unidade de disco rígido ou unidade USB flash) para executar os diagnósticos remotos.
- Definir um local para armazenar os resultados dos testes. Você também pode definir o nome de usuário e a senha utilizadas para uploads.
- Visualizar informações de status sobre diagnósticos executados anteriormente.

Para personalizar as configurações do Remote HP PC Hardware Diagnostics UEFI, siga estas etapas:

- 1. Ligue ou reinicie o computador e quando for exibido o logotipo da HP, pressione f10 para entrar no Utilitário de configuração.
- 2. Selecione Advanced (Avançado) e, em seguida, selecione Settings (Configurações).
- 3. Faça suas seleções de personalização.
- 4. Selecione Main (Principal) e, em seguida, Save Changes and Exit (Salvar alterações e sair) para salvar as configurações.

Suas alterações entrarão em vigor após o computador ser reiniciado.

# <span id="page-89-0"></span>12 Especificações

Ao viajar com o seu computador ou armazená-lo, as classificações de energia de entrada e as especificações operacionais fornecem informações úteis.

# Alimentação de entrada

As informações de alimentação nesta seção podem ser úteis se você planeja viajar com o computador para outros países.

O computador opera com alimentação de CC, que pode ser fornecida por uma fonte de alimentação de CA ou CC. A fonte de alimentação de CA deve ser classificada em 100 V–240 V, 50 Hz–60 Hz. Embora o computador possa ser ligado com uma fonte de alimentação de CC independente, ele só deve ser alimentado com um adaptador de CA ou uma fonte de alimentação de CC fornecido e aprovado pela HP para uso com o computador.

O computador pode operar com alimentação de CC dentro de uma ou mais das especificações abaixo. As especificações da tensão e corrente do seu computador estão na etiqueta de regulamentação.

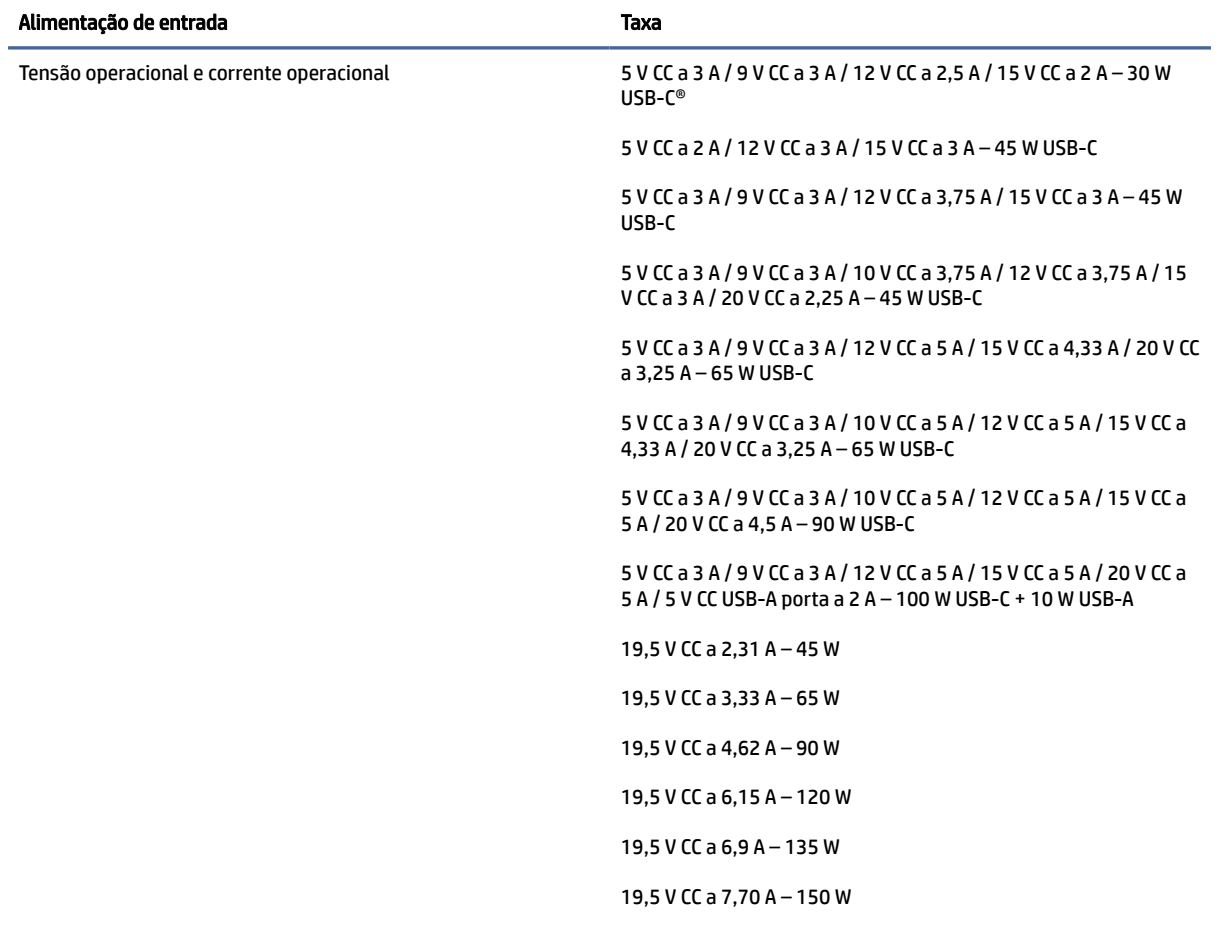

#### Tabela 12-1 Especificações de alimentação de CC

### <span id="page-90-0"></span>Tabela 12-1 Especificações de alimentação de CC

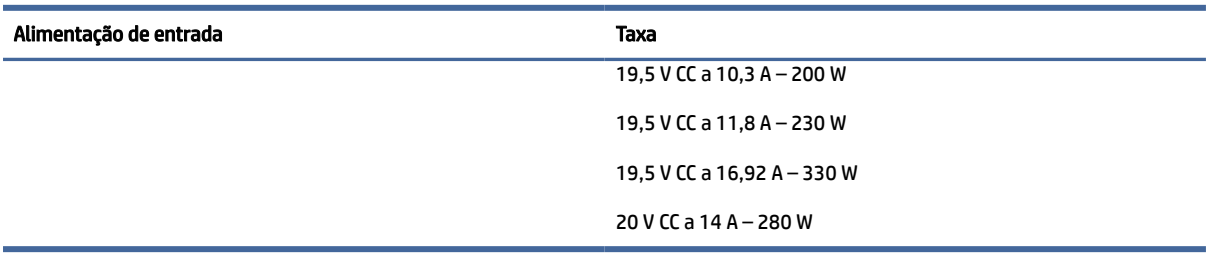

#### NOTA: Este produto foi criado para sistemas de energia de TI da Noruega com tensão fase a fase não excedente a 240 V rms.

# Ambiente operacional

Use as especificações operacionais para obter informações úteis ao viajar com o computador ou armazená-lo.

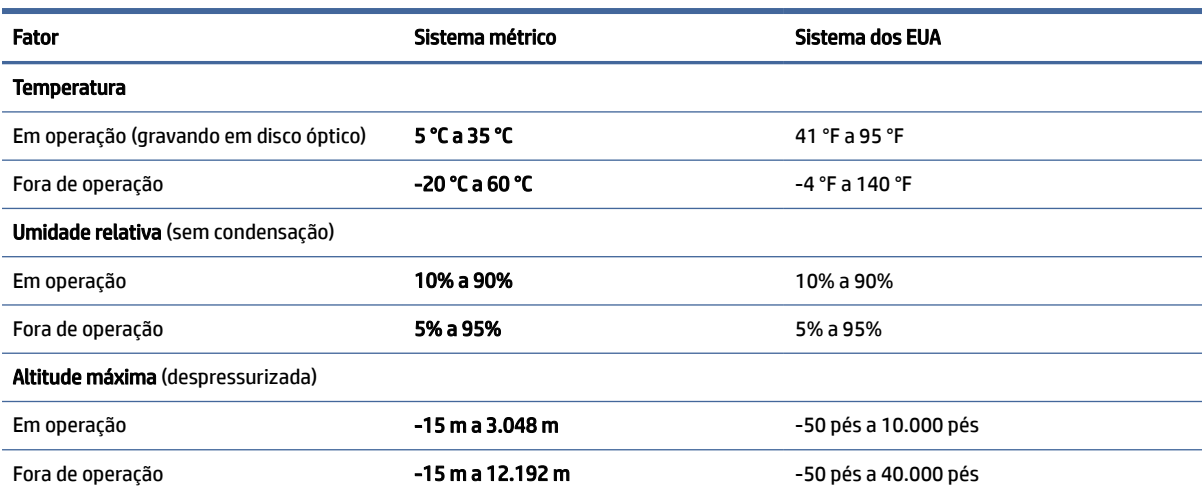

#### Tabela 12-2 Especificações do ambiente operacional

# <span id="page-91-0"></span>13 Descarga eletrostática

A descarga eletrostática é a liberação de eletricidade estática quando dois objetos entram em contato—por exemplo, o choque que você recebe quando anda sobre um tapete e toca uma maçaneta de metal.

Uma descarga de eletricidade estática proveniente de seus dedos ou de outros condutores eletrostáticos pode danificar componentes eletrônicos.

IMPORTANTE: Para evitar danos ao computador, a uma unidade de disco ou perda de informações, tome as seguintes precauções:

- Se as instruções de remoção ou instalação orientam você a desconectar o computador, primeiro certifique-se que ele esteja adequadamente aterrado.
- Mantenha os componentes em seus recipientes protegidos contra eletrostática até que você esteja pronto para instalá-los.
- Evite tocar em pinos, condutores e circuitos. Manuseie componentes eletrônicos o mínimo possível.
- Use ferramentas não-magnéticas.
- Antes de manipular componentes, descarregue a eletricidade estática tocando em uma superfície metálica sem pintura.
- Caso remova um componente, coloque-o em um recipiente protegido contra eletrostática.

# <span id="page-92-0"></span>14 Acessibilidade

O objetivo da HP é projetar, produzir e comercializar produtos, serviços e informações que todos em qualquer lugar possam usar, seja de modo independente ou com os dispositivos ou aplicativos de tecnologia assistiva (TA) de terceiros apropriados.

# HP e acessibilidade

Como a HP trabalha para implantar diversidade, inclusão e vida profissional/pessoal na malha de nossa empresa, isso se reflete em tudo o que a HP faz. A HP luta para criar um ambiente inclusivo focado em conectar pessoas ao poder da tecnologia no mundo inteiro.

# Encontre as ferramentas de tecnologia de que você precisa

A tecnologia pode liberar seu potencial humano. A tecnologia assistiva remove barreiras e ajuda a criar independência em casa, no trabalho e na vida em comunidade. A tecnologia assistiva ajuda a aumentar, manter e melhorar as capacidades funcionais de eletrônicos e tecnologia da informação.

Para obter mais informações, consulte [Encontre a melhor tecnologia assistiva](#page-93-0) na página 84.

### O compromisso da HP

A HP tem o compromisso de oferecer produtos e serviços acessíveis a pessoas com deficiência. Este compromisso dá suporte aos objetivos de diversidade da empresa e ajuda a garantir que as vantagens da tecnologia estejam disponíveis a todos.

O objetivo de acessibilidade da HP é projetar, produzir e comercializar produtos e serviços que possam ser efetivamente utilizados por todos, inclusive por pessoas com deficiência, seja de modo independente ou com os dispositivos assistivos apropriados.

Para atingir esse objetivo, esta Política de Acessibilidade estabelece sete objetivos principais para orientar as ações da HP. Todos os gerentes e funcionários da HP devem apoiar esses objetivos e sua implementação de acordo com suas funções e responsabilidades:

- Aumentar o nível de conscientização sobre questões de acessibilidade dentro da HP e fornecer aos funcionários o treinamento que eles precisam para projetar, produzir, comercializar e oferecer produtos e serviços acessíveis.
- Desenvolver diretrizes de acessibilidade para produtos e serviços e responsabilizar os grupos de desenvolvimento de produtos pela implementação dessas diretrizes, de forma competitiva, técnica e economicamente viável.
- Envolver pessoas com deficiência no desenvolvimento de diretrizes de acessibilidade, e na concepção e no teste de produtos e serviços.
- Documentar recursos de acessibilidade e disponibilizar informações sobre produtos e serviços da HP de forma acessível.
- Estabelecer relações com os principais fornecedores de soluções e de tecnologia assistiva.
- <span id="page-93-0"></span>● Apoiar a pesquisa e o desenvolvimento interno e externo que melhorem a tecnologia assistiva relevante para os produtos e serviços da HP.
- Apoiar e contribuir com os padrões e diretrizes do setor para a acessibilidade.

# International Association of Accessibility Professionals (IAAP) (Associação Internacional de Profissionais de Acessibilidade)

A IAAP é uma associação sem fins lucrativos focada no avanço da profissão de acessibilidade através de redes, educação e certificação. O objetivo é ajudar os profissionais de acessibilidade a desenvolver e avançar nas suas carreiras e a capacitar melhor as organizações para integrar a acessibilidade em seus produtos e infraestrutura.

A HP é um membro fundador e nos juntamos a outras organizações para avançar no campo da acessibilidade. Este compromisso apoia o objetivo de acessibilidade da HP de projetar, produzir e comercializar produtos e serviços que as pessoas com deficiência possam efetivamente utilizar.

A IAAP tornará o grupo forte, conectando globalmente pessoas, estudantes e organizações para aprender uns com os outros. Se você estiver interessado em aprender mais, acesse<http://www.accessibilityassociation.org> para participar da comunidade on-line, inscrever-se para receber boletins informativos e saber mais sobre as opções de adesão.

# Encontre a melhor tecnologia assistiva

Todos, incluindo pessoas com deficiência ou limitações relacionadas com a idade, devem poder se comunicar, se expressar e se conectarem com o mundo usando a tecnologia. A HP está empenhada em aumentar a consciência de acessibilidade na HP e com nossos clientes e parceiros.

Quer se trate de fontes grandes para facilitar a leitura, de reconhecimento de voz para fornecer descanso para suas mãos ou qualquer outra tecnologia assistiva para ajudar com a sua situação específica - uma variedade de tecnologias assistivas tornam os produtos HP mais fáceis de usar. Como escolher?

#### Avaliando as suas necessidades

A tecnologia pode desencadear o seu potencial. A tecnologia assistiva remove barreiras e ajuda a criar independência em casa, no trabalho e na vida em comunidade. A tecnologia assistiva (AT) ajuda a aumentar, manter e melhorar as capacidades funcionais de eletrônicos e tecnologia da informação.

Você pode escolher entre muitos produtos de TA. Sua avaliação de TA deve permitir avaliar vários produtos, responder suas perguntas e facilitar a seleção da melhor solução para a sua situação. Você verá que os profissionais qualificados para fazer avaliações de TA provêm de vários campos, incluindo aqueles licenciados ou certificados em fisioterapia, terapia ocupacional, patologia da fala/linguagem e outras áreas de especialização. Outros, embora não certificados ou licenciados, também podem fornecer informações de avaliação. Você precisa perguntar sobre a experiência, conhecimento e taxas de cada caso para determinar se são apropriados para suas necessidades.

### Acessibilidade para produtos HP

Esses links fornecem informações sobre recursos de acessibilidade e tecnologia assistiva, se aplicáveis e disponíveis no seu país ou região, incluídos em diversos produtos HP. Esses recursos irão ajudá-lo a selecionar os recursos de tecnologia assistiva específicos e os produtos mais apropriados para a sua situação.

● Envelhecimento e acessibilidade HP: Acesse<http://www.hp.com>e digite Acessibilidade na caixa de pesquisa. Selecione Escritório de envelhecimento e acessibilidade.

- <span id="page-94-0"></span>Computadores HP: Para produtos Windows, acesse [http://www.hp.com/support,](http://www.hp.com/support) digite Opções de acessibilidade do Windows na caixa de pesquisa Pesquisar em nosso conhecimento. Selecione o sistema operacional apropriado nos resultados.
- Compras da HP, periféricos para produtos da HP: Acesse [http://store.hp.com,](http://store.hp.com) selecione Comprar e, em seguida, selecione Monitores ou Acessórios.

[Se você precisar de suporte adicional com os recursos de acessibilidade em seu produto HP, consulte Fale com](#page-96-0)  o suporte na página 87.

Links adicionais para parceiros externos e fornecedores que podem fornecer assistência adicional:

- [Informações de acessibilidade da Microsoft \(Windows e Microsoft Office\)](http://www.microsoft.com/enable)
- [Informações de acessibilidade dos produtos Google \(Android, Chrome, Google Apps\)](https://www.google.com/accessibility/)

# Normas e legislações

Os países em todo o mundo estão promulgando regulamentos para melhorar o acesso aos produtos e serviços para pessoas com deficiência. Estes regulamentos são historicamente aplicáveis a produtos e serviços de telecomunicações, PCs e impressoras com certos recursos de comunicação e reprodução de vídeo, documentação do usuário associada e suporte ao cliente.

### Normas

A US Access Board criou a seção 508 das normas Federal Acquisition Regulation (FAR) para abordar o acesso à tecnologia da informação e comunicação (TIC) para pessoas com deficiências físicas, sensoriais ou cognitivas.

Os padrões contêm critérios técnicos específicos para vários tipos de tecnologias, bem como requisitos baseados em desempenho que se concentram nas capacidades funcionais dos produtos cobertos. Os critérios específicos cobrem aplicativos de software e sistemas operacionais, informações e aplicativos baseados na web, computadores, produtos de telecomunicações, vídeos e multimídia e produtos fechados autônomos.

### Diretriz 376 – EN 301 549

A União Europeia criou o padrão EN 301 549 no mandato 376 como um kit de ferramentas online para obtenção de produtos TIC. A norma especifica os requisitos de acessibilidade aplicáveis aos produtos e serviços de ICT, com uma descrição dos procedimentos de teste e metodologia de avaliação para cada requisito.

### Web Content Accessibility Guidelines (WCAG) (Diretrizes de Acessibilidade para Conteúdo da Web)

As Diretrizes de Acessibilidade para Conteúdo da Web (WCAG) da W3C's Web Accessibility Initiative (WAI) (Iniciativa de acessibilidade na web da W3C) ajudam os web designers e desenvolvedores a criar sites que melhor atendam às necessidades de pessoas com deficiência ou limitações relacionadas à idade.

WCAG desenvolve a acessibilidade em toda a gama de conteúdo da web (texto, imagens, áudio e vídeo) e aplicações web. WCAG pode ser testada com precisão, é fácil de entender e usar, e permite aos [desenvolvedores web ter flexibilidade para a inovação. WCAG 2.0 também foi aprovada como ISO/IEC](http://www.iso.org/iso/iso_catalogue/catalogue_tc/catalogue_detail.htm?csnumber=58625/)  40500:2012.

A WCAG trata especificamente das barreiras de acesso à internet, experimentadas por pessoas com deficiências visuais, auditivas, físicas, cognitivas e neurológicas, e por usuários mais antigos com necessidades de acessibilidade. WCAG 2.0 fornece as características de conteúdo acessível:

- <span id="page-95-0"></span>● Perceptível (por exemplo, abordando alternativas de texto para imagens, legendas para áudio, adaptabilidade de apresentação e contraste de cores)
- Operável (através do acesso ao teclado, contraste de cores, tempo de entrada, prevenção de convulsões e navegabilidade)
- Compreensível (abordando a legibilidade, a previsibilidade e a assistência de entrada)
- Robusto (por exemplo, abordando a compatibilidade com tecnologias assistivas)

# Legislações e regulamentações

A acessibilidade da TI e da informação tornou-se uma área de crescente importância legislativa. Esses links fornecem informações sobre legislação, regulamentos e normas fundamentais.

- [Estados Unidos](http://www8.hp.com/us/en/hp-information/accessibility-aging/legislation-regulation.html#united-states)
- **[Canadá](http://www8.hp.com/us/en/hp-information/accessibility-aging/legislation-regulation.html#canada)**
- **[Europa](http://www8.hp.com/us/en/hp-information/accessibility-aging/legislation-regulation.html#europe)**
- **[Austrália](http://www8.hp.com/us/en/hp-information/accessibility-aging/legislation-regulation.html#australia)**

# Links e recursos de acessibilidade úteis

Essas organizações, instituições e recursos podem ser boas fontes de informações sobre deficiências e limitações relacionadas à idade.

# Organizações

Essas organizações são algumas das muitas que fornecem informações sobre deficiências e limitações relacionadas à idade.

- American Association of People with Disabilities (AAPD) (Associação Americana para Pessoas com Deficiência)
- The Association of Assistive Technology Act Programs (ATAP) (Associação de Programas de Lei de Tecnologia Assistiva)
- Hearing Loss Association of America (HLAA) (Associação de Perda Auditiva da América)
- Information Technology Technical Assistance and Training Center (ITTATC) (Centro de Assistência Técnica e Formação em Tecnologia da Informação)
- Lighthouse International
- National Association of the Deaf (Associação Nacional de Surdos)
- National Federation of the Blind (Federação Nacional de Cegos)
- Rehabilitation Engineering & Assistive Technology Society of North America (RESNA) (Engenharia de Reabilitação e Sociedade de Tecnologia Assistiva da América do Norte)

NOTA: Esta não é uma lista completa. Essas organizações são fornecidas apenas para fins informativos. A HP não assume nenhuma responsabilidade por informações ou contatos que você encontrar na Internet. A menção nesta página não implica endosso pela HP.

- <span id="page-96-0"></span>● Telecommunications for the Deaf and Hard of Hearing, Inc. (TDI) (Telecomunicações para surdos e pessoas com dificuldade de audição)
- Iniciativa de Acessibilidade da Web W3C (WAI)

### Instituições educacionais

Muitas instituições educacionais, incluindo estes exemplos, fornecem informações sobre deficiências e limitações relacionadas à idade.

- Universidade Estadual da Califórnia, Northridge, Centro de Deficiências (CSUN)
- Universidade de Wisconsin Madison, Trace Center
- Programa de adaptações computacionais Universidade de Minnesota

### Outros recursos de deficiência

Muitos recursos, incluindo estes exemplos, fornecem informações sobre deficiências e limitações relacionadas à idade.

- Programa de Assistência Técnica ADA (Lei para Americanos com Deficiências)
- Rede de deficiência e negócios globais ILO
- **EnableMart**
- Fórum europeu sobre deficiência
- Rede de acomodação no mercado de trabalho
- **Microsoft Enable**

### Links da HP

Estes links específicos da HP fornecem informações que se relacionam com deficiências e limitações relacionadas à idade.

[Guia de segurança e conforto HP](http://www8.hp.com/us/en/hp-information/ergo/index.html)

[Vendas ao setor público HP](https://government.hp.com/)

# Fale com o suporte

A HP oferece suporte técnico e assistência com opções de acessibilidade para clientes com deficiências.

**EX NOTA:** Suporte em inglês apenas.

- Clientes surdos ou com dificuldade de audição que tenham dúvida sobre suporte técnico ou acessibilidade de produtos da HP:
	- Use TRS/VRS/WebCapTel para ligar para (877) 656-7058 de segunda à sexta-feira, das 06h às 21h, Horário das montanhas.
- Clientes com outras deficiências ou limitações relacionadas à idade que tenham dúvidas sobre suporte técnico ou acessibilidade de produtos HP:
	- Ligue para (888) 259-5707 de segunda à sexta-feira, das 06h às 21h, Horário das montanhas.

# <span id="page-97-0"></span>Índice

### A

aberturas de ventilação, identificação [16,](#page-25-0) [17](#page-26-0) acessibilidade [83,](#page-92-0) [84,](#page-93-0) [86,](#page-95-0) [87](#page-96-0) alimentação bateria [43](#page-52-0) alimentação de entrada [80](#page-89-0) alimentação externa, utilização [46](#page-55-0) alimentação por bateria [43](#page-52-0) alto-falantes conexão [33](#page-42-0) alto-falantes, identificação [16](#page-25-0) ambiente operacional [81](#page-90-0) antenas de WLAN, identificação [7](#page-16-0) antenas de WWAN, identificação [7](#page-16-0) antenas sem fio, identificação [7](#page-16-0) área de encaixe da caneta magnética, identificação [4](#page-13-0) Área de toque e antena de Near Field Communications (NFC), identificação [10](#page-19-0) atualizações de software, instalar [58](#page-67-0) atualizar programas e drivers [62](#page-71-0) áudio [33](#page-42-0) ajuste de volume [15](#page-24-0) alto-falantes [33](#page-42-0) configurações de som [34](#page-43-0) fones de ouvido [33](#page-42-0) HDMI [37](#page-46-0) headsets [34](#page-43-0) áudio HDMI, configuração de [37](#page-46-0) avaliação de necessidades de acessibilidade [84](#page-93-0)

### B

backup, criação de [67](#page-76-0) backups [67](#page-76-0) bateria descarregar [44](#page-53-0) economizar energia [44](#page-53-0) lacrada de fábrica [46](#page-55-0) localização de informações [44](#page-53-0) níveis de bateria fraca [45](#page-54-0) resolver um nível de bateria fraca [45](#page-54-0) bateria lacrada de fábrica [46](#page-55-0)

#### BIOS

atualização [71](#page-80-0) determinação da versão [71](#page-80-0) download de uma atualização [71,](#page-80-0) [72](#page-81-0) botão de conexão sem fio [21](#page-30-0) botão liga/desliga, identificação [12,](#page-21-0) [13](#page-22-0) botões direito do touchpad [10](#page-19-0) esquerdo do touchpad [9](#page-18-0) liga/desliga [12,](#page-21-0) [13](#page-22-0) botões do touchpad identificação [9,](#page-18-0) [10](#page-19-0)

### C

cabo de segurança [59](#page-68-0) câmera [8](#page-17-0) identificação [8](#page-17-0) uso [33](#page-42-0) carga da bateria [44](#page-53-0) cartão microSD, inserção [19](#page-28-0) cartão SIM nano, inserção [19](#page-28-0) cartão SIM, inserção [19](#page-28-0) Cartão SIM, tamanho correto [19](#page-28-0) certificação de dispositivo sem fio, etiqueta [17](#page-26-0) componentes área do teclado [8](#page-17-0) lado direito [4](#page-13-0) lado esquerdo [5](#page-14-0) parte inferior [16](#page-25-0) parte traseira [17](#page-26-0) tela [7](#page-16-0) componentes da tela [7](#page-16-0) componentes do lado direito [4](#page-13-0) componentes do lado esquerdo [5](#page-14-0) conector combinado de saída de áudio (fones de ouvido)/entrada de áudio (microfone), identificação [5](#page-14-0) conector de alimentação identificação do USB Type-C [6](#page-15-0) Conector de alimentação USB Type-C e porta SuperSpeed com HP Sleep and Charge, identificação [6](#page-15-0) conector de alimentação USB Type-C e porta Thunderbolt com HP

Sleep and Charge, identificação [6](#page-15-0) conector, alimentação [6](#page-15-0) conectores combinado de saída de áudio (fones de ouvido)/entrada de áudio (microfone) [5](#page-14-0) conexão a uma WLAN [22](#page-31-0) conexão a uma WLAN corporativa [22](#page-31-0) conexão a uma WLAN pública [22](#page-31-0) configurações de energia, utilização [43](#page-52-0) configurações de som, uso [34](#page-43-0) configurações de som, utilização [34](#page-43-0) Configurações do Remote HP PC Hardware Diagnostics UEFI personalização [79](#page-88-0) utilização [78](#page-87-0) Configurações TPM [73](#page-82-0) controles de conexão sem fio botão [21](#page-30-0) sistema operacional [21](#page-30-0) cuidados com o computador [62](#page-71-0)

### D

descarga eletrostática [82](#page-91-0) desligamento [43](#page-52-0) desligamento do computador [43](#page-52-0) deslizar com um dedo na tela de toque [31](#page-40-0) Dispositivo Bluetooth [21,](#page-30-0) [24](#page-33-0) Dispositivo WLAN [17](#page-26-0) Dispositivo WWAN [21,](#page-30-0) [23](#page-32-0) dispositivos de alta definição, conexão [36,](#page-45-0) [39](#page-48-0) DriveLock ativação [55](#page-64-0) desativação [56](#page-65-0) descrição [54](#page-63-0) Drivelock automático seleção [53](#page-62-0) DriveLock Automático ativação [53](#page-62-0) desativação [53](#page-62-0)

### E

eSIM [23](#page-32-0) estados da tela [36](#page-45-0) etiqueta Bluetooth [17](#page-26-0) etiqueta WLAN [17](#page-26-0) etiquetas Bluetooth [17](#page-26-0) certificação de dispositivo sem fio [17](#page-26-0) manutenção [17](#page-26-0) número de série [17](#page-26-0) regulamentação [17](#page-26-0) WLAN [17](#page-26-0) etiquetas de manutenção, localização [17](#page-26-0)

### F

ferramentas do Windows, utilização das [67](#page-76-0) Filtragem de endereços MAC HP [27](#page-36-0) fones de ouvido, conexão [33](#page-42-0)

### G

gerenciamento de energia [41](#page-50-0) gesto [30](#page-39-0) gesto de deslizar com dois dedos no touchpad [29](#page-38-0) gesto de deslizar com quatro dedos no touchpad [30](#page-39-0) gesto de deslizar três dedos no touchpad [30](#page-39-0) gesto de toque com dois dedos no touchpad [29](#page-38-0) gesto de toque com quatro dedos no touchpad [30](#page-39-0) gesto de toque com três dedos no touchpad [29](#page-38-0) gestos da tela de toque deslizar com um dedo [31](#page-40-0) gestos da tela de toque e do touchpad toque [28](#page-37-0) zoom por pinçamento com dois dedos [29](#page-38-0) gestos do Precision TouchPad deslize com dois dedos [29](#page-38-0) toque com dois dedos [29](#page-38-0) gestos do touchpad deslize com dois dedos [29](#page-38-0) deslize com quatro dedos [30](#page-39-0) deslize com três dedos [30](#page-39-0) toque com dois dedos [29](#page-38-0) toque com quatro dedos [30](#page-39-0)

toque com três dedos [29](#page-38-0) gestos do touchpad de precisão deslize com quatro dedos [30](#page-39-0) deslize com três dedos [30](#page-39-0) toque com quatro dedos [30](#page-39-0) toque com três dedos [29](#page-38-0) GPS [24](#page-33-0)

#### H

hardware, localização [4](#page-13-0) headsets, conexão [34](#page-43-0) Hibernação iniciada ao ocorrer um nível crítico de bateria fraca [45](#page-54-0) início [42](#page-51-0) saída [42](#page-51-0) HP 3D DriveGuard [61](#page-70-0) HP Client Security [59](#page-68-0) HP Fast Charge [44](#page-53-0) HP LAN-Wireless Protection [26](#page-35-0) HP PC Hardware Diagnostics UEFI código de ID de falha [77](#page-86-0) download [77](#page-86-0) início [77](#page-86-0) uso [76](#page-85-0) HP PC Hardware Diagnostics Windows acesso [74,](#page-83-0) [75](#page-84-0) baixar [76](#page-85-0) código de ID de falha [74](#page-83-0) download [75](#page-84-0) instalação [76](#page-85-0) utilização [74](#page-83-0) HP Sure Recover [69](#page-78-0) HP TechPulse [59](#page-68-0)

#### I

ícone de energia, utilização [43](#page-52-0) impressões digitais, registrar [57](#page-66-0) informações da bateria, localização [44](#page-53-0) informações regulamentares etiqueta de regulamentação [17](#page-26-0) etiquetas de certificação de dispositivo sem fio [17](#page-26-0) iniciar Suspensão e Hibernação [41](#page-50-0) International Association of Accessibility Professionals (Associação Internacional de Profissionais de Acessibilidade) [84](#page-93-0)

L

leitor de impressão digital [59](#page-68-0) leitor de impressão digital, identificação [12](#page-21-0) liga/desliga externa [46](#page-55-0) limpeza do computador [62](#page-71-0) cuidados com revestimento em madeira [64](#page-73-0) desinfecção [63](#page-72-0) HP Easy Clean [62](#page-71-0) remoção de sujeira e detritos [63](#page-72-0) luz auxiliar do teclado tecla de ação [15](#page-24-0) luz da bateria [6](#page-15-0) luz da câmera, identificação [8](#page-17-0) luz de caps lock, identificação [11](#page-20-0) luz de conexão sem fio [21](#page-30-0) luz de fn lock, identificação [11](#page-20-0) luz de num lk [11](#page-20-0) luz de num lk, identificação [11](#page-20-0) luz de silenciamento do microfone, identificação [10](#page-19-0) luz de silenciamento, identificação [10](#page-19-0) luz de tecla de privacidade [10](#page-19-0) luzes adaptador de CA e da bateria [6](#page-15-0) bateria [6](#page-15-0) câmera [8](#page-17-0) caps lock [11](#page-20-0) fn lock [11](#page-20-0) liga/desliga [11](#page-20-0) num lk [11](#page-20-0) silenciamento do microfone [10](#page-19-0) tecla de privacidade [10](#page-19-0) luzes de alimentação [11](#page-20-0) luzes, num lk [11](#page-20-0) luzes, silenciamento [10](#page-19-0)

#### M

manutenção atualizar programas e drivers [62](#page-71-0) Desfragmentador de disco [61](#page-70-0) Limpeza de Disco [61](#page-70-0) métodos de restauração e recuperação [68](#page-77-0) microfones internos, identificação [8](#page-17-0) mídia de recuperação [67](#page-76-0) criação utilizando as ferramentas do Windows [67](#page-76-0)

criação utilizando o HP Cloud Recovery Download Tool [67](#page-76-0) mídia de recuperação HP recuperação [68](#page-77-0) Miracast [39](#page-48-0) modo de luz azul baixa [7](#page-16-0)

### N

NFC [25](#page-34-0) nível crítico de bateria fraca [45](#page-54-0) nível de bateria fraca [45](#page-54-0) nome e número do produto, computador [17](#page-26-0) normas e legislações, acessibilidade [85](#page-94-0) número de série, computador [17](#page-26-0)

### O

Opções de segurança do DriveLock [52](#page-61-0)

### P

Política de tecnologia assistiva da HP [83](#page-92-0) ponto de restauração do sistema, criação de [67](#page-76-0) Porta HDMI conexão [36](#page-45-0) porta HDMI, identificação [6](#page-15-0) porta USB SuperSpeed 5 Gbps, identificação da [5](#page-14-0) porta USB SuperSpeed de 5 Gbps com HP Sleep and Charge, identificação [6](#page-15-0) porta USB Type-C, conexão [35,](#page-44-0) [40](#page-49-0) portas Conector de alimentação USB Type-C e porta SuperSpeed com HP Sleep and Charge [6](#page-15-0) conector de alimentação USB Type-C e porta Thunderbolt com HP Sleep and Charge [6](#page-15-0) HDMI [6,](#page-15-0) [36](#page-45-0) porta USB SuperSpeed de 5 Gbps com HP Sleep and Charge [6](#page-15-0) USB SuperSpeed 5 Gbps [5](#page-14-0) USB Type-C [40](#page-49-0) USB Type-C Thunderbolt [35](#page-44-0)

#### R

recuperação [67,](#page-76-0) [68](#page-77-0) discos [68](#page-77-0) mídia [68](#page-77-0)

unidade flash USB [68](#page-77-0) Recursos HP [1](#page-10-0) recursos, acessibilidade [86](#page-95-0) rede sem fio (WLAN) alcance funcional [22](#page-31-0) conexão [22](#page-31-0) conexão a uma WLAN corporativa [22](#page-31-0) conexão a uma WLAN pública [22](#page-31-0) restauração [67](#page-76-0) restauração do sistema [68](#page-77-0)

### S

Seção 508 das normas de acessibilidade [85](#page-94-0) senha de administrador [49](#page-58-0) senha de usuário [49](#page-58-0) senha do DriveLock alteração [57](#page-66-0) configuração [55](#page-64-0) inserção [56](#page-65-0) senha do DriveLock Automático inserção [54](#page-63-0) Senha mestre do DriveLock alteração [57](#page-66-0) senhas administrador [49](#page-58-0) administrador do BIOS [50](#page-59-0)[-52](#page-61-0) usuário [49](#page-58-0) sensor de luz ambiente e cor, identificação [8](#page-17-0) sequência de inicialização alteração utilizando o prompt f9 [73](#page-82-0) sequência de inicialização, alteração da [69](#page-78-0) sistema não responde [43](#page-52-0) slot do smart card, identificação [6](#page-15-0) slot para cabo de segurança, identificação [5](#page-14-0) slot para cartão SIM, identificação [4](#page-13-0) slots cabo de segurança [5](#page-14-0) cartão SIM [4](#page-13-0) smart card [6](#page-15-0) software antivírus [58](#page-67-0) Desfragmentador de disco [61](#page-70-0) firewall [58](#page-67-0) Limpeza de Disco [61](#page-70-0) software antivírus [58](#page-67-0) software de firewall [58](#page-67-0)

Software de Limpeza de Disco [61](#page-70-0) Software do Desfragmentador de disco [61](#page-70-0) software instalado, localização de [4](#page-13-0) som *Consulte* [áudio](#page-97-0)  suporte ao cliente, acessibilidade [87](#page-96-0) Sure Start utilização [73](#page-82-0) Suspensão início [41](#page-50-0) saída [41](#page-50-0) suspensão e hibernação, iniciar [41](#page-50-0)

### T

TA (tecnologia assistiva) encontre [84](#page-93-0) objetivo [83](#page-92-0) tampa de privacidade da câmera uso [33](#page-42-0) tampa de privacidade da câmera, identificação [8](#page-17-0) tecla de ação da tela de privacidade, identificação [14](#page-23-0) tecla de ação de alternância da imagem da tela [14](#page-23-0) tecla de ação de conexão sem fio [15](#page-24-0) tecla de ação de silenciamento do áudio [15](#page-24-0) tecla de conexão sem fio [21](#page-30-0) tecla de modo avião [21](#page-30-0) tecla de silenciamento do microfone, identificação [15](#page-24-0) tecla esc, identificação [13](#page-22-0) tecla fn, identificação [13](#page-22-0) tecla programável, identificação [15](#page-24-0) tecla Windows, identificação [13](#page-22-0) teclado numérico integrado [14](#page-23-0) teclado e mouse opcionais utilização [31](#page-40-0) teclado numérico integrado, identificação [14](#page-23-0) teclas ação [14](#page-23-0) esc [13](#page-22-0) fn [13](#page-22-0) num lk [14](#page-23-0) Windows [13](#page-22-0) teclas de ação [14](#page-23-0)

alternar a imagem na tela [14](#page-23-0) brilho da tela [15](#page-24-0) identificação [14](#page-23-0) luz auxiliar do teclado [15](#page-24-0) sem fio [15](#page-24-0) silenciamento [15](#page-24-0) tecla programável [15](#page-24-0) tela de privacidade [14](#page-23-0) uso [14](#page-23-0) volume do alto-falante [15](#page-24-0) teclas de ação de brilho da tela [15](#page-24-0) teclas de ação do volume do altofalante [15](#page-24-0) teclas de atalho break [16](#page-25-0) consulta de programação [16](#page-25-0) insert [16](#page-25-0) pausar [16](#page-25-0) scroll lock [16](#page-25-0) silenciamento do microfone [15](#page-24-0) uso [16](#page-25-0) teclas especiais, utilização [12](#page-21-0) tecnologia assistiva (TA) encontre [84](#page-93-0) objetivo [83](#page-92-0) Thunderbolt, conexão de USB Type- C [35](#page-44-0) toque no touchpad e na tela de toque [28](#page-37-0) touchpad configurações [8,](#page-17-0) [9](#page-18-0) uso [28](#page-37-0) touchpad de precisão uso [28](#page-37-0) transferência de dados [39](#page-48-0) transferir dados [39](#page-48-0) transportar o computador [65](#page-74-0)

#### Utilizar o teclado e o mouse opcionais [31](#page-40-0)

### V

```
viagem com o computador 65
viajar com o computador 17
vídeo 35
  dispositivo com porta 
     Thunderbolt 35
  monitores sem fio 39
  Porta HDMI 36
  USB Type-C 35
volume
  ajuste 15
  silenciamento 15
```
### W

Windows backup [67](#page-76-0) mídia de recuperação [67](#page-76-0) ponto de restauração do sistema [67](#page-76-0) Windows Hello uso [57](#page-66-0)

# Z

zona do touchpad, identificação [9](#page-18-0) zoom por pinçamento com dois dedos no touchpad e gesto da tela de toque [29](#page-38-0)

### U

usar o touchpad [28](#page-37-0) utilitário de configuração navegação e seleção [70](#page-79-0) restauração das configurações de fábrica [70](#page-79-0) Utilitário de configuração BIOS administrator password (Senha de administrador do BIOS) [50](#page-59-0) [-52](#page-61-0) iniciar [70](#page-79-0) navegação e seleção [70](#page-79-0) restauração das configurações de fábrica [70](#page-79-0) utilização de senhas [49](#page-58-0)